HP LaserJet MFP tillbehör för analog fax 300 Handbok till drivrutin för faxsändning

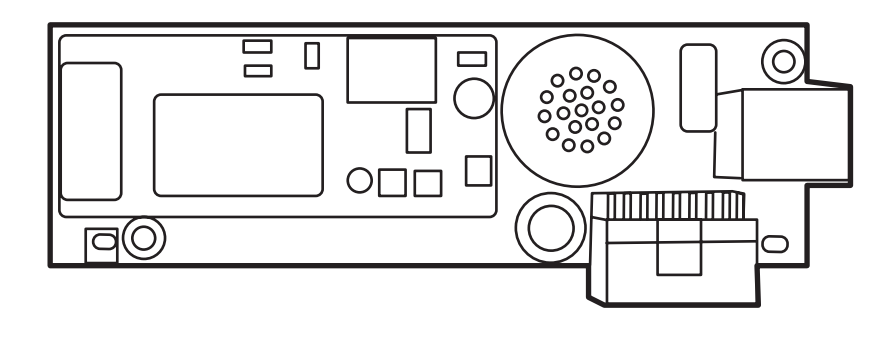

m

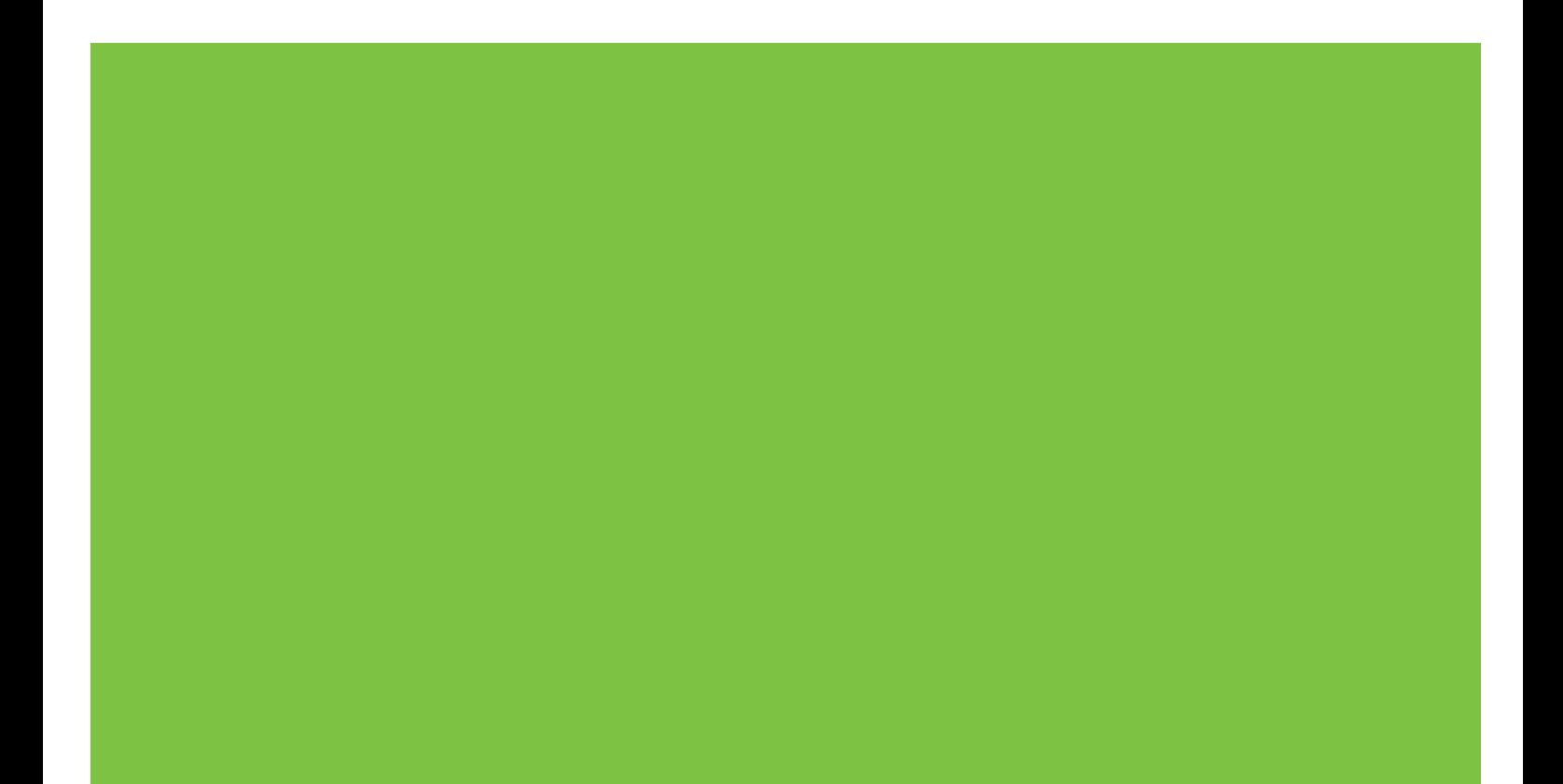

# HP LaserJet MFP tillbehör för analog fax 300 Handbok till drivrutin för faxsändning

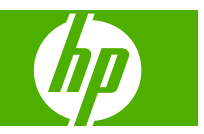

#### **Copyright och licens**

© 2008 Copyright Hewlett-Packard Development Company, L.P.

Det är förbjudet att reproducera, ändra eller översätta den här handboken utan föregående skriftligt medgivande, förutom i den utsträckning som upphovsrättslagen tillåter.

Den här informationen kan ändras utan föregående meddelande.

De enda garantierna för HP:s produkter och tjänster framläggs i de uttryckliga garantimeddelanden som medföljer dessa produkter och tjänster. Inget av detta skall anses utgöra någon extra garanti. HP ansvarar inte för tekniska eller redaktionella fel eller utelämnanden i denna information.

Edition 1, 04/2008

#### **Varumärken**

Windows® och Windows® XP är registrerade varumärken i USA och tillhör Microsoft Corporation.

Windows Vista är antingen ett registrerat varumärke eller ett varumärke som tillhör Microsoft Corporation i USA och/eller andra länder.

Alla övriga produkter som nämns i det här dokumentet kan vara registrerade varumärken som tillhör respektive företag.

Lokal lagstiftning kan förbjuda användningen av den här produkten utanför angivna länder/ regioner. I de flesta länder/regioner är det förbjudet att ansluta icke godkänd telekomutrustning (t.ex. en fax) till det allmänna telenätet.

ENERGY STAR® och logotypen för ENERGY STAR® är registrerade varumärken i USA och tillhör United States Environmental Protection Agency.

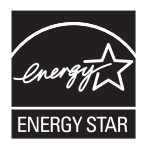

# **Innehåll**

#### 1 Installation

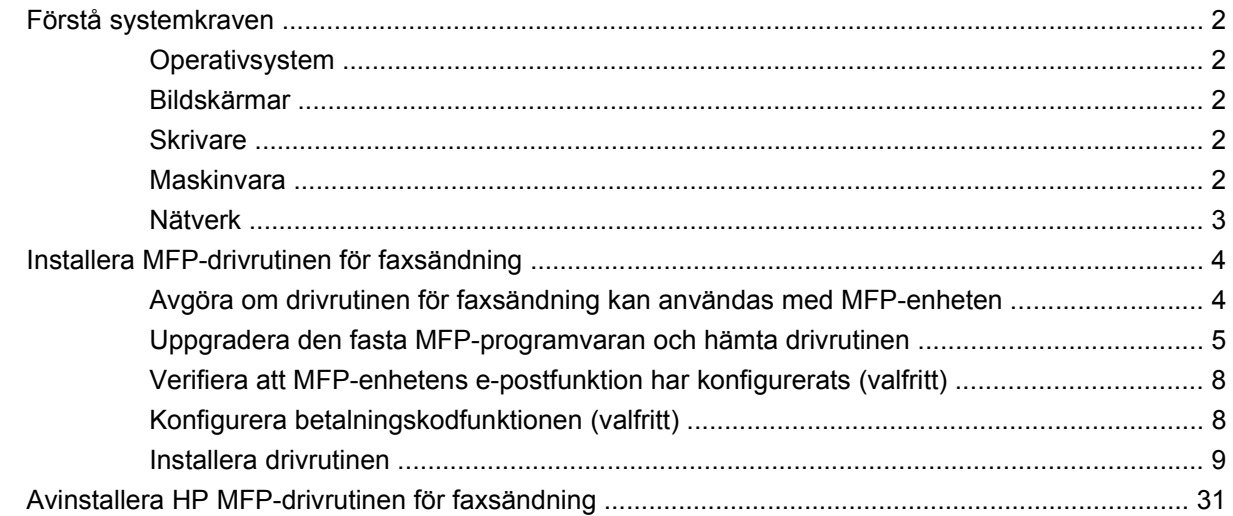

#### 2 Faxa

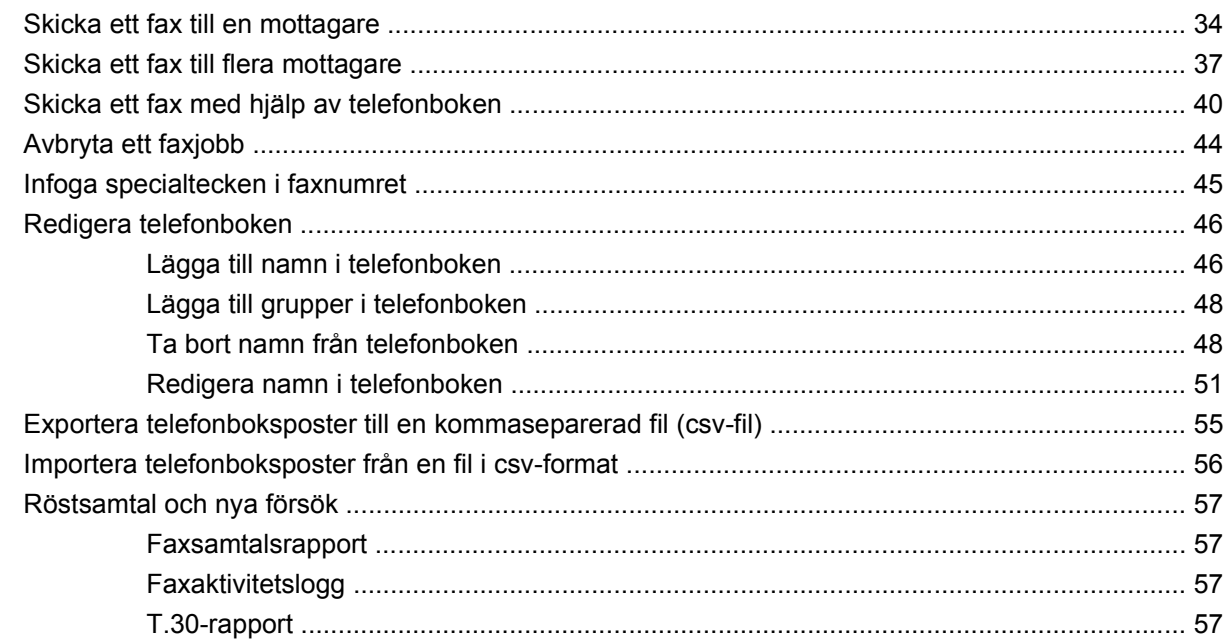

#### 3 Konfiguration

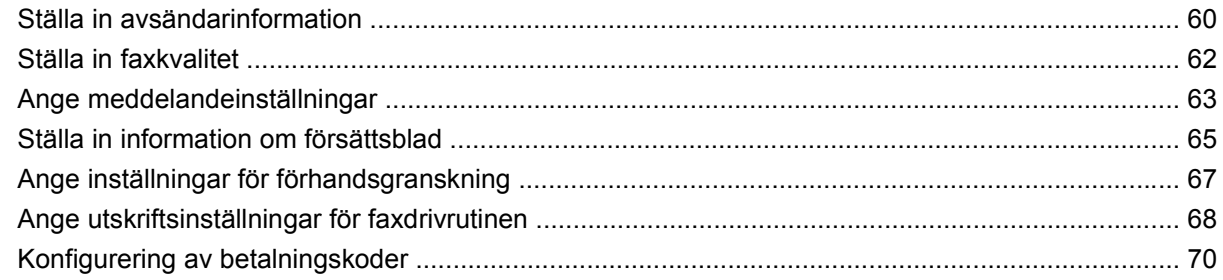

#### **[4 Felsökning](#page-76-0)**

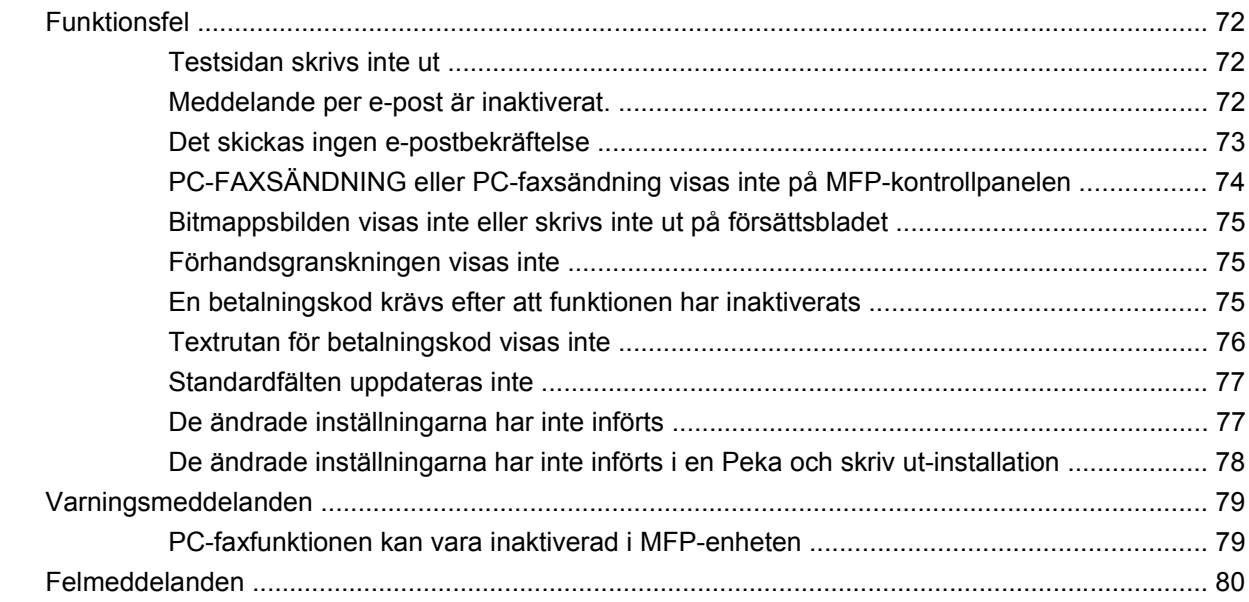

# <span id="page-6-0"></span>**1 Installation**

Du kan använda HP LaserJet MFP-drivrutin för faxsändning för att skicka fax från datorn till en eller flera av HP:s multifunktionsprodukter (MFP). När MFP-drivrutinen för faxsändning är installerad används den genom att man skriver ut till den.

Den här handboken innehåller en beskrivning av de faxfunktioner som ingår i MFP-drivrutinen för faxsändning och anvisningar om följande:

- Installera faxdrivrutinen
- $\bullet$  Skicka fax
- Konfigurera faxinställningarna
- Göra felsökningar

# <span id="page-7-0"></span>**Förstå systemkraven**

## **Operativsystem**

MFP-drivrutinen för faxsändning kan användas med följande operativsystem:

- Windows<sup>®</sup> 2000
- Windows<sup>®</sup> XP
- Windows® XP Professional x64
- Windows<sup>®</sup> Server 2003
- Windows® Server 2003 x64
- Windows<sup>®</sup> Vista

#### **Bildskärmar**

Faxsändningsmodulen kan användas med skärmtyper med en SVGA-upplösning på 800 × 600 pixlar eller mer.

#### **Skrivare**

Följande produkter kan användas med MFP-drivrutinen för faxsändning:

- HP LaserJet M3035 MFP
- **HP LaserJet M3027 MFP**
- HP LaserJet 4345 MFP
- HP LaserJet M4345 MFP
- HP Color LaserJet 4730 MFP
- HP Color LaserJet CM6040 MFP
- HP LaserJet M5025 MFP
- HP Color LaserJet 5035 MFP
- HP LaserJet M5035 MFP
- HP LaserJet 9040 MFP
- HP LaserJet 9050 MFP
- HP Color LaserJet 9500 MFP

#### **Maskinvara**

HP LaserJets MFP-tillbehör för analog fax 300 måste installeras i MFP-enheten innan du installerar faxdrivrutinen. Mer information om att installera maskinvaran hittar du i *Faxhandbok för HP LaserJet MFP tillbehör för analog fax 300*.

## <span id="page-8-0"></span>**Nätverk**

MFP-drivrutinen för faxsändning måste användas med en nätverksskrivare. Drivrutinen ska inte användas med en lokal skrivare, USB-, serie- eller parallellanslutning.

## <span id="page-9-0"></span>**Installera MFP-drivrutinen för faxsändning**

I det här avsnittet finns anvisningar om följande:

- Avgöra om drivrutinen för faxsändning kan användas med MFP-enheten
- [Uppgradera den fasta MFP-programvaran och hämta drivrutinen](#page-10-0)
- [Verifiera att MFP-enhetens e-postfunktion har konfigurerats \(valfritt\)](#page-13-0)
- [Konfigurera betalningskodfunktionen \(valfritt\)](#page-13-0)
- [Installera drivrutinen](#page-14-0)

#### **Avgöra om drivrutinen för faxsändning kan användas med MFP-enheten**

De senaste versionerna av den fasta MFP-programvaran kan användas med MFP-drivrutinen för faxsändning.

Avgör om den fasta MFP-programvaran kan användas med MFP-drivrutinen för faxsändning på HP LaserJet 4345 MFP och 9040/9050 MFP samt HP Color LaserJet 4730 MFP och 9500 MFP

- **1.** Tryck på Meny på MFP-enhetens kontrollpanel.
- **2.** Bläddra fram till och peka på FAX.
- **3.** Bläddra fram till och peka på FAXSÄNDNING.
- **4.** Bläddra fram till och peka på PC-FAXSÄNDNING.
- **OBS! Om PC-FAXSÄNDNING** inte visas i MFP-menyn uppgraderar du den fasta MFPprogramvaran.
- **5.** Peka på AKTIVERAT.
- **6.** Peka på AVSLUTA.

Kontrollera om den fasta MFP-programvaran kan användas med MFP-drivrutinen för faxsändning på HP LaserJet M3035 MFP, M3027 MFP, M4345 MFP, M5025 MFP, M5035 MFP samt HP Color LaserJet CM4730 MFP och CM6040 MFP:

- **1.** Tryck på Administration på MPF-kontrollpanelen.
- **2.** Bläddra till och tryck på Första konfig..
- **3.** Bläddra till och tryck på Faxinställning.
- **4.** Bläddra fram till och peka på PC-faxsändning.
- **OBS!** Om **PC-faxsändning** inte visas i MFP-menyn uppgraderar du den fasta MFPprogramvaran.
- **5.** Tryck på Aktiverad.
- **6.** Peka på Spara.

### <span id="page-10-0"></span>**Uppgradera den fasta MFP-programvaran och hämta drivrutinen**

Gör så här om du vill uppgradera den fasta MFP-programvaran och hämta MFP-drivrutinen för faxsändning för användning med HP LaserJet 4345 MFP och 9040/9050 MFP samt HP Color LaserJet 4730 MFP och 9500 MFP:

- **1.** Visa konfigurationsinformationen på MFP-enhetens kontrollpanel för att avgöra vilken version av den fasta programvaran som är installerad.
	- **a.** Tryck på Meny på MFP-enhetens kontrollpanel.
	- **b.** Peka på INFORMATION.
	- **c.** Peka på SKRIV UT KONFIGURATION. Konfigurationssidan skrivs nu ut.
	- **d.** Programvarans datumkod anges i avsnittet Enhetsinformation.
	- **DBS!** Datumkoden har följande format: ÅÅÅÅMMDD XX.XXX.X. Den första sifferserien motsvarar datumet, där ÅÅÅÅ står för år, MM för månad och DD för dag. En datumkod som börjar med 20040225 står alltså för den 25 februari 2004. Den andra sifferserien anger programvarans versionsnummer.
- **2.** Gå till **Software & driver downloads** (hämta programvara och drivrutiner) för din MFP-enhet.
	- **a.** Gå till [http://www.hp.com.](http://www.hp.com)
	- **b.** Skriv in MFP-enhetens modellnummer i textrutan **Search** (sök) och tryck på Enter.
	- **c.** I rutan **Select a product** (välj en produkt) i fönstret **Search results** (sökresultat) markerar du sedan modellnumret på den MFP-enhet som programvaran ska installeras på.
	- **d.** Klicka på **Product Quick Links** (snabblänkar för produkten) i rutan **Software & driver downloads** (hämta programvara och drivrutiner).
- **3.** Hämta den senaste versionen av programvaran.
	- **a.** Klicka på **Cross operating system (BIOS, Firmware, Diagnostics, etc.)** i rutan **Select operating system** (välj operativsystem)
	- **b.** Om datumet i tabellen med fast programvara är senare än datumkoden på den utskrivna MFPkonfigurationssidan, klickar du på **Download** (hämta) bredvid lämplig fil.
	- *B* OBS! Det finns olika programfiler för de olika operativsystemen.
	- **c.** Klicka på **Save** (spara) i dialogrutan **File Download** (filhämtning) som öppnas.
	- **d.** I textrutan **Filnamn** i fönstret **Spara som** anger du var du vill spara uppdateringsfilen till den fasta programvaran.
	- **e.** Klicka på **Spara**.
	- **f.** När du har hämtat filen stänger du dialogrutan **Filhämtning**, om det behövs.
- **4.** Om cd-skivan som medföljer MFP-enheten eller faxtillbehöret **inte finns till hands** hämtar du MFPdrivutinen för faxsändning.
	- **a.** Klicka på **Back** (tillbaka) för att gå tillbaka till rutan **Select operating system** (välj operativsystem).
	- **OBS!** Om du inte kommer tillbaka till rutan **Select operating system** (välj operativsystem) när du klickar på **Back** (tillbaka) går du till steg 2 för anvisningar om hur du kommer dit.
	- **b.** Klicka på relevant operativsystem i rutan **Select operating system** (välj operativsystem).
	- **OBS!** MFP-drivrutinen för faxsändning kan användas med Windows 2000, Windows XP, Windows XP Professional x64, Windows Server 2003, Windows Server 2003 x64 och Windows Vista.
	- **c.** Klicka på **Download** (hämta) bredvid HP MFP-drivrutinen för faxsändning i drivrutinstabellen som visas.
	- **d.** Klicka på **Save** (spara) i dialogrutan **File Download** (filhämtning) som öppnas.
	- **e.** I textrutan **Filnamn** i fönstret **Spara som** anger du var du vill spara MFP-drivrutinen för faxsändning.
	- **f.** Klicka på **Spara**.
	- **g.** När du har hämtat filen stänger du dialogrutan **Filhämtning**, om det behövs.
- **5.** Installera den hämtade programfilen. Anvisningar om hur du installerar fjärruppgraderingen av den fasta programvaran finns i respektive MFP-användarhandbok:
	- *Användarhandbok för HP LaserJet 4345 MFP-serien*
	- *Användarhandbok för HP Color LaserJet 4730 MFP*
	- *Användarhandbok för HP LaserJet 9040/9050 MFP*
	- *Användarhandbok för HP Color LaserJet 9500 MFP*

Gör så här om du vill uppgradera MFP-programvaran och hämta MFP-drivrutinen för faxsändning för HP LaserJet M3035 MFP, M3027 MFP, M4345 MFP, M5025 MFP, M5035 MFP och HP Color LaserJet CM4730 MFP samt CM6040 MFP:

- **1.** Visa konfigurationsinformationen på MFP-enhetens kontrollpanel för att avgöra vilken version av den fasta programvaran som är installerad.
	- **a.** Tryck på Administration på MPF-kontrollpanelen.
	- **b.** Bläddra till och tryck på Information.
	- **c.** Bläddra till och tryck på Konfigurations-/statussidor.
	- **d.** Bläddra till och tryck på Konfigurationssida. Konfigurationssidan skrivs nu ut.
	- **e.** Programvarans datumkod anges i avsnittet Enhetsinformation.
- **OBS!** Datumkoden har följande format: ÅÅÅÅMMDD XX.XXX.X. Den första sifferserien motsvarar datumet, där ÅÅÅÅ står för år, MM för månad och DD för dag. En datumkod som börjar med 20040225 står alltså för den 25 februari 2004. Den andra sifferserien anger programvarans versionsnummer.
- **2.** Gå till **Software & driver downloads** (hämta programvara och drivrutiner) för din MFP-enhet.
	- **a.** Gå till [http://www.hp.com.](http://www.hp.com)
	- **b.** Skriv in MFP-enhetens modellnummer i textrutan **Search** (sök) och tryck på Enter.
	- **c.** I rutan **Select a product** (välj en produkt) i fönstret **Search results** (sökresultat) markerar du sedan modellnumret på den MFP-enhet som programvaran ska installeras på.
	- **d.** Klicka på **Product Quick Links** (snabblänkar för produkten) i rutan **Software & driver downloads** (hämta programvara och drivrutiner).
- **3.** Hämta den senaste versionen av programvaran.
	- **a.** Klicka på **Cross operating system (BIOS, Firmware, Diagnostics, etc.)** i rutan **Select operating system** (välj operativsystem)
	- **b.** Om datumet i tabellen med fast programvara är senare än datumkoden på den utskrivna MFPkonfigurationssidan, klickar du på **Download** (hämta) bredvid lämplig fil.
		- **B**<sup>*OBS!*</sup> Det finns olika programfiler för de olika operativsystemen.
	- **c.** Klicka på **Save** (spara) i dialogrutan **File Download** (filhämtning) som öppnas.
	- **d.** I textrutan **Filnamn** i fönstret **Spara som** anger du var du vill spara uppdateringsfilen till den fasta programvaran.
	- **e.** Klicka på **Spara**.
	- **f.** När du har hämtat filen stänger du dialogrutan **Filhämtning**, om det behövs.
- **4.** Om cd-skivan som medföljer MFP-enheten eller faxtillbehöret **inte finns till hands** hämtar du MFPdrivutinen för faxsändning.
	- **a.** Klicka på **Back** (tillbaka) för att gå tillbaka till rutan **Select operating system** (välj operativsystem).
		- **OBS!** Om du inte kommer tillbaka till rutan **Select operating system** (välj operativsystem) när du klickar på **Back** (tillbaka) går du till steg 2 för anvisningar om hur du kommer dit.
	- **b.** Klicka på relevant operativsystem i rutan **Select operating system** (välj operativsystem).
		- **OBS!** MFP-drivrutinen för faxsändning kan användas med Windows 2000, Windows XP, Windows XP Professional x64, Windows Server 2003, Windows Server 2003 x64 och Windows Vista.
	- **c.** Klicka på **Download** (hämta) bredvid HP MFP-drivrutinen för faxsändning i drivrutinstabellen som visas.
	- **d.** Klicka på **Save** (spara) i dialogrutan **File Download** (filhämtning) som öppnas.
	- **e.** I textrutan **Filnamn** i fönstret **Spara om** anger du var du vill spara MFP-drivrutinen för faxsändning.
- <span id="page-13-0"></span>**f.** Klicka på **Spara**.
- **g.** När du har hämtat filen stänger du dialogrutan **Filhämtning**, om det behövs.
- **5.** Installera den hämtade programfilen. Anvisningar om hur du installerar fjärruppgraderingen av den fasta programvaran finns i respektive MFP-användarhandbok:
	- *Användarhandbok för HP LaserJet-serierna M3035 MFP och M3037 MFP*
	- *Användarhandbok för HP LaserJet M4345 MFP*
	- *Användarhandbok för HP LaserJet M5025 MFP och M5035 MFP*

### **Verifiera att MFP-enhetens e-postfunktion har konfigurerats (valfritt)**

Konfigurera MFP-enhetens e-postfunktion så att det skickas ett e-postmeddelande när ett fax har skickats med MFP-drivrutinen för faxsändning.

**The OBS!** Meddelande per e-post är en valfri funktion.

Anvisningar om hur du konfigurerar e-postfunktionen finns i respektive MFP-användarhandbok:

- *Användarhandbok för HP LaserJet 4345 MFP-serien*
- *Användarhandbok för HP Color LaserJet 4730 MFP*
- *Användarhandbok för HP LaserJet 9040/9050 MFP*
- *Användarhandbok för HP Color LaserJet 9500 MFP*
- *Användarhandbok för HP LaserJet-serierna M3035 MFP och M3037 MFP*
- *Användarhandbok för HP LaserJet M3037 MFP*
- *Användarhandbok för HP LaserJet M4345 MFP*
- *Användarhandbok för HP LaserJet M5025 MFP och M5035 MFP*

### **Konfigurera betalningskodfunktionen (valfritt)**

Det går att använda betalningskoder med HP MFP-faxsändning.

*T* **OBS!** Betalningskodfunktionen är valfri.

Aktivera betalningskodfunktionen på HP LaserJet 4345 MFP och 9040/9050 MFP samt HP Color LaserJet 4730 MFP och 9500 MFP:

- **1.** Tryck på Meny på MFP-enhetens kontrollpanel.
- **2.** Bläddra fram till och peka på FAX.
- **3.** Bläddra fram till och peka på FAXSÄNDNING.
- **4.** Bläddra fram till och peka på BETALNINGSKOD.
- **5.** Peka på EGEN för att öppna skärmen för betalningskod.
- **6.** Välj minsta antal siffror i betalningskoden med hjälp av uppåt- och nedåtpilarna.
- **7.** Peka på OK för att aktivera betalningskodfunktionen eller på AV för att inaktivera funktionen.

<span id="page-14-0"></span>**F** OBS! Om betalningskodfunktionen är aktiverad på MFP-enheten måste en betalningskod anges för faxjobb som skickas från MFP-enheten.

Aktivera betalningskodsrapporten på HP LaserJet M3035 MFP, M3027 MFP, M4345 MFP, M5025 MFP, M5035 MFP och HP Color LaserJet CM4730 MFP samt CM6040 MFP:

- **1.** Tryck på Administration på MPF-kontrollpanelen.
- **2.** Bläddra till och tryck på Första konfig..
- **3.** Scroll to and touch Fax Setup.
- **4.** Bläddra till och tryck på Inställn. för faxsändning.
- **5.** Bläddra till och tryck på Betalningskoder.
- **6.** Peka på Egen för att öppna skärmen för betalningskod.
- **7.** Välj minsta antal siffror i betalningskoden med hjälp av uppåt- och nedåtpilarna.
- 8. Peka på OK för att aktivera betalningskodfunktionen eller på Av för att inaktivera funktionen.
	- **The OBS!** Om betalningskodfunktionen är aktiverad på MFP-enheten måste en betalningskod anges för faxjobb som skickas från MFP-enheten.

#### **Installera drivrutinen**

Gör så här om du vill installera MFP-drivrutinen för faxsändning med hjälp av Windows-guiden Lägg till en skrivare:

**TOBS!** Om du använder cd:n med systemprogram som medföljer MFP-enheten, kan du installera drivrutinen för faxsändning genom att välja CUSTOM-sökvägen.

#### **Gör så här för att installera drivrutinen med Windows XP**

- **1.** Öppna Utforskaren och klicka på den hämtade körbara drivrutinen för faxsändning för att extrahera drivrutinsfilerna.
- **2.** Klicka på **Start**, därefter på **Inställningar** och sedan på **Skrivare och fax**.
- **3.** Klicka på **Lägg till en skrivare** i rutan **Skrivaråtgärder** i fönstret **Skrivare och fax**.
- **4.** Klicka på **Nästa** i välkomstdialogrutan **guiden Lägg till skrivare**.

**5.** Under **Lokal skrivare eller nätverksskrivare** markerar du **Lokal skrivare som är ansluten till den här datorn**. Klicka på **Nästa**.

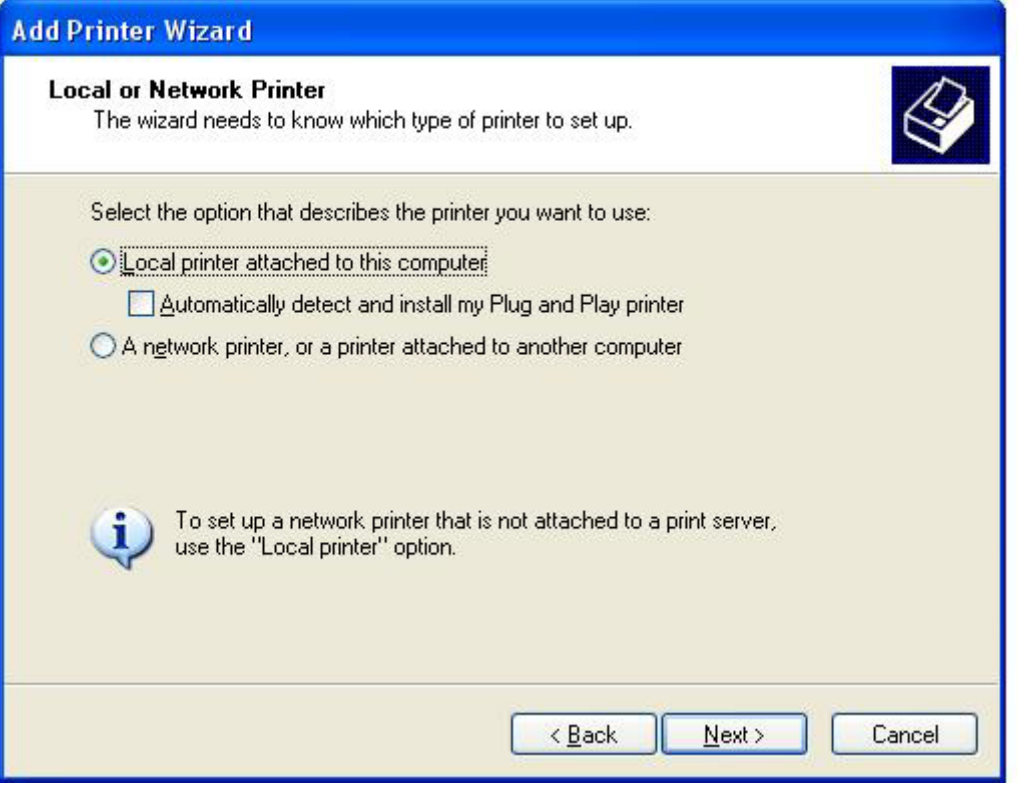

**OBS!** Välj **Lokal skrivare som är ansluten till den här datorn** om du vill installera MFPdrivrutinen för faxsändning på en nätverksskrivare. Skrivarens namn är HP MFP Send Fax när drivrutinen installeras på en lokal skrivare.

Om du väljer **en nätverksskrivare eller skrivare som är ansluten till en annan dator** måste datorns IP-adress anges. Vissa funktioner, till exempel förhandsgranskning av fax, är inte tillgängliga om drivrutinen installeras genom installation av nätverksskrivare (Peka och skriv ut).

MFP-drivrutinen för faxsändning kan inte installeras på en skrivare som är ansluten till datorn via en seriell port eller parallellport. Den måste vara ansluten i ett nätverk.

- **6.** Om datorn redan är ansluten till MFP-enheten väljer du **Använd följande port** under **Välj skrivarport**.
	- **B** OBS! Gå till steg 8 om datorn inte är ansluten till MFP-enheten.

**7.** Markera MFP-enhetens namn eller IP-adress i snabbmenyn **Använd följande port**. Klicka på **Nästa** och gå sedan till steg 13.

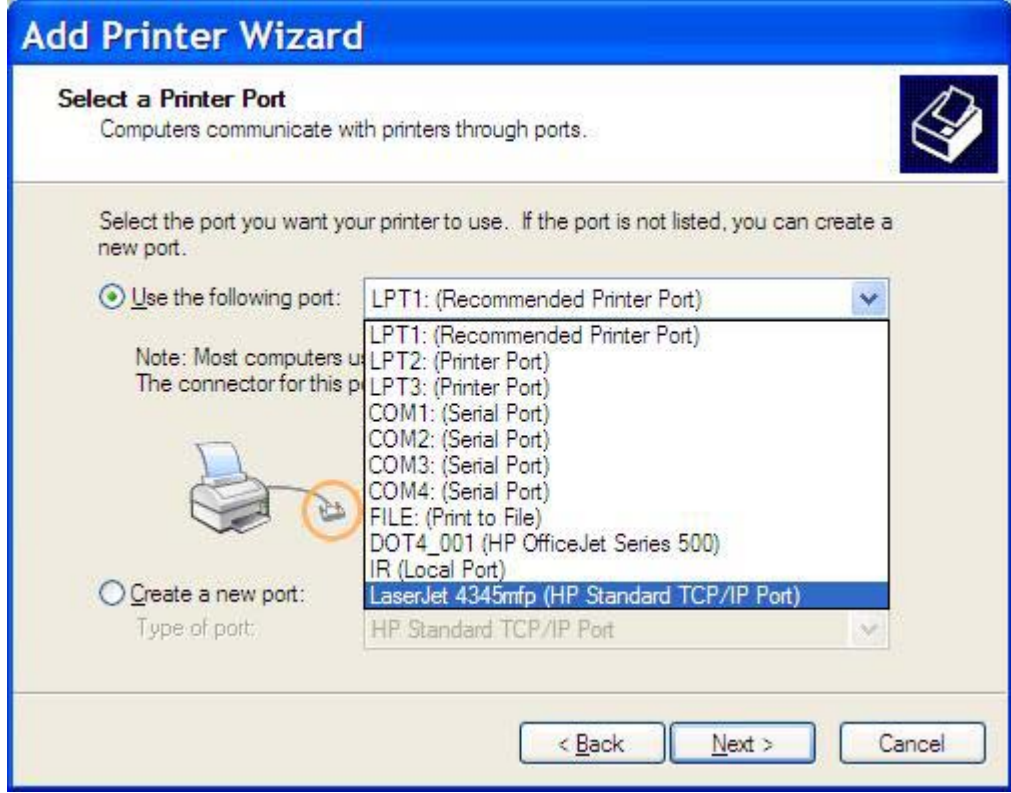

**8.** Om datorn inte är ansluten till MFP-enheten väljer du **Skapa en ny port** under **Välj en skrivarport**.

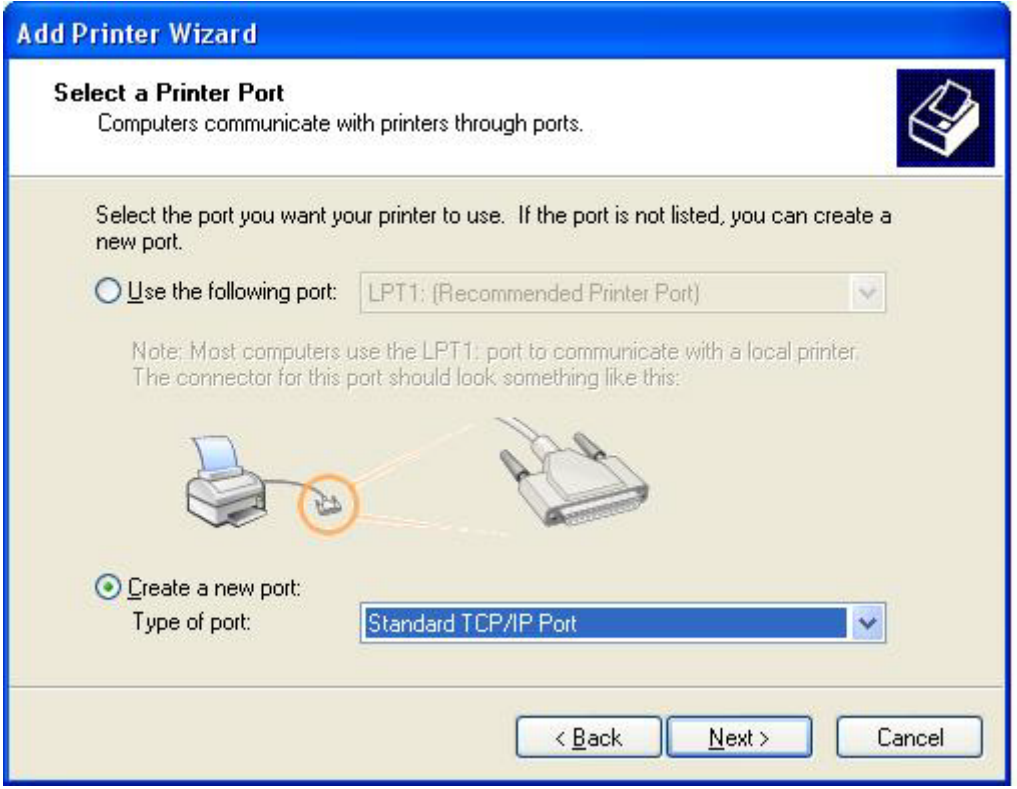

**9.** Välj **Standard TCP/IP-port** i snabbmenyn **Porttyp**. Klicka på **Nästa**.

**10.** I dialogrutan för **guiden lägg till standard TCP/IP-skrivarport** klickar du på **Nästa**.

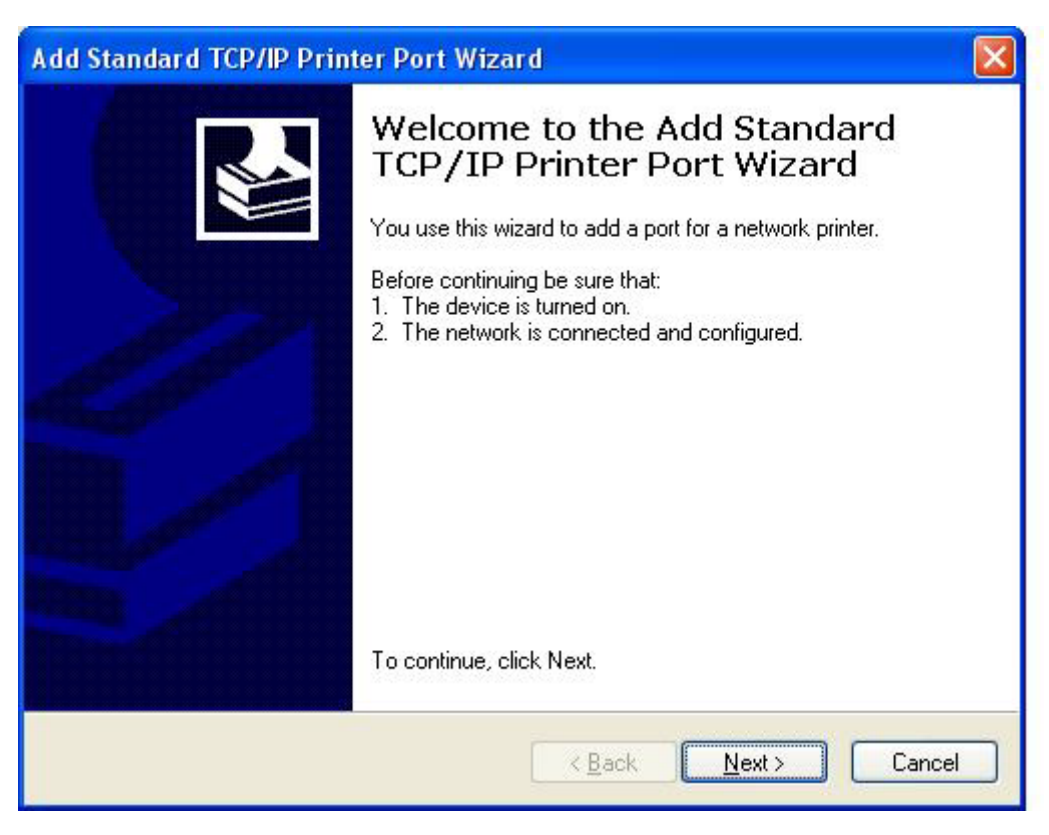

**11.** Skriv MFP-skrivarnamnet eller IP-adressen i textrutan **Skrivarnamn eller IP-adress** och klicka sedan på **Nästa** under **Lägg till port**.

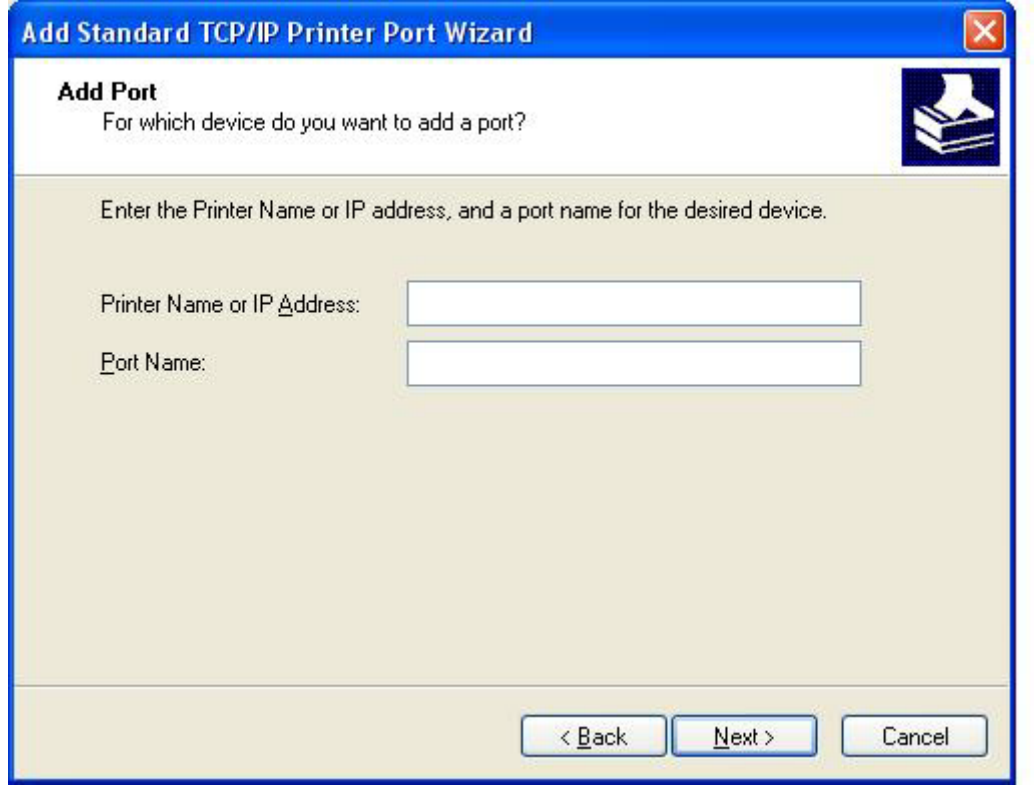

- **OBS!** Portens standardnamn är det namn du angav i textrutan **Skrivarnamn eller IP-adress**. Du kan ändra namnet genom att skriva in ett nytt namn i textrutan **Portnamn**.
- **12.** Klicka på **Avsluta**.

**13.** Klicka på **Diskett finns** under **Installera skrivarprogramvara**.

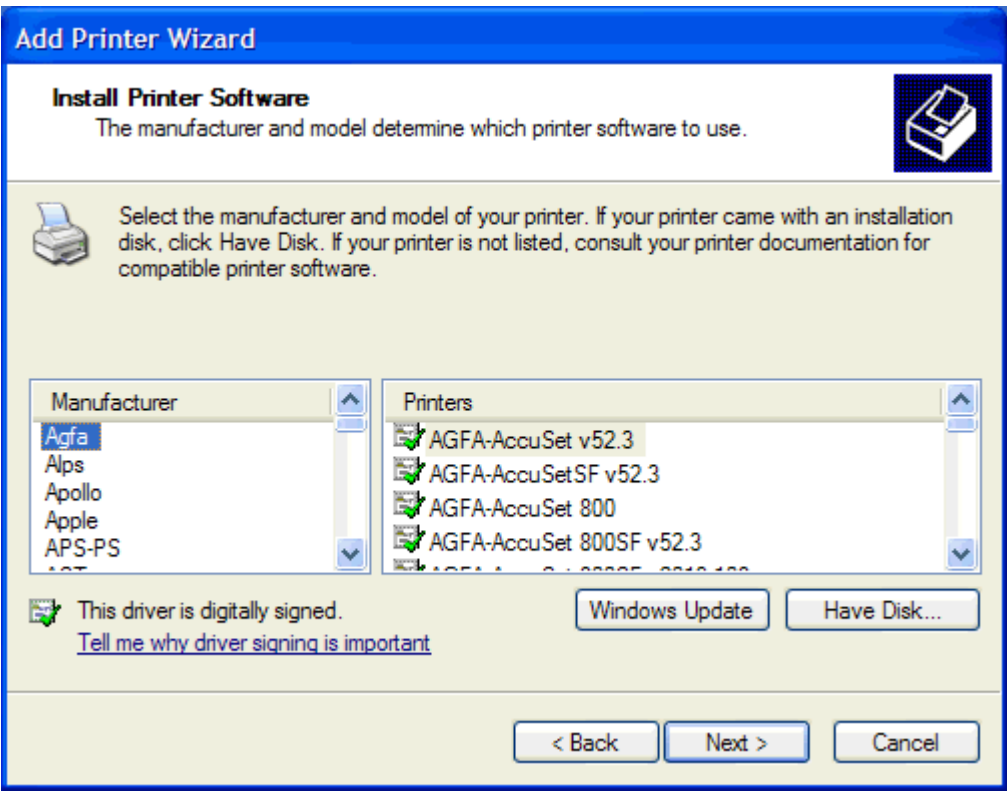

**14.** Klicka på **Bläddra** i dialogrutan **Installera från disk**.

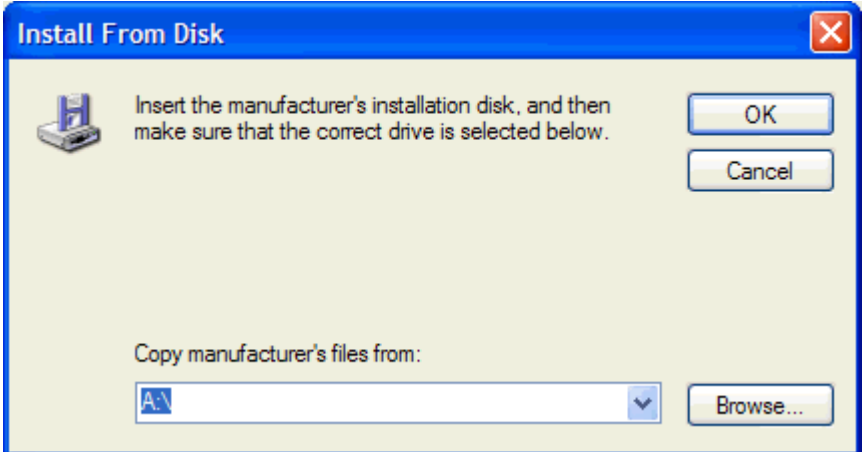

- **15.** Bläddra till och välj .INF-filen till MFP-drivrutinen för faxsändning som extraherades i steg 1.
- **OBS!** Det finns två versioner av .INF-filen: en 32-bitarsversion för Windows 2000, Windows XP och Windows Server 2003 samt en 64-bitarsversion för Windows XP Professional x64, Windows Server 2003 x64 och Windows Vista.

Följande meddelande visas om du väljer fel version av filen: **Den angivna platsen innehåller ingen skrivarinformation**.

**16.** Klicka på **Öppna**.

- **17.** Klicka på **OK**.
- **18.** Klicka på **Nästa** under **Installera skrivarprogramvara**.

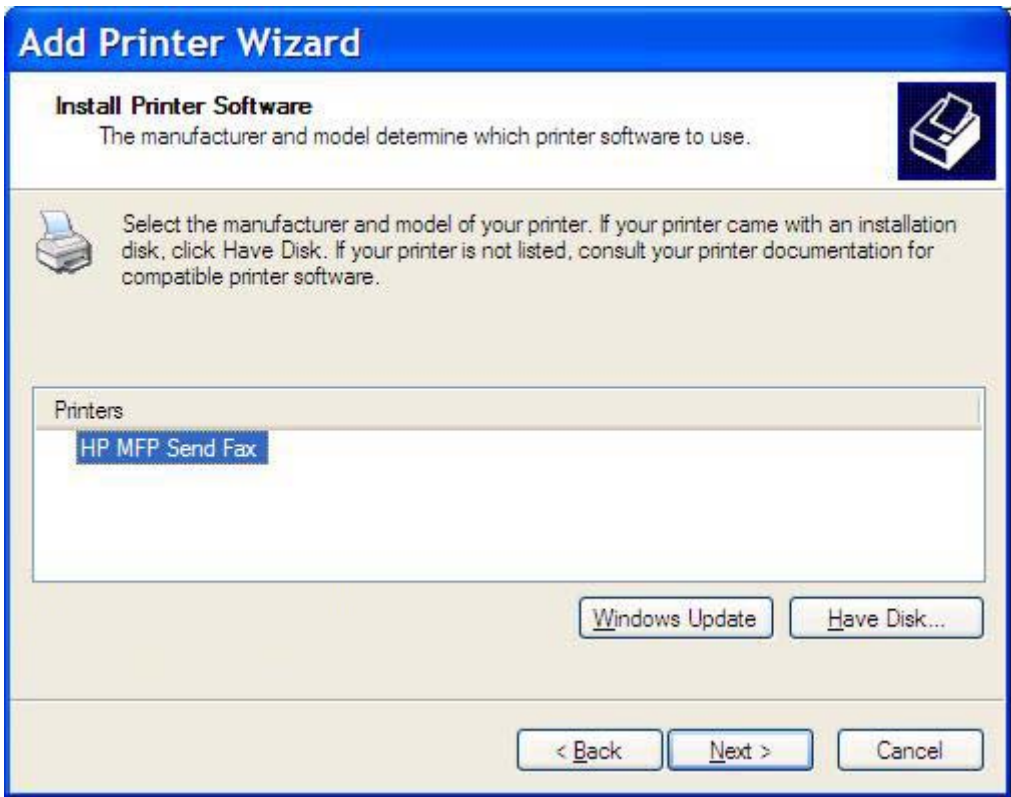

**19.** Skriv ett namn på skrivaren i textrutan **Skrivarnamn** under **Namnge skrivaren**. Standardskrivarnamnet är HP MFP Send Fax.

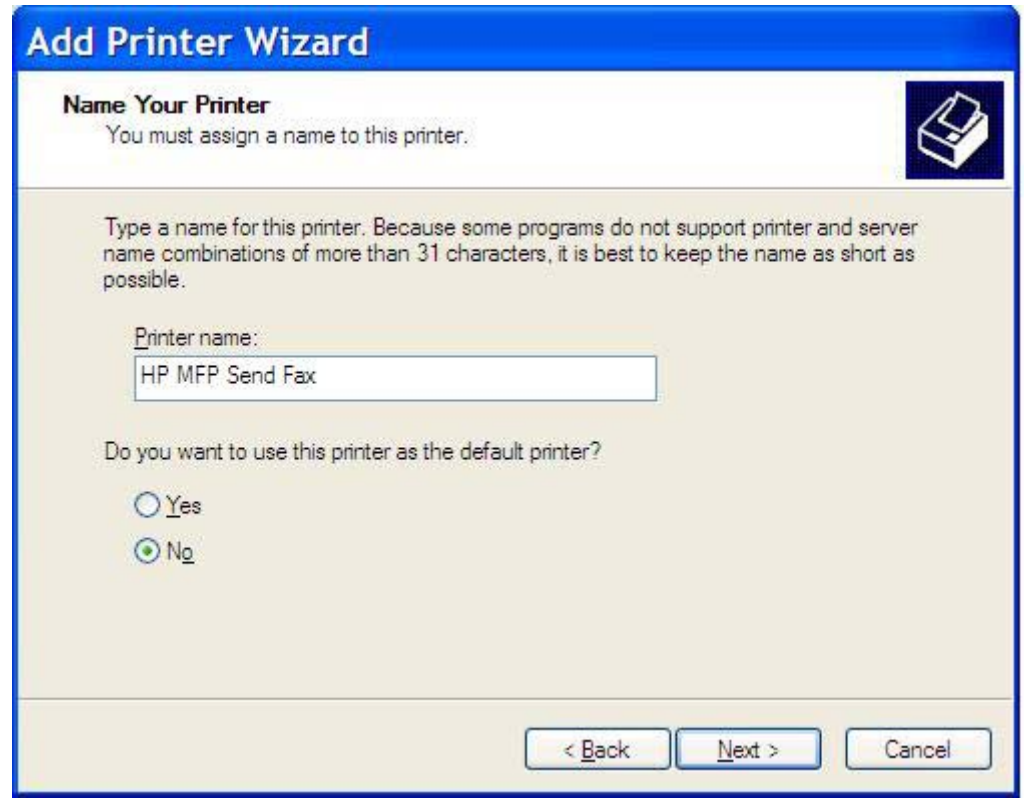

**20.** Klicka på **Nästa**.

**21.** Klicka på **Nästa** under **Skrivardelning**.

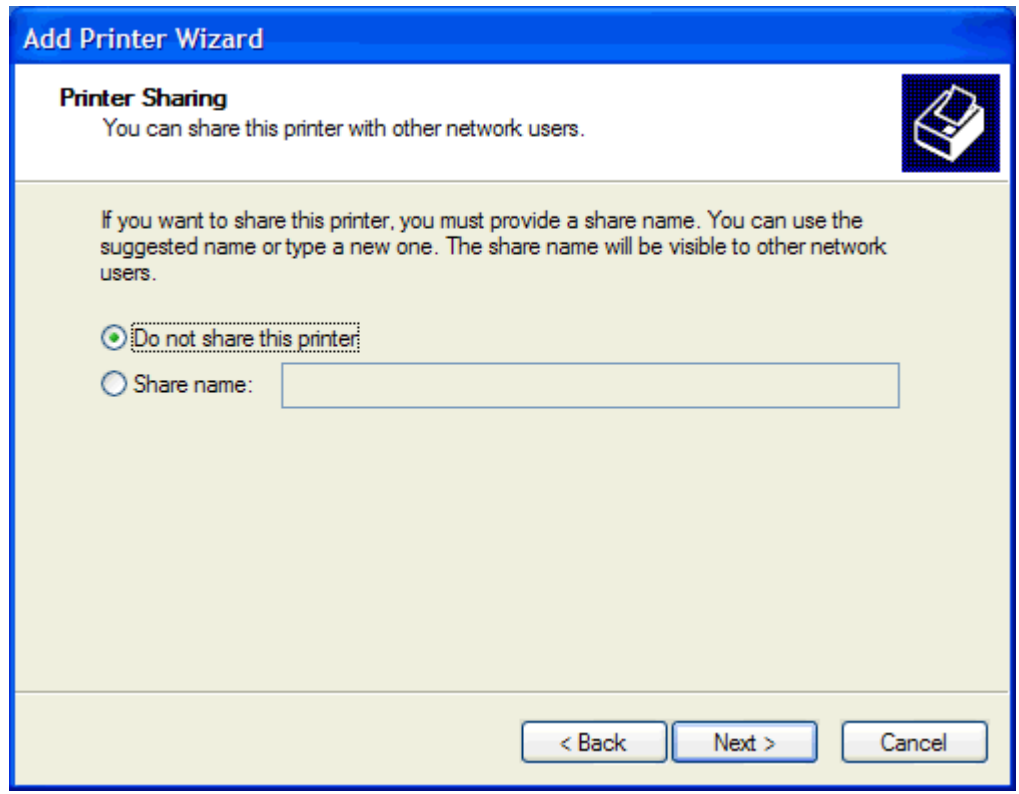

- **OBS!** Du kan sedan dela ut skrivaren genom att välja **Dela på namnet** i fönstret **Skrivardelning**. MFP-drivrutinen för faxsändning är sedan tillgänglig för en Peka och skriv utanslutning. Vissa funktioner, till exempel förhandsgranskning av fax, är inte tillgängliga om drivrutinen används via en Peka och skriv ut-anslutning.
- **22.** Välj **Ja** under **Skriv ut testsida** om du vill skriva ut en testsida och klicka sedan på **Nästa**.

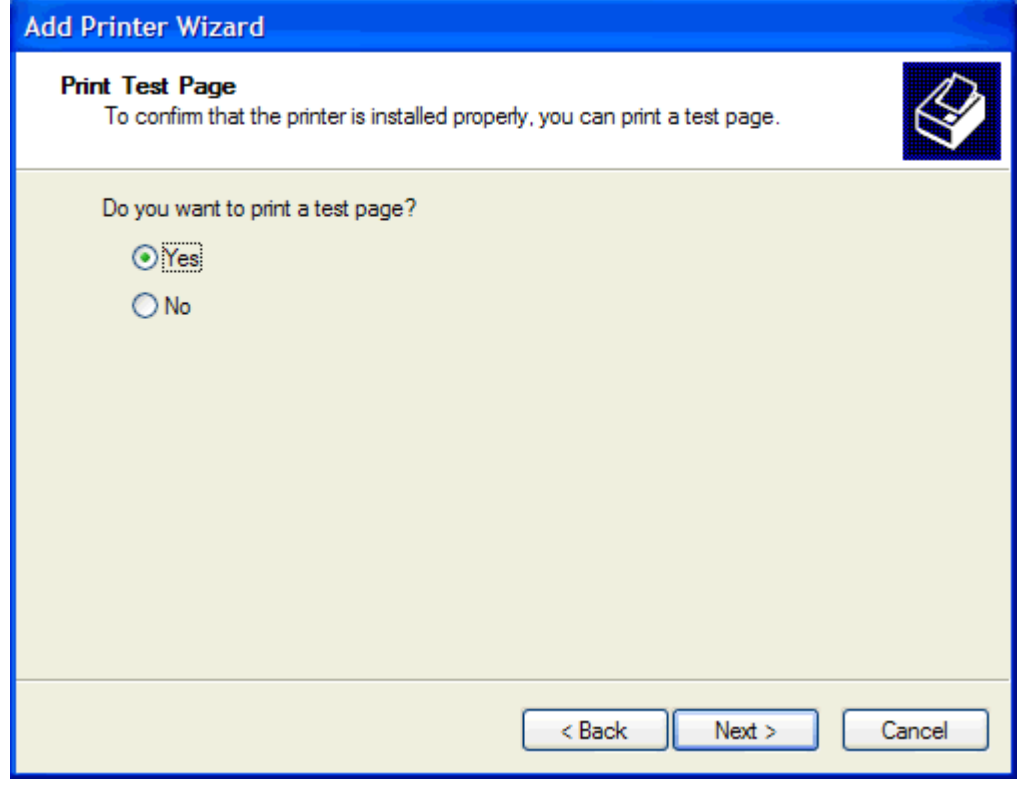

**The SI Om du väljer Ja för att skriva ut en testsida skickas ett fax. Ingen sida skrivs ut.** 

**a.** Klicka på **Slutför** i dialogrutan **Slutför guiden lägg till skrivare** för att slutföra guiden och fortsätta att skicka ett testfax.

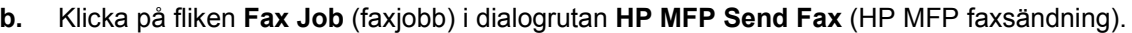

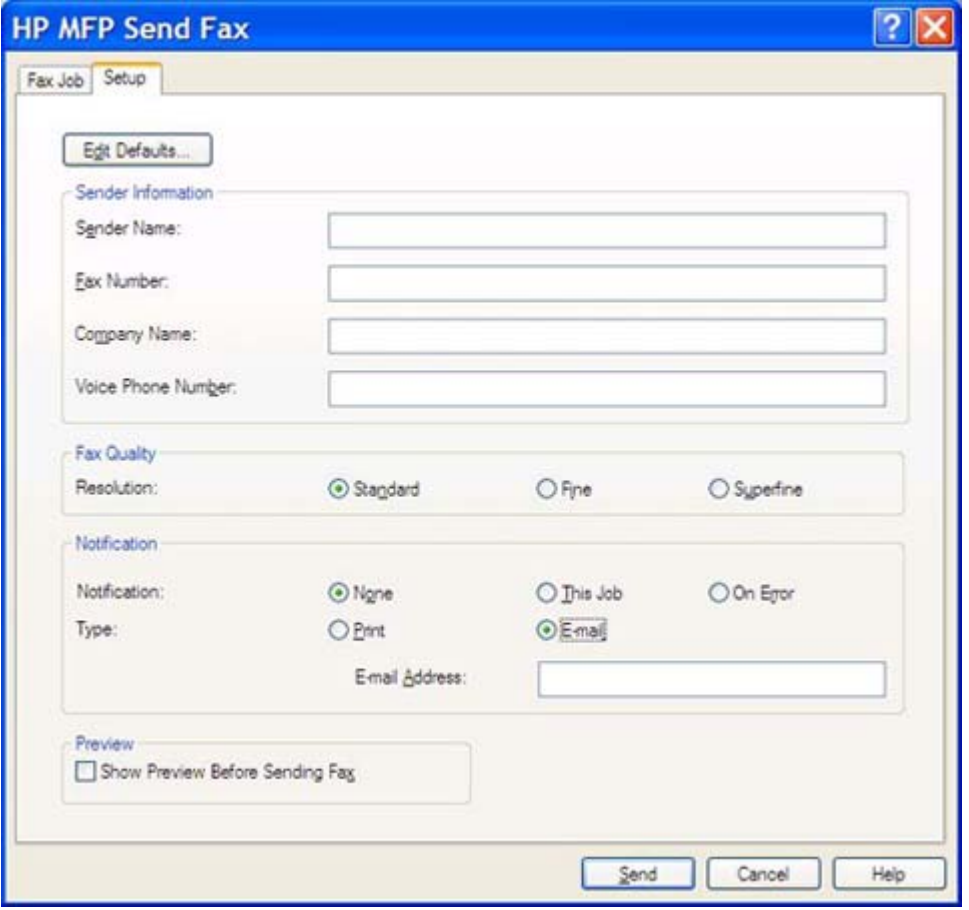

**OBS!** Information om **Setup** (inställningar) behövs inte för att skicka en testsida. Läs mer om hur du gör inställningar för standardavsändare och alla fax under <u>[Konfiguration](#page-64-0)</u> [på sidan 59.](#page-64-0)

**c.** I textrutan **Fax Number** (faxnummer) under **Fax To** (faxa till) anger du det faxnummer som testsidan ska skickas till. Klicka på **To ->** (till -) och ange numret i listan **Fax Recipients** (faxmottagare).

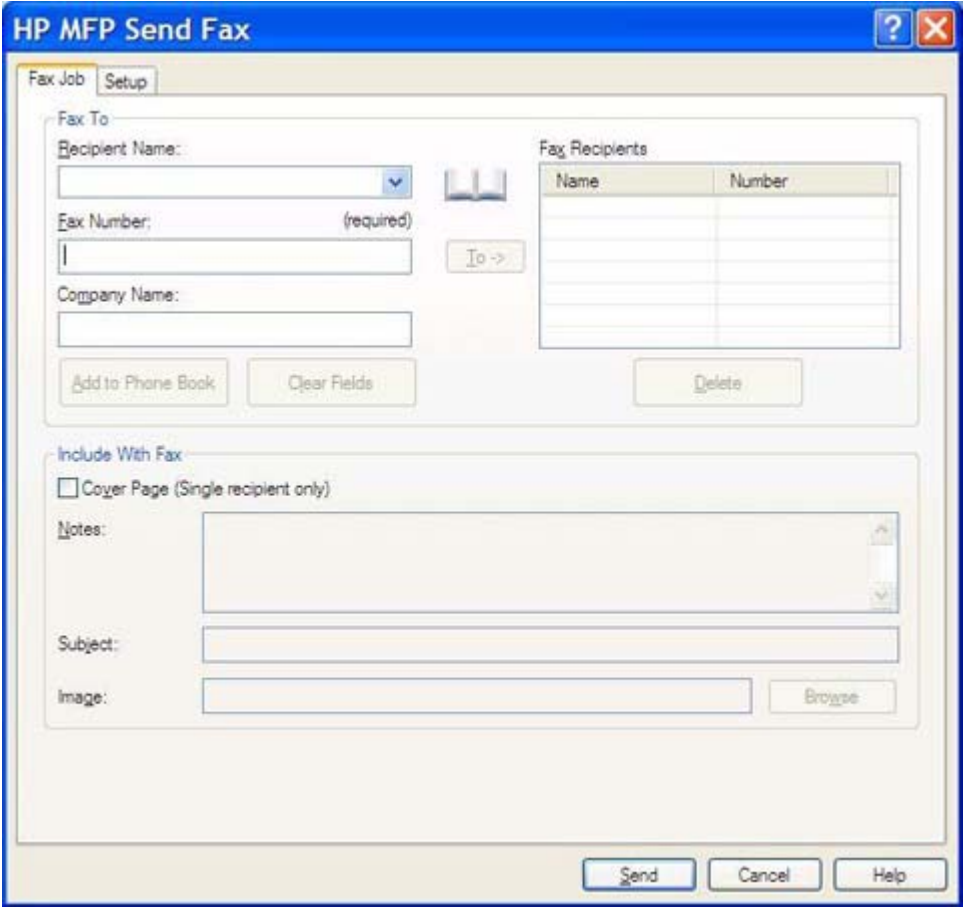

**d.** Klicka på **Send** (skicka).

**e.** Om du har valt **Show Preview Before Sending Fax** (visa förhandsgranskning innan faxet skickas) på fliken **Setup** (inställningar) öppnas förhandsgranskningsfönstret. Klicka på **Send Fax** (skicka fax) i verktygsfältet.

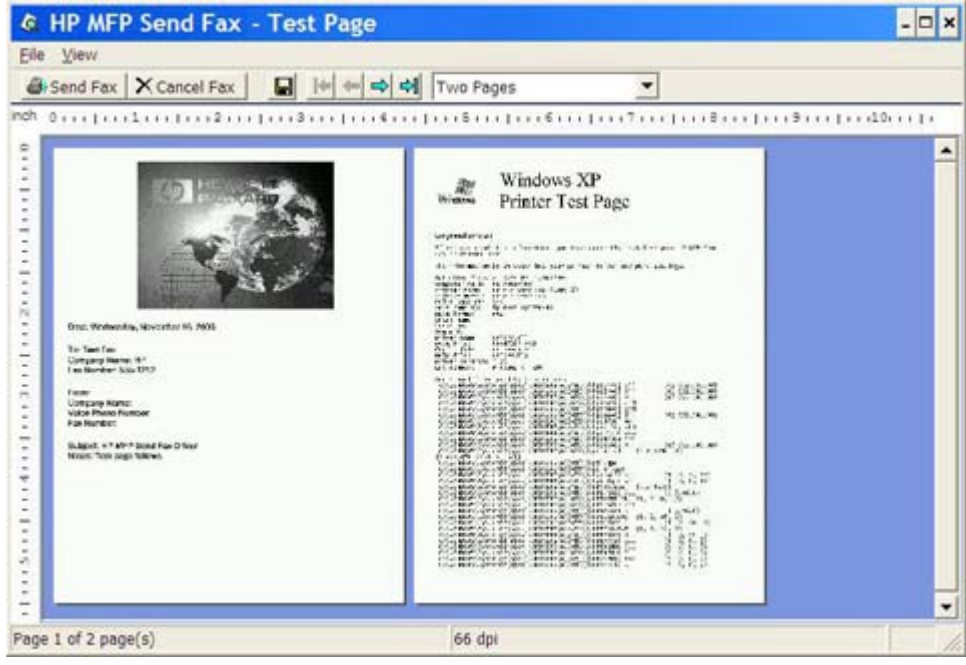

- **f.** En dialogruta visas där du tillfrågas om testsidan har skrivits ut. Bekräfta att testsidan skrivits ut på den mottagande faxenheten och klicka sedan på **OK**.
	- **Fobs!** Testsidan skickas till det faxnummer du angav i textrutan **Fax Number** (faxnummer) på fliken **Fax Job** (faxjobb).

#### **Gör så här för att installera drivrutinen med Windows Vista**

- **1.** Öppna Utforskaren och klicka på den hämtade körbara drivrutinen för faxsändning för att extrahera drivrutinsfilerna.
- **2.** Klicka på **Start**, därefter på **Kontrollpanelen** och sedan på **Skrivare**.
- **OBS!** Menyn **Skrivare** finns under rubriken **Maskinvara och ljud**.
- **3.** I fönstret **Skrivare** klickar du på knappen **Lägg till en skrivare** på den övre menyraden.
- **4.** Klicka på **Nästa** i välkomstdialogrutan **Guiden Lägg till skrivare**.

**5.** Klicka på knappen **Lägg till en lokal skrivare** under **Välj en lokal skrivare eller en nätverksskrivare**,

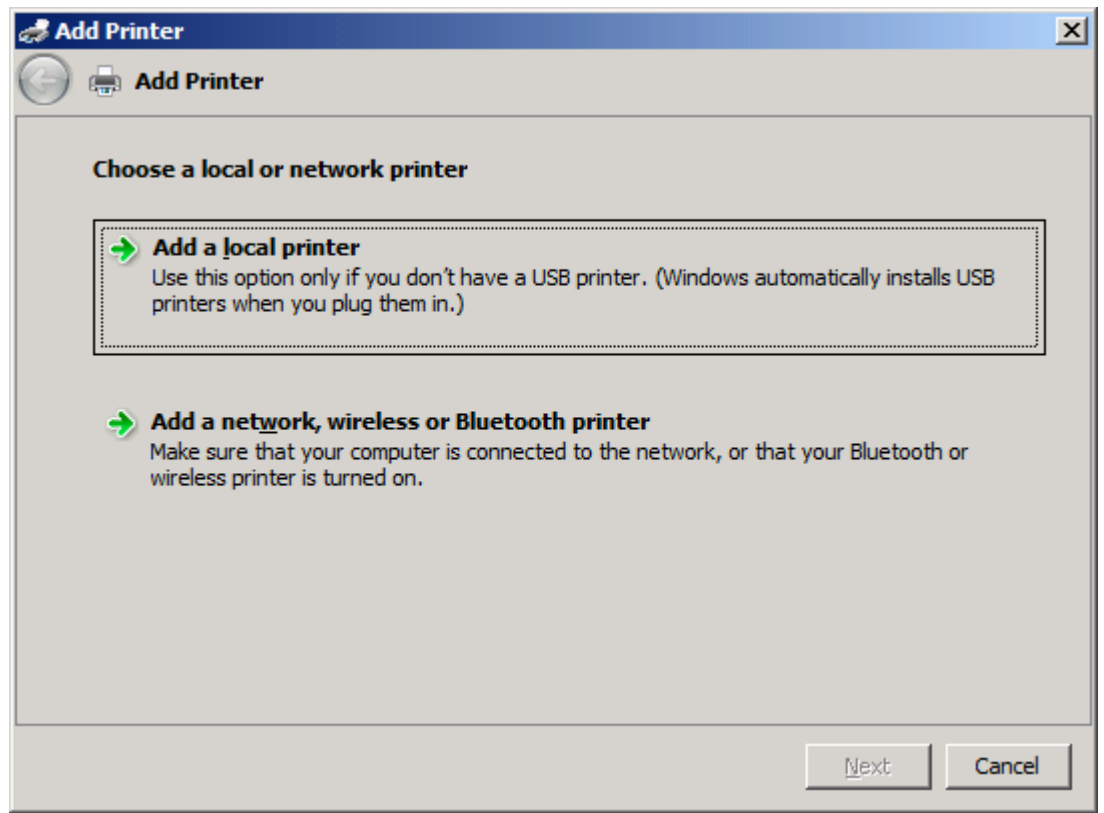

**OBS!** Markera **Välj en lokal skrivare eller nätverksskrivare** om du vill installera MFPdrivrutinen för faxsändning på en nätverksskrivare. Skrivarens namn är HP MFP Send Fax när drivrutinen installeras på en lokal skrivare.

Om du markerar **Lägg till en nätverksskrivare, trådlös skrivare eller Bluetooth-skrivare** krävs datorns IP-adress. Vissa funktioner, till exempel förhandsgranskning av fax, är inte tillgängliga om drivrutinen installeras genom installation av nätverksskrivare (Peka och skriv ut).

Det går inte att installera MFP-drivrutinen för faxsändning på en skrivare som är ansluten till datorn via en seriell port, parallellport eller USB-port. Den måste vara ansluten i ett nätverk.

- **6.** Om datorn redan är ansluten till MFP-enheten väljer du **Använd en befintlig port** under **Välj en skrivarport**.
	- **OBS!** Gå till steg 8 om datorn inte är ansluten till MFP-enheten.

**7.** Markera MFP-enhetens namn eller IP-adress i snabbmenyn **Använd en befintlig port**. Klicka på **Nästa** och gå sedan till steg 12.

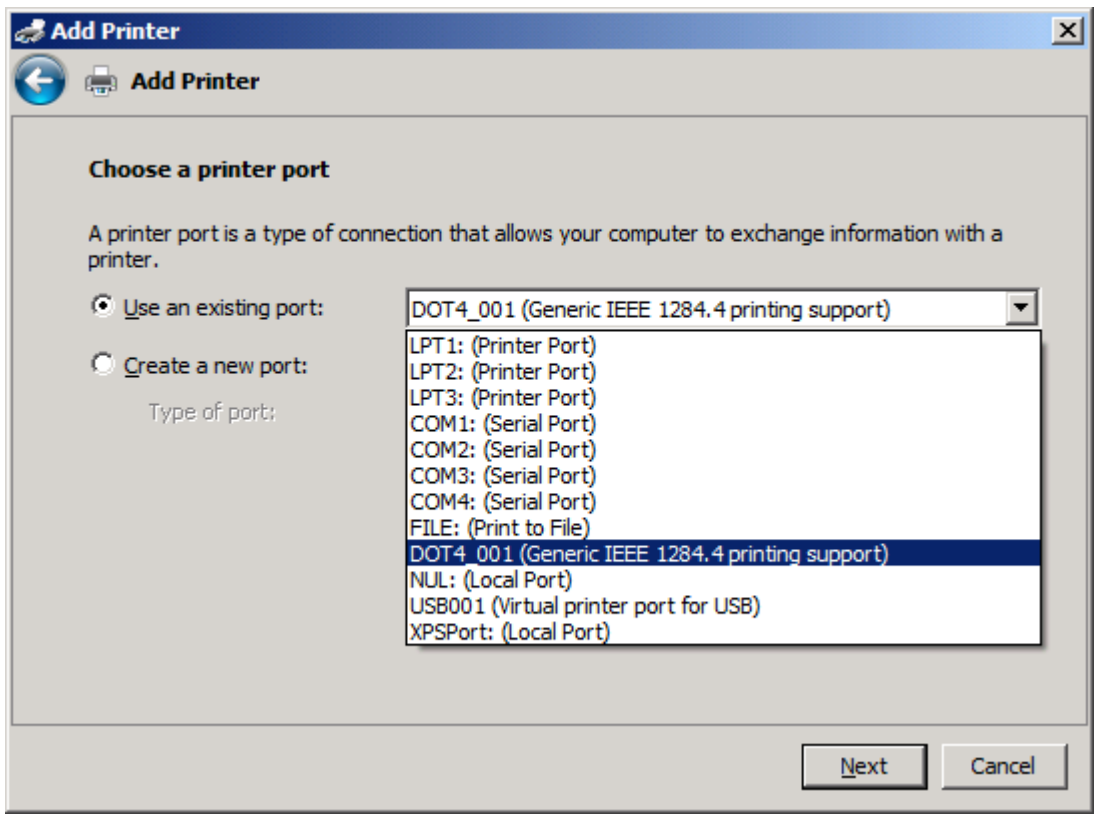

**8.** Om datorn inte är ansluten till MFP-enheten väljer du **Skapa en ny port** under **Välj en skrivarport**.

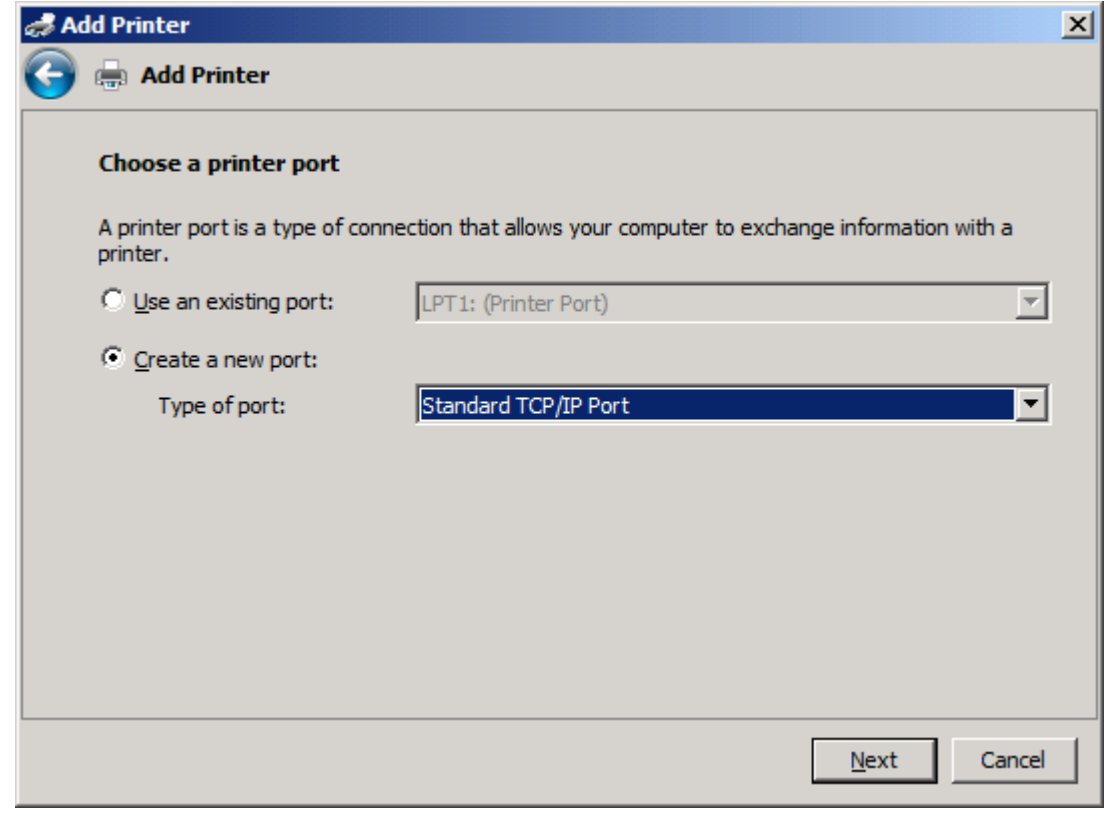

**9.** Välj **Standard TCP/IP-port** i snabbmenyn **Porttyp**. Klicka på **Nästa**.

**10.** Under **Skriv ett skrivarnamn eller en IP-adress** anger du MFP-skrivarnamnet eller IP-adressen i textrutan **Värddatornamn eller IP-adress** och klickar sedan på **Nästa**.

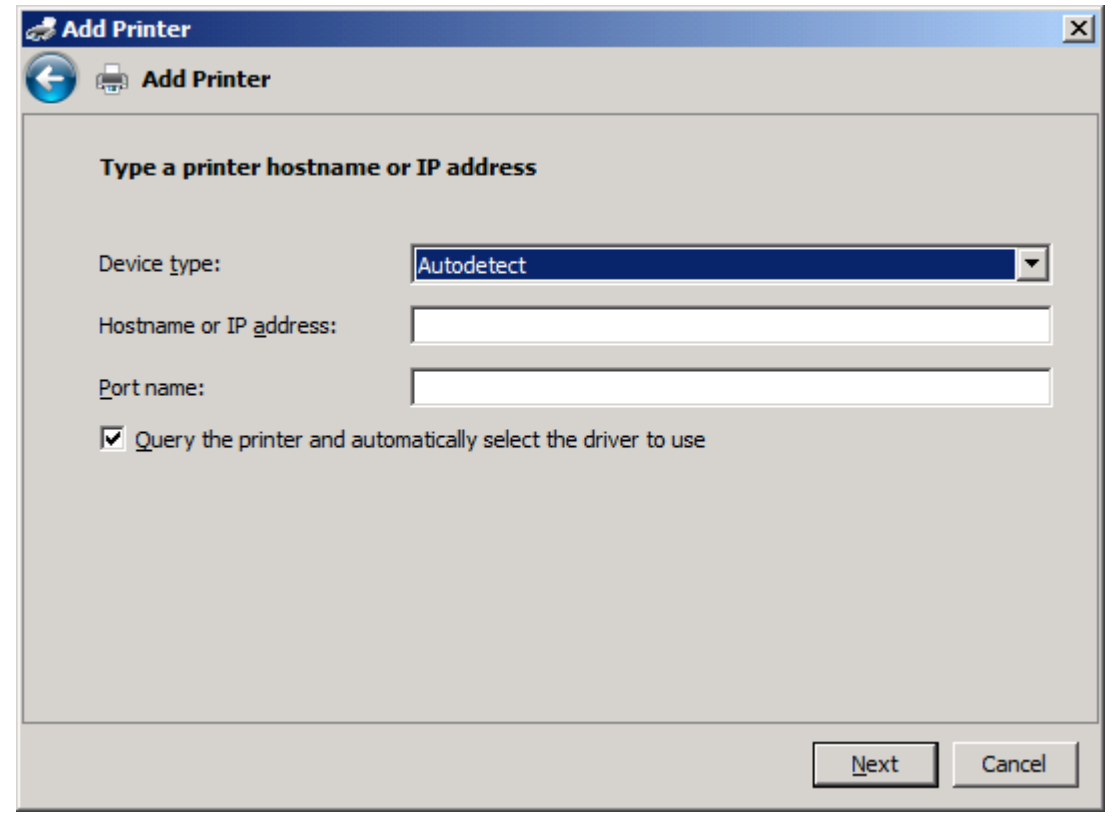

*OBS!* Portens standardnamn är det namn du angav i textrutan Skrivarens namn eller IP**adress**. Du kan ändra namnet genom att skriva in ett nytt namn i textrutan **Portnamn**.

**11.** Klicka på **Diskett finns** under **Installera skrivardrivrutin**.

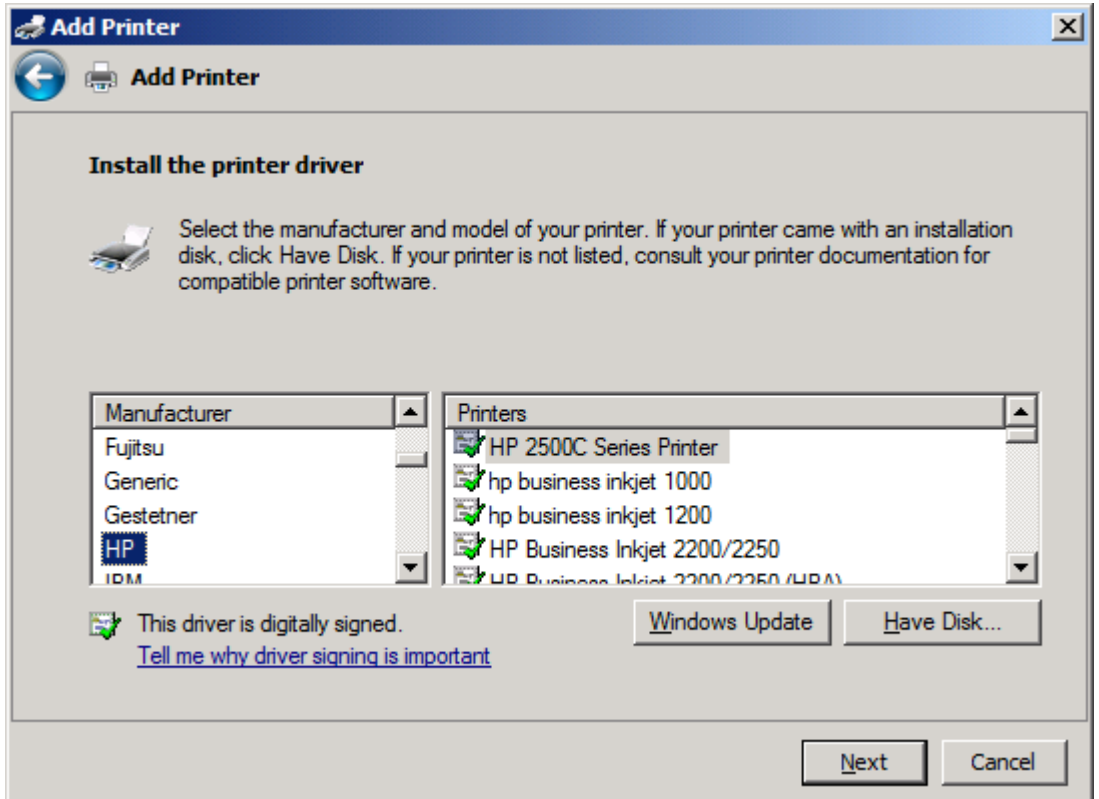

**12.** Klicka på **Bläddra** i dialogrutan **Installera från disk**.

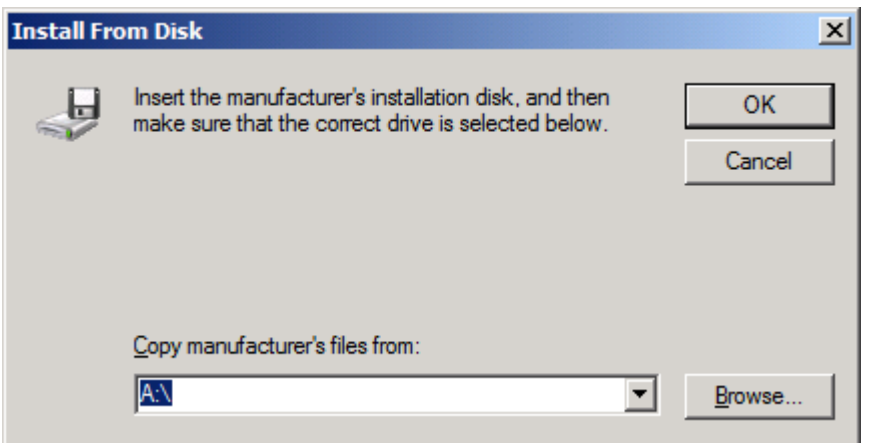

- **13.** Bläddra till och välj .INF-filen till MFP-drivrutinen för faxsändning som extraherades i steg 1.
- **OBS!** Det finns två versioner av .INF-filen: en 32-bitarsversion för Windows 2000, Windows XP och Windows Server 2003 och Windows Vista samt en 64-bitarsversion för Windows XP Professional x64, Windows Server 2003 x64 och Windows Vista x64.

Följande meddelande visas om du väljer fel version av filen: **Den angivna platsen innehåller ingen skrivarinformation.**

**14.** Klicka på **Öppna**.

- **15.** Klicka på **OK**.
- **16.** Klicka på **Nästa** under **Installera skrivardrivrutin**.

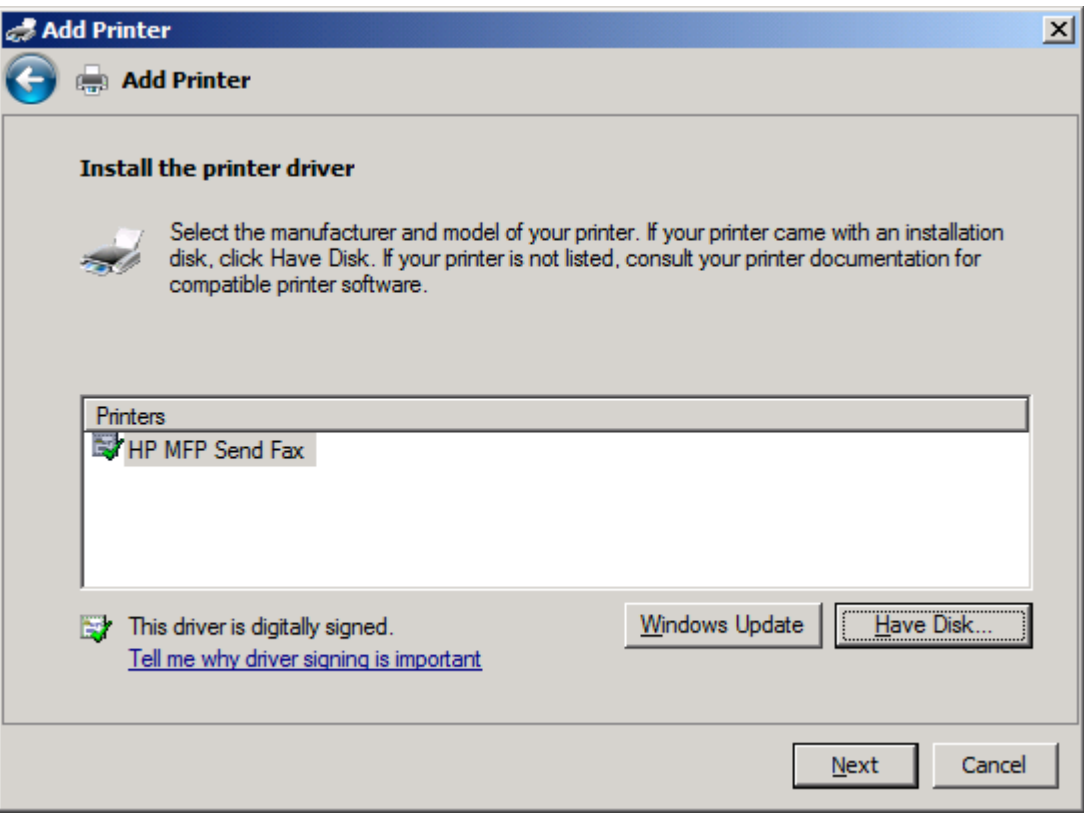

**17.** I textrutan **Skrivarnamn** visas standardnamnet **HP MFP Send Fax**. Du kan ändra namnet genom att skriva in ett nytt namn i textrutan.

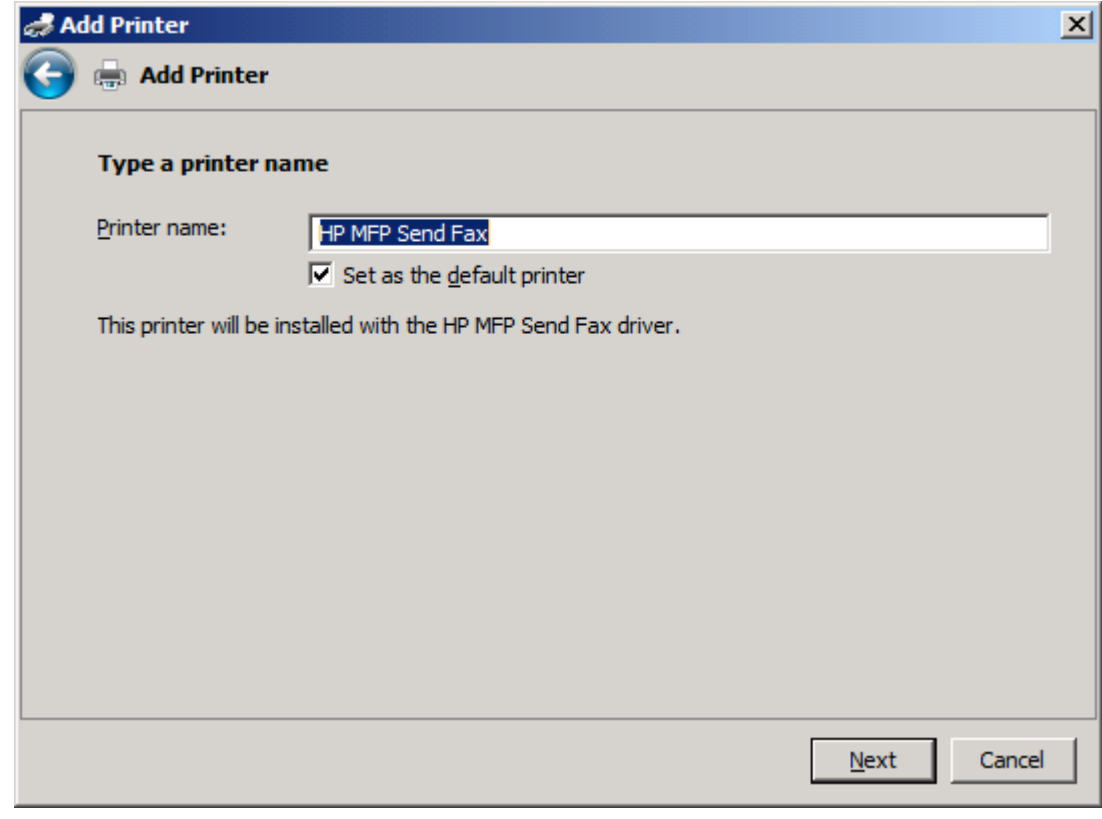

**18.** Klicka på **Nästa**.

- **19.** En skärm med alternativ för testsida visas. Om du vill försöka skicka fax till en annan fax klickar du på **Skriv ut en testsida**
- **OBS!** Trots att knappen heter Skriv ut en testsida skrivs ingen sida ut lokalt.

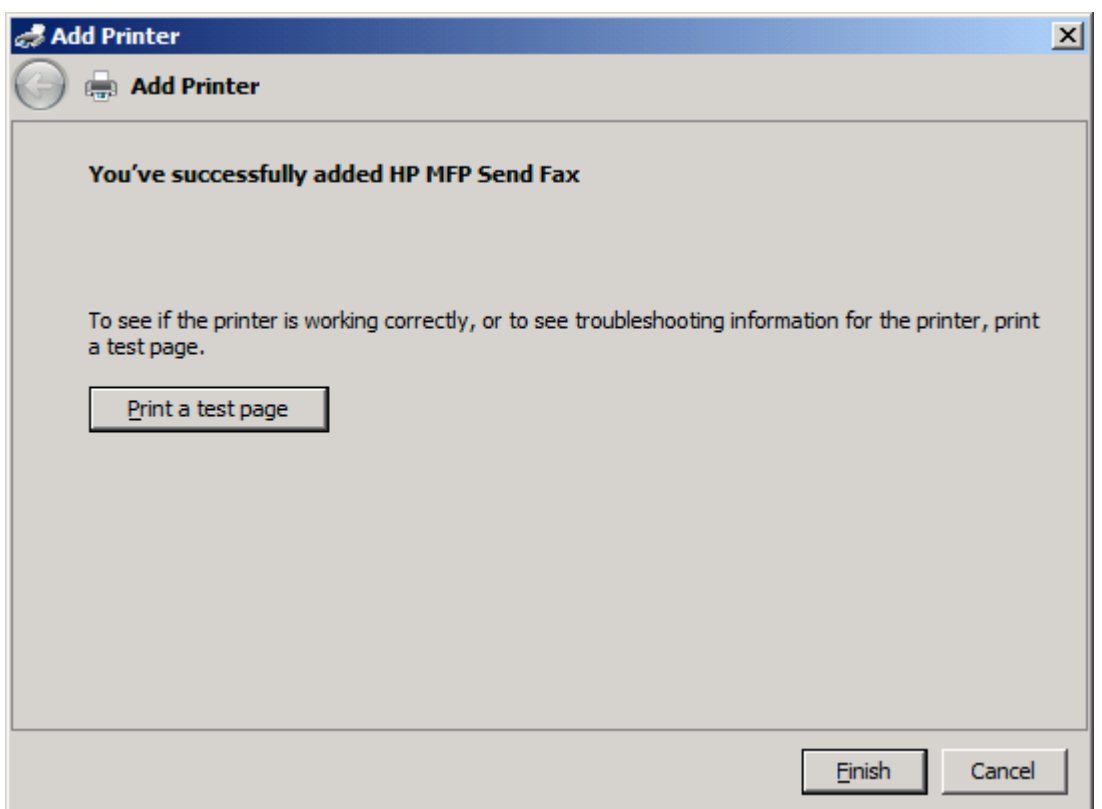

**20.** Klicka på **Avsluta**.
## **Avinstallera HP MFP-drivrutinen för faxsändning**

Gör så här om du vill avinstallera MFP-drivrutinen för faxsändning:

#### **Avinstallera MFP-drivrutinen för faxsändning med Windows XP**

- **1.** Klicka på **Start**, därefter på **Inställningar** och sedan på **Skrivare och fax**.
- **2.** Högerklicka på den MFP-skrivare på vilken faxsändningen är installerad och klicka sedan på **Ta bort** i fönstret **Skrivare och fax**.
- **3.** Klicka på **Start**, därefter på **Inställningar** och sedan på **Skrivare och fax**.
- **4.** Högerklicka i fönstret **Skrivare och faxar** och klicka sedan på **Serveregenskaper**.
- **5.** Klicka på **Drivrutiner** i dialogrutan **Egenskaper för utskriftsserver**.
- **6.** Välj MFP-drivrutinen för faxsändning och klicka sedan på **Ta bort**.
- **7.** Klicka på **OK**.

#### **Avinstallera MFP-drivrutinen för faxsändning med Windows Vista**

- **1.** Klicka på **Start**, därefter på **Kontrollpanelen** och sedan på **Skrivare**.
- **2.** Högerklicka på den MFP-skrivare som faxsändningen är installerad på och klicka sedan på **Ta bort** i fönstret **Skrivare**.
- **3.** Högerklicka i fönstret **Skrivare** och klicka sedan på **Serveregenskaper**.
- **4.** Klicka på fliken **Drivrutiner** i dialogrutan **Egenskaper för utskriftsserver**.
- **5.** Välj MFP-drivrutinen för faxsändning och klicka sedan på **Ta bort**.
- **6.** Klicka på **OK**.

# **2 Faxa**

I det här kapitlet finns information om hur man skickar fax och använder telefonboken till MFP faxsändning.

- [Skicka ett fax till en mottagare](#page-39-0)
- [Skicka ett fax till flera mottagare](#page-42-0)
- [Skicka ett fax med hjälp av telefonboken](#page-45-0)
- [Avbryta ett faxjobb](#page-49-0)
- [Infoga specialtecken i faxnumret](#page-50-0)
- [Redigera telefonboken](#page-51-0)
- [Exportera telefonboksposter till en kommaseparerad fil \(csv-fil\)](#page-60-0)
- [Importera telefonboksposter från en fil i csv-format](#page-61-0)
- [Röstsamtal och nya försök](#page-62-0)

### <span id="page-39-0"></span>**Skicka ett fax till en mottagare**

Gör så här om du vill skicka ett fax till en enda mottagare:

- **1.** Öppna dokumentet som ska faxas i det program där det skapades.
- **2.** Klicka på **Arkiv** och sedan på **Skriv ut**.
- **3.** Välj HP MFP-drivrutinen för faxsändning från listan med skrivare.
- **4.** Klicka på **OK** eller **Skriv ut**.
- **Bridge OBS!** Klicka på knappen som innebär att ett dokument skickas till skrivaren. Den behöver inte se likadan ut i alla program.
- **5.** Ange mottagarens namn, faxnummer och företagsnamn under **Fax To** (faxa till) i dialogrutan **HP MFP Send Fax** (HP MFP faxsändning). Faxnumret är den enda obligatoriska uppgiften.

I listrutan Recipient Name (mottagarnamn) är mottagarna sorterade för sig och i grupp. Om textrutan är tom och listrutan är markerad, visas de 20 senast använda namnen i listrutan, sorterade i bokstavsordning. Om textrutan innehåller text när du öppnar snabbmenyn visas alla poster som matchar i listan. Listrutan **Recipient Name** (mottagarnamn) kan innehålla högst 20 poster. När det redan finns 20 poster ersätter en ny post den äldsta i listan.

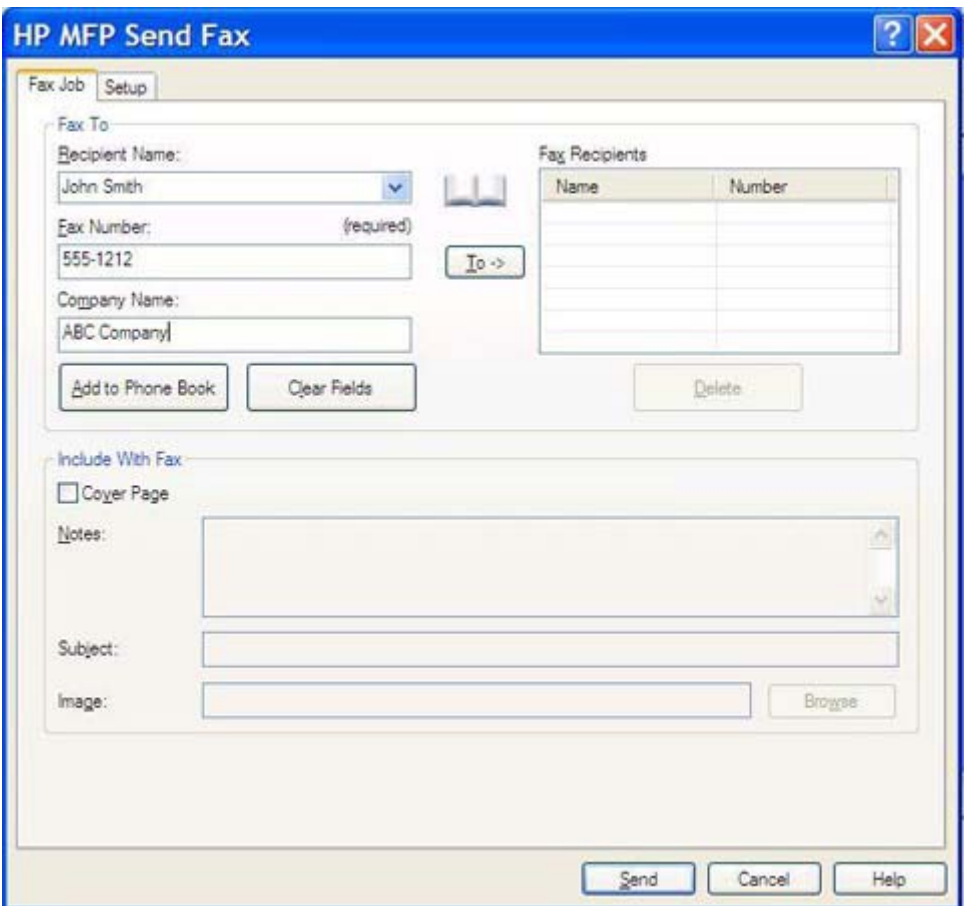

**Fober 5081.** En lista över specialtecken som kan användas i textrutan Fax Number (faxnummer) finns under [Infoga specialtecken i faxnumret på sidan 45](#page-50-0).

- **6.** Klicka på **Add to Phone Book** (lägg till i telefonbok) om du vill lägga till mottagarens information i telefonboken till faxsändaren. Detta steg är valfritt.
	- **OBS!** Klicka på **Clear Fields** (rensa fält) om du vill ta bort alla värden i textrutorna **Recipient Name** (mottagarnamn), **Fax Number** (faxnummer) och **Company Name** (företagsnamn).
- **7.** Standardinformationen på försättsbladet visas under **Include With Fax** (inkludera med fax) i dialogrutan **HP MFP Send Fax** (HP MFP faxsändning). Den informationen kan ändras för varje separat faxjobb.
- **Brands CBS!** Anvisningar om hur du ställer in standardförsättsblad för alla fax finns under [Konfiguration](#page-64-0) [på sidan 59.](#page-64-0)
- **8.** Om betalningskodfunktionen är aktiverad skriver du in betalningskoden under **Billing Information** (betalningsinformation) i dialogrutan **HP MFP Send Fax** (HP MFP faxsändning). Betalningskoden kan ändras för varje separat faxjobb.

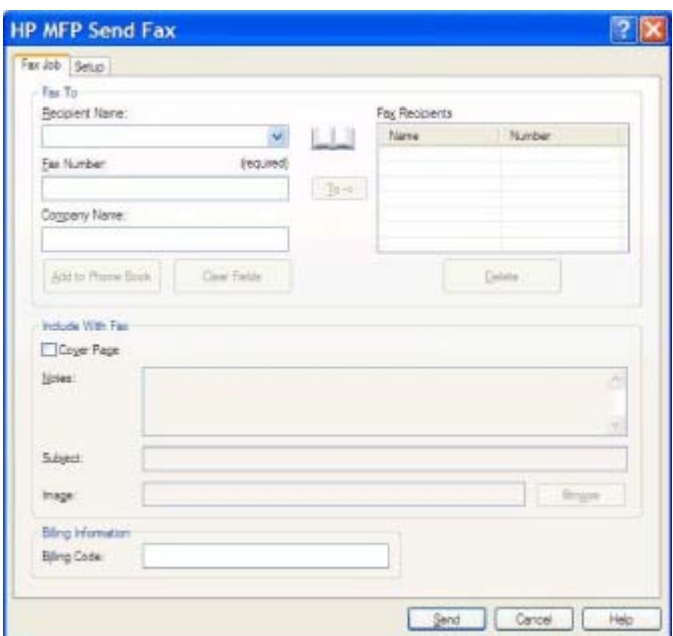

- **9.** Klicka på **Send** (skicka) om du vill skicka ett fax med standardavsändare, faxkvalitet, informationsmeddelande och inställningar för förhandsgranskning.
	- **OBS!** Klicka på fliken **Setup** (inställningar) i dialogrutan **HP MFP Send Fax** (HP MFP faxsändning) om du vill visa avsändare, faxkvalitet, meddelande och inställningar för förhandsgranskning. Den informationen kan ändras för varje separat faxjobb. Klicka på **Send** (skicka) för att skicka faxet.

**10.** Om du har valt **Show Preview Before Sending Fax** (Förhandsvisa innan fax skickas) på fliken **Setup** (inställningar) visas en förhandsgranskning av faxjobbet. Här kan du kontrollera att uppgifterna i faxet stämmer.

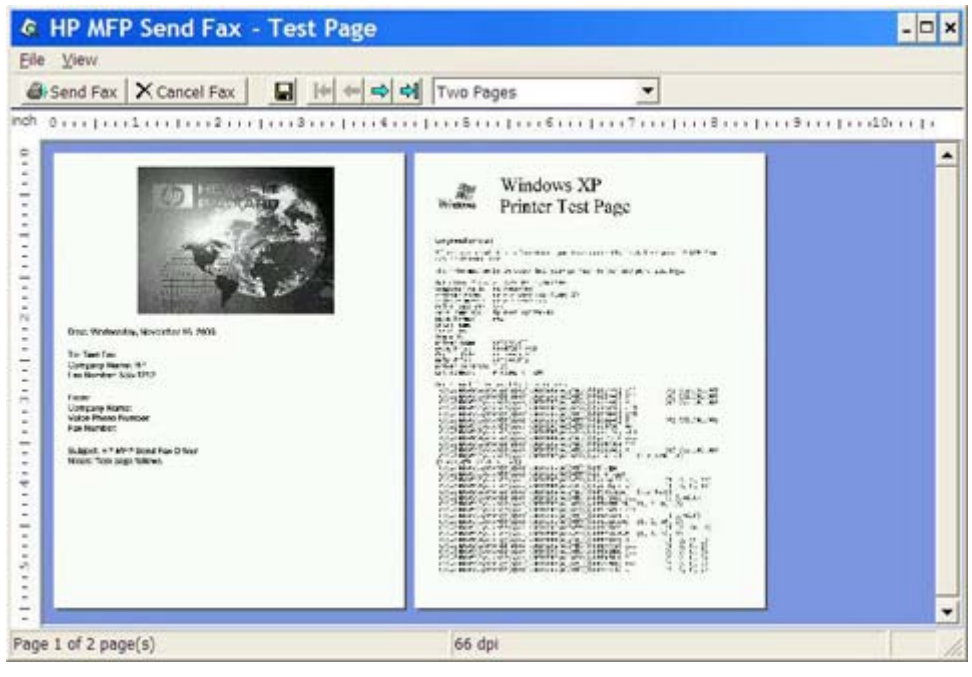

- **OBS!** Förhandsgranskningsfunktionen är inte tillgänglig när du använder Peka och skriv ut. Peka och skriv ut är en Windows-funktion som kan användas för att ansluta, skriva ut eller faxa till en fjärrskrivare utan att använda installationsdisketter. Filer och konfigurationsinformation hämtas automatiskt från utskriftsservern till klienten.
- **11.** Klicka på **View** (visa) eller använd snabbmenyn för zoomning om du vill ändra storlek på förhandsgranskningen.
- **12.** Navigera i dokumentet med hjälp av pilknapparna.
- **13.** Klicka på **Send Fax** (skicka fax) om du vill skicka faxet eller på **Cancel Fax** (avbryt fax) som du vill stänga drivrutinen för faxsändning.

### <span id="page-42-0"></span>**Skicka ett fax till flera mottagare**

Gör så här om du vill skicka ett fax till flera mottagare:

- **1.** Öppna dokumentet som ska faxas i det program där det skapades.
- **2.** Klicka på **Arkiv** och sedan på **Skriv ut**.
- **3.** Välj HP MFP-drivrutinen för faxsändning från listan med skrivare.
- **4.** Klicka på **OK** eller **Print** (skriv ut).
- **Brands CBS!** Klicka på knappen som innebär att ett dokument skickas till skrivaren. Den behöver inte se likadan ut i alla program.
- **5.** Ange mottagarens namn, faxnummer och företagsnamn under **Fax To** (faxa till) i dialogrutan **HP MFP Send Fax** (HP MFP faxsändning).

I listrutan Recipient Name (mottagarnamn) är mottagarna sorterade för sig och i grupp. Om textrutan är tom och listrutan är markerad, visas de 20 senast använda namnen i listrutan, sorterade i bokstavsordning. Om textrutan innehåller text när du öppnar snabbmenyn visas alla poster som matchar i listan. Listrutan **Recipient Name** (mottagarnamn) kan innehålla högst 20 poster. När det redan finns 20 poster ersätter en ny post den äldsta i listan.

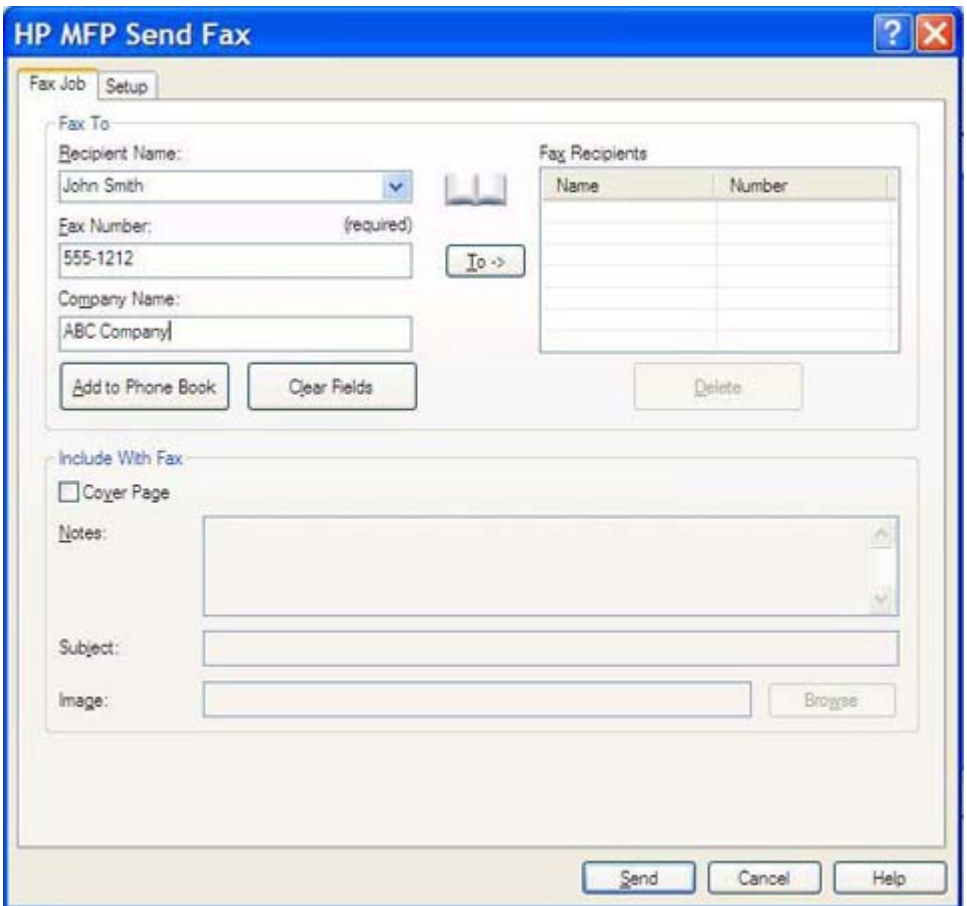

**The OBS!** Faxnumret är den enda obligatoriska uppgiften. Under [Infoga specialtecken i faxnumret](#page-50-0) [på sidan 45](#page-50-0) finns en lista med specialtecken som kan användas i textfältet **Fax Number** (faxnummer).

- **6.** Klicka på **Add to Phone Book** (lägg till i telefonbok) om du vill lägga till mottagarens information i telefonboken till faxsändaren. Detta steg är valfritt.
- **OBS!** Klicka på **Clear Fields** (rensa fält) om du vill ta bort alla värden i textrutorna **Recipient Name** (mottagarnamn), **Fax Number** (faxnummer) och **Company Name** (företagsnamn).
- **7.** Lägg till mottagarinformation i fältet **Fax Recipient** (faxmottagare) genom att klicka på **To ->**.
- **8.** Upprepa steg 5 till 7 för varje faxmottagare. Faxet skickas till alla vars namn står i fältet **Fax Recipient** (faxmottagare).
- **9.** Om betalningskodfunktionen är aktiverad skriver du in betalningskoden under **Billing Information** (betalningsinformation) i dialogrutan **HP MFP Send Fax** (HP MFP faxsändning). Betalningskoden kan ändras för varje separat faxjobb.

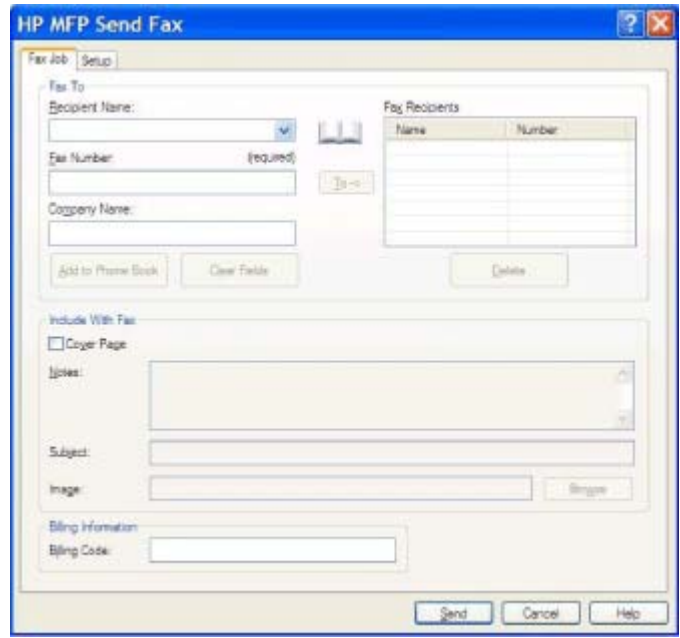

- **10.** Klicka på **Send** (skicka) om du vill skicka ett fax med standardavsändare, faxkvalitet, informationsmeddelande och inställningar för förhandsgranskning.
- **OBS!** Klicka på fliken **Setup** (inställningar) i dialogrutan **HP MFP Send Fax** (HP MFP faxsändning) om du vill visa avsändare, faxkvalitet, meddelande och inställningar för förhandsgranskning. Den informationen kan ändras för varje separat faxjobb. Klicka på **Send** (skicka) för att skicka faxet.

**11.** Om du har valt **Show Preview Before Sending Fax** (Förhandsvisa innan fax skickas) på fliken **Setup** (inställningar) visas en förhandsgranskning av faxjobbet. Här kan du kontrollera att uppgifterna i faxet stämmer.

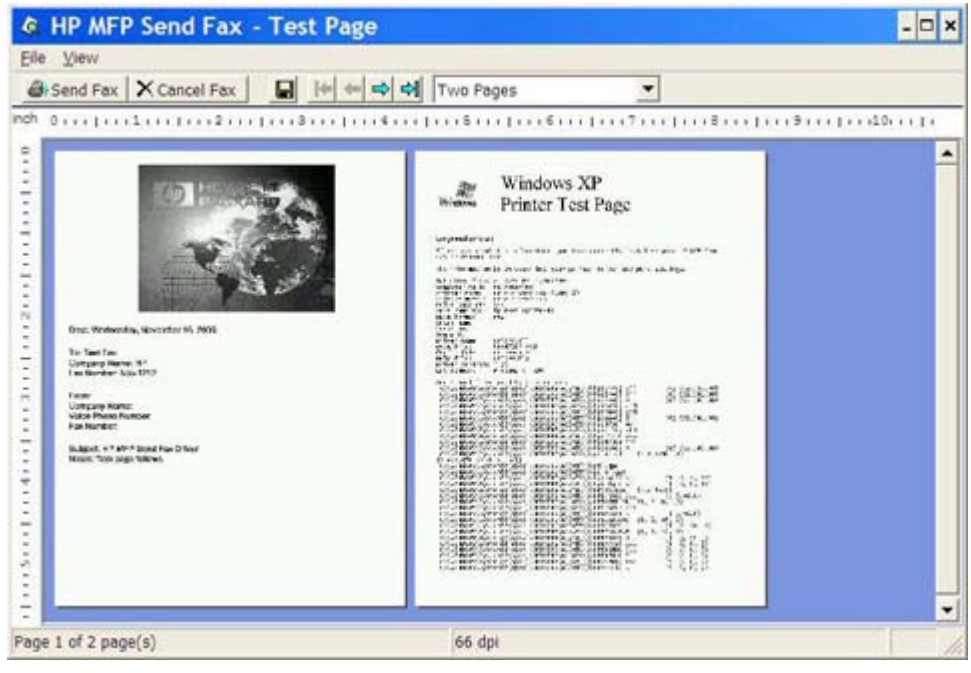

- **OBS!** Förhandsgranskningsfunktionen är inte tillgänglig när du använder Peka och skriv ut. Peka och skriv ut är en Windows-funktion som kan användas för att ansluta, skriva ut eller faxa till en fjärrskrivare utan att använda installationsdisketter. Filer och konfigurationsinformation hämtas automatiskt från utskriftsservern till klienten.
- **12.** Klicka på **View** (visa) eller använd snabbmenyn för zoomning om du vill ändra storlek på förhandsgranskningen.
- **13.** Navigera i dokumentet med hjälp av pilknapparna.
- **14.** Klicka på **Send Fax** (skicka fax) om du vill skicka faxet eller på **Cancel Fax** (avbryt fax) som du vill stänga drivrutinen för faxsändning.

### <span id="page-45-0"></span>**Skicka ett fax med hjälp av telefonboken**

Gör så här om du vill skicka ett fax med hjälp av telefonboken:

- **1.** Öppna dokumentet som ska faxas i det program där det skapades.
- **2.** Klicka på **Arkiv** och sedan på **Skriv ut**.
- **3.** Välj HP MFP-drivrutinen för faxsändning från listan med skrivare.
- **4.** Klicka på **OK** eller **Skriv ut**.
- **OBS!** Klicka på knappen som innebär att ett dokument skickas till skrivaren. Den behöver inte se likadan ut i alla program.
- **5.** Klicka på bokikonen under **Fax To** (faxa till) i dialogrutan **HP MFP Send Fax** (HP MFP faxsändning).

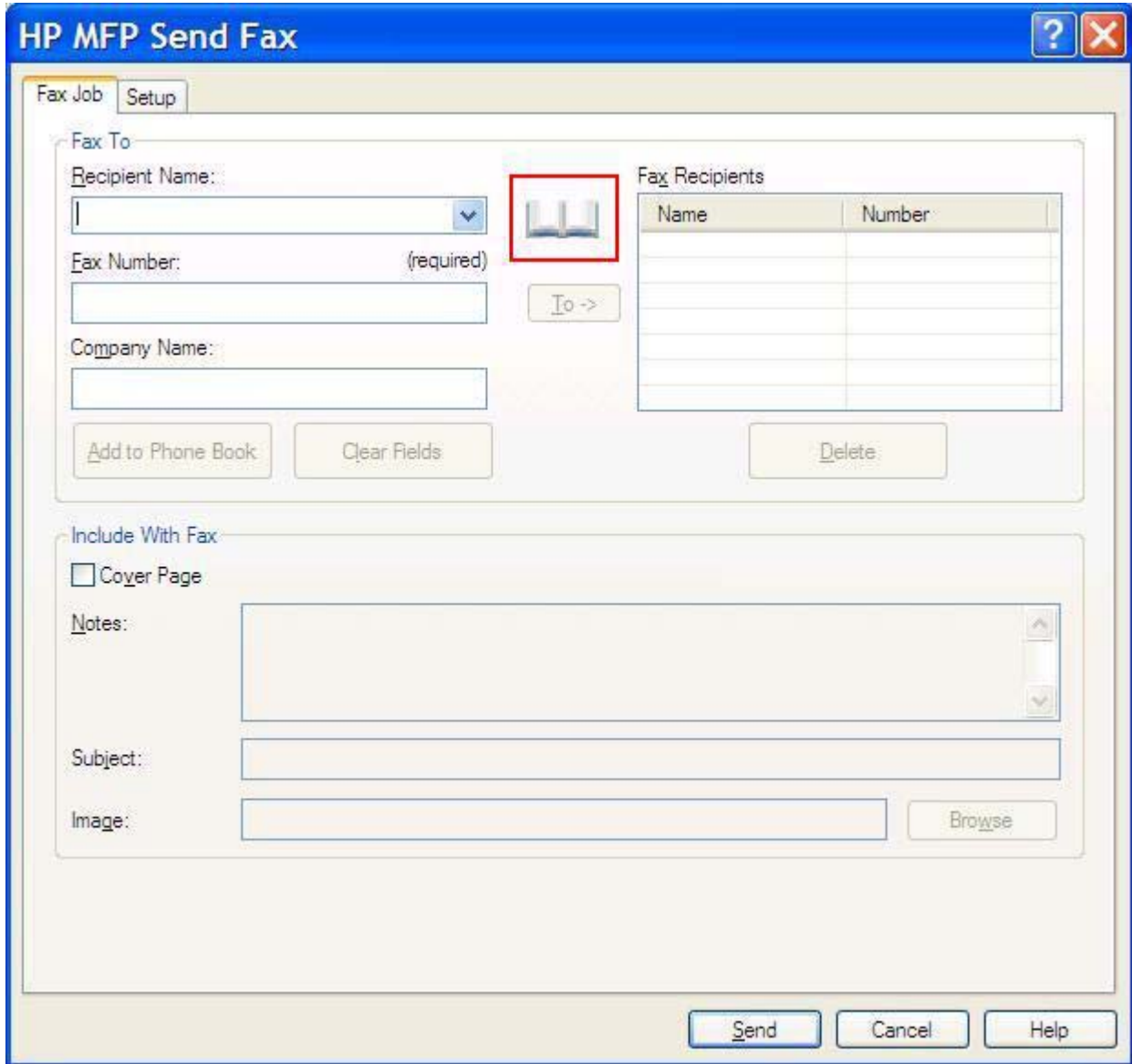

**6.** Markera namnet på varje faxmottagare och klicka på **To ->** när du fyller mottagarfältet **Fax Recipient** (faxmottagare) i dialogrutan **Add Recipients From Phone Book** (lägg till mottagare från telefonbok).

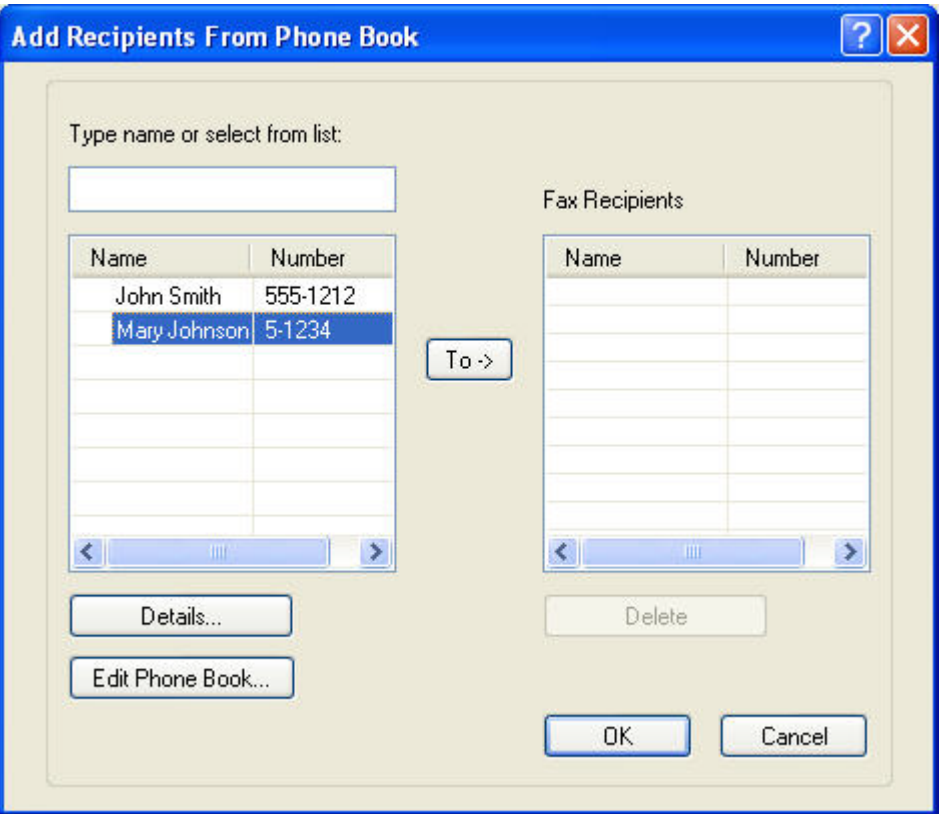

- **7.** När du har lagt till alla faxmottagarna i fältet **Fax Recipients** (faxmottagare) klickar du på **OK**.
	- *B* OBS! Högsta antal faxmottagare är 100.
- **8.** Standardinformationen på försättsbladet visas under **Include With Fax** (inkludera med fax) i dialogrutan **HP MFP Send Fax** (HP MFP faxsändning). Den informationen kan ändras för varje separat faxjobb.
- **F** OBS! Anvisningar om hur du ställer in standardförsättsblad för alla fax finns under [Konfiguration](#page-64-0) [på sidan 59.](#page-64-0)

**OBS!** När försättsblad används till flera mottagare visas bara försättsbladet till den första mottagaren vid förhandsvisning. Försättsbladet kommer ändå att skickas separat till alla mottagare. Bara en mottagares namn visas på varje försättsblad.

**9.** Om betalningskodfunktionen är aktiverad skriver du in betalningskoden under **Billing Information** (betalningsinformation) i dialogrutan **HP MFP Send Fax** (HP MFP faxsändning). Betalningskoden kan ändras för varje separat faxjobb.

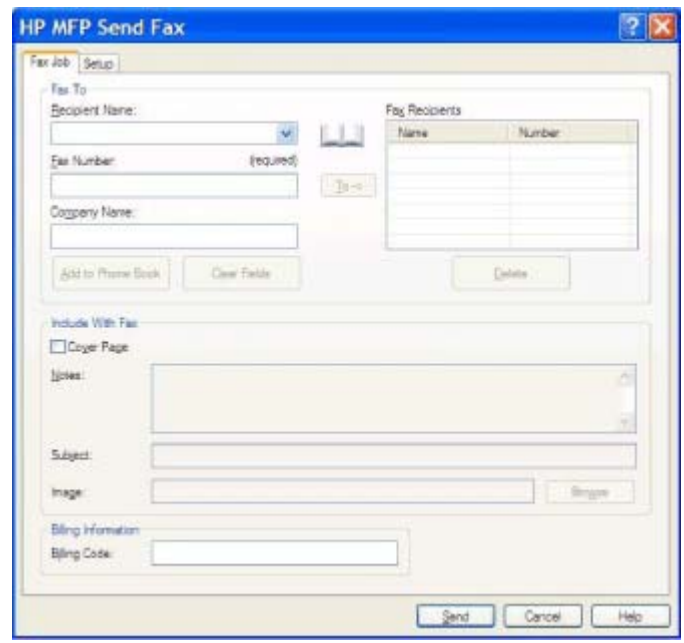

- **10.** Klicka på **Send** (skicka) om du vill skicka ett fax till alla mottagare med standardavsändare, faxkvalitet, informationsmeddelande och inställningar för förhandsgranskning.
	- **OBS!** Klicka på fliken **Setup** (inställningar) i dialogrutan **HP MFP Send Fax** (HP MFP faxsändning) om du vill visa avsändare, faxkvalitet, meddelande och inställningar för förhandsgranskning. Den informationen kan ändras för varje separat faxjobb. Klicka på **Send** (skicka) för att skicka faxet.

**11.** Om du har valt **Show Preview Before Sending Fax** (Förhandsvisa innan fax skickas) på fliken **Setup** (inställningar) visas en förhandsgranskning av faxjobbet. Här kan du kontrollera att uppgifterna i faxet stämmer.

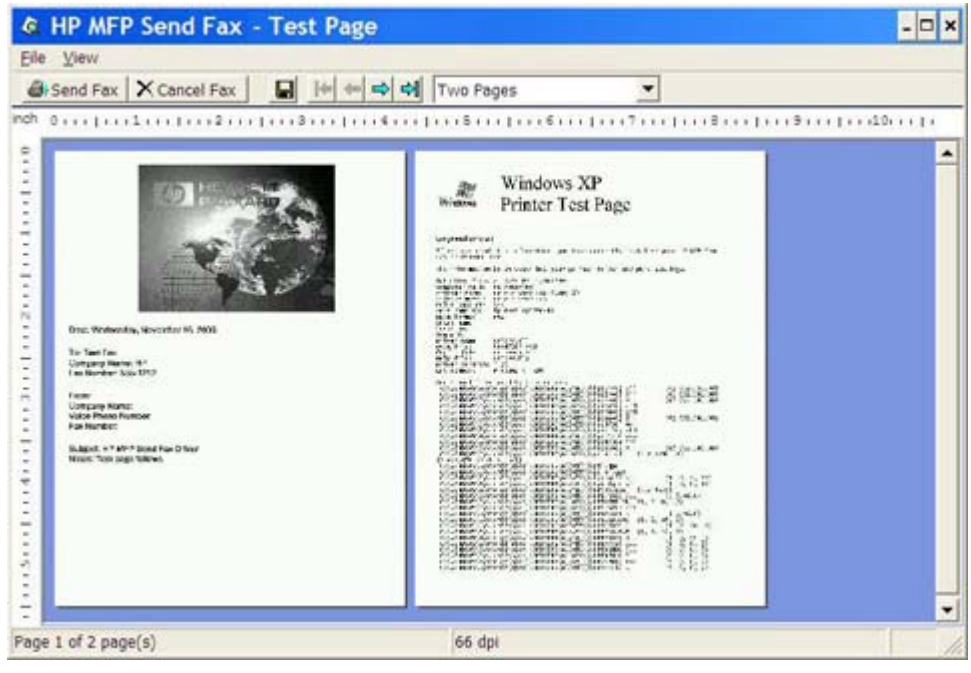

- **OBS!** Förhandsgranskningsfunktionen är inte tillgänglig när du använder Peka och skriv ut. Peka och skriv ut är en Windows-funktion som kan användas för att ansluta, skriva ut eller faxa till en fjärrskrivare utan att använda installationsdisketter. Filer och konfigurationsinformation hämtas automatiskt från utskriftsservern till klienten.
- **12.** Klicka på **View** (visa) eller använd snabbmenyn för zoomning om du vill ändra storlek på förhandsgranskningen.
- **13.** Navigera i dokumentet med hjälp av pilknapparna.
- **14.** Klicka på **Send Fax** (skicka fax) om du vill skicka faxet eller på **Cancel Fax** (avbryt fax) som du vill stänga drivrutinen för faxsändning.

## <span id="page-49-0"></span>**Avbryta ett faxjobb**

Det finns tre metoder för att avbryta ett faxjobb med HP LaserJet 4345 MFP och 9040/9050 MFP, samt HP Color LaserJet 4730 MFP och 9500 MFP:

- **1.** Klicka på **Cancel Fax** (avbryt fax) i förhandsgranskningsfönstret.
- **2.** Tryck på faxikonen på MFP-enhetens kontrollpanel och sedan på den röda knappen Stopp/ Avbryt.
	- **Fober 31** Statusmeddelandet **Jobbet avbryts** visas på MFP-skärmen när den röda knappen Stopp/ Avbryt är intryckt för att avbryta faxet.
- **3.** Avbryt faxjobb med hjälp av faxmenyerna på MFP-kontrollpanelen.
	- **a.** Tryck på Meny på MFP-enhetens kontrollpanel.
	- **b.** Bläddra fram till och peka på FAX.
	- **c.** Bläddra fram till och peka på AVBRYT AKTUELL ÖVERFÖRING.
		- **B** OBS! Bläddra fram till och peka på AVBRYT ALLA VÄNTANDE ÖVERFÖRINGAR om du vill avbryta alla väntande faxöverföringar.
	- **d.** Peka på AVSLUTA.

Det finns en metod för att avbryta faxjobb med HP LaserJet M3035 MFP, M3027 MFP, M4345 MFP, M5025 MFP, M5035 MFP och HP Color LaserJet CM4730 MFP samt CM6040 MFP:

**1.** Tryck på den röda Stopp -knappen på MFP-kontrollpanelen.

**EX OBS!** En meny visas med en lista över aktiva jobb som kan avbrytas.

**2.** Välj det objekt du vill avbryta och tryck på OK.

# <span id="page-50-0"></span>**Infoga specialtecken i faxnumret**

I textfältet **Fax Number** (faxnummer) kan du utöver nummer 0 till 9 även mata in specialtecken.

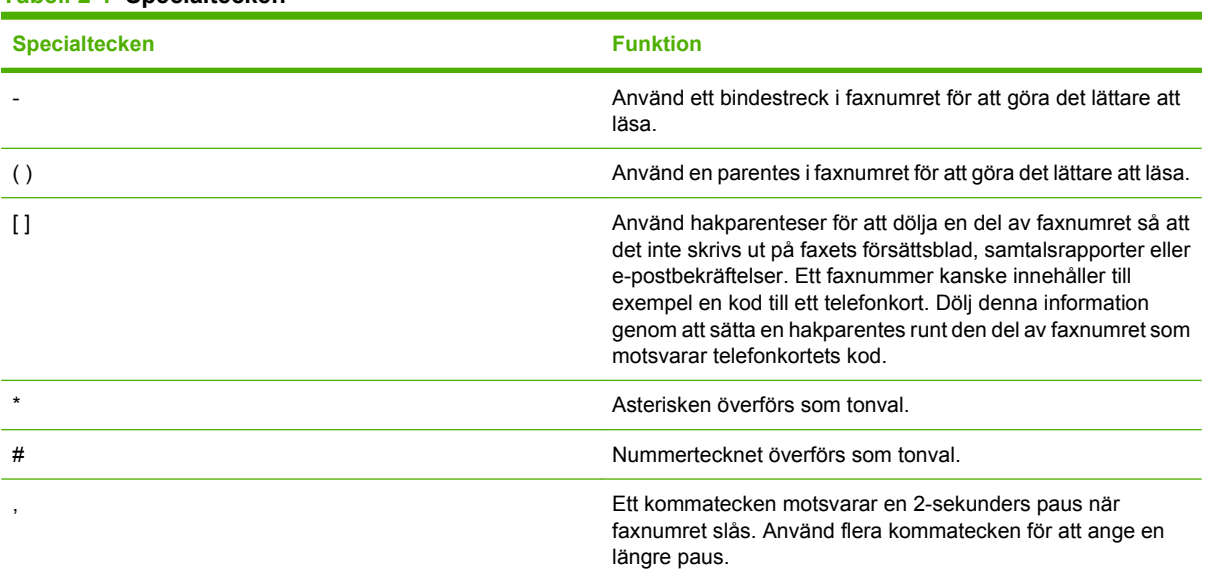

#### **Tabell 2-1 Specialtecken**

### <span id="page-51-0"></span>**Redigera telefonboken**

I telefonboken kan du lagra den kontaktinformation som visas under **Fax To** (faxa till) i dialogrutan **HP MFP Send Fax** (HP MFP faxsändning). Du kan lägga till och ta bort namn ur telefonboken.

Telefonboken för MFP-faxsändning kan importeras och exporteras.

#### **Lägga till namn i telefonboken**

**OBS!** Det går att lägga till namn i telefonboken på **Fax Job**-fliken genom att klicka på bokikonen, eller på **Setup**-fliken genom att klicka på **Edit Phone Book** (redigera telefonbok).

Gör så här om du vill lägga till uppgifter i telefonboken:

**1.** Klicka på bokikonen under **Fax To** (faxa till) på **Fax Job**-fliken i dialogrutan **HP MFP Send Fax** (HP MFP faxsändning). Då öppnas dialogrutan **Add Recipients from Phone Book** (lägg till mottagare från telefonboken).

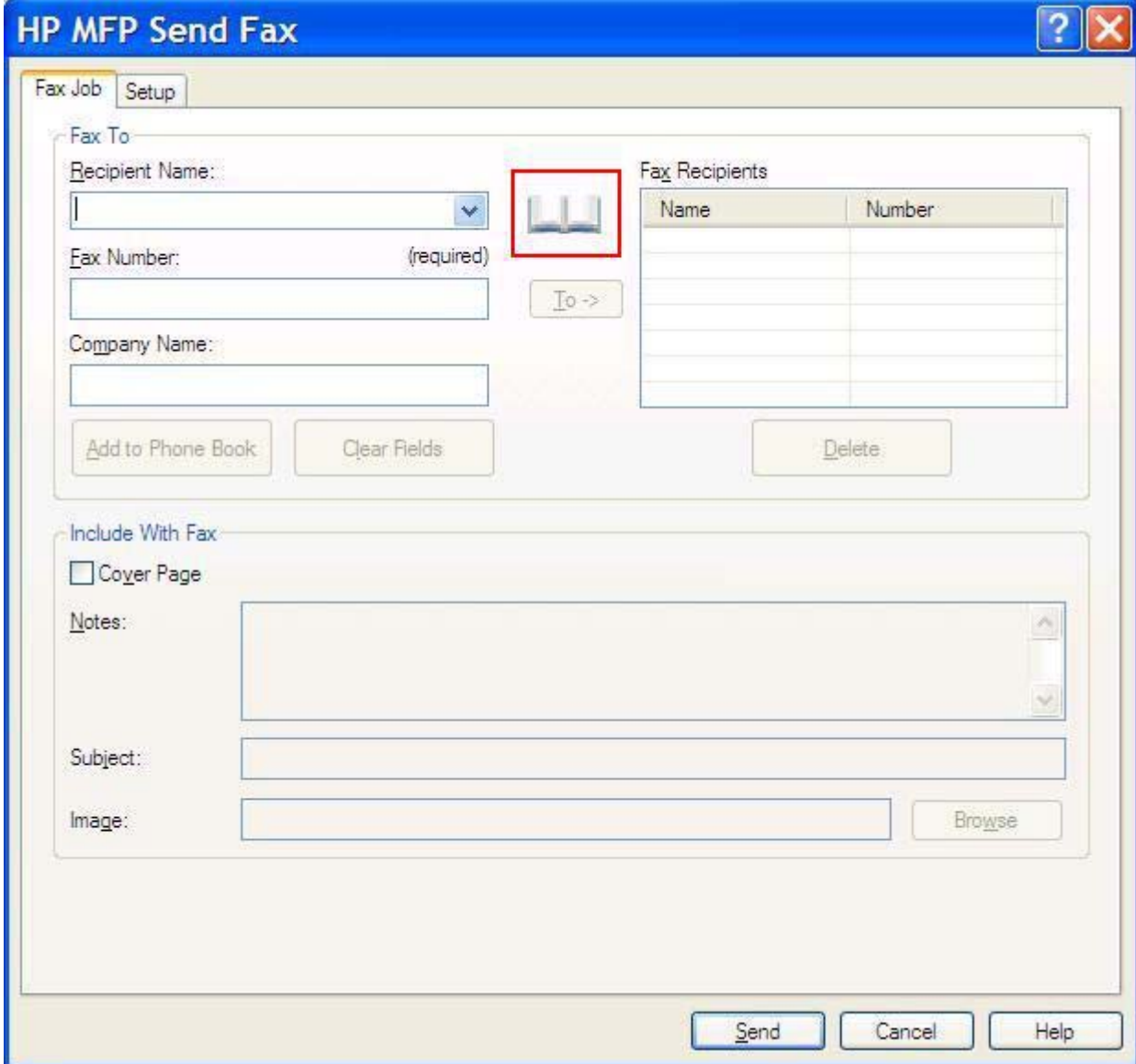

**2.** I dialogrutan **Add Recipients from Phone Book** (lägg till mottagare från telefonboken) klickar du på **Edit Phone Book** (redigera telefonbok). Då öppnas dialogrutan **Edit Phone Book** (redigera telefonbok). Öppna dialogrutan **Add Entry to Phone Book** (lägg till post i telefonbok) genom att klicka på **Add Entry** (lägg till post) i dialogrutan **Edit Phone Book** (redigera telefonbok). Skriv mottagarnamn, faxnummer och företagsnamn, och klicka sedan på **OK**.

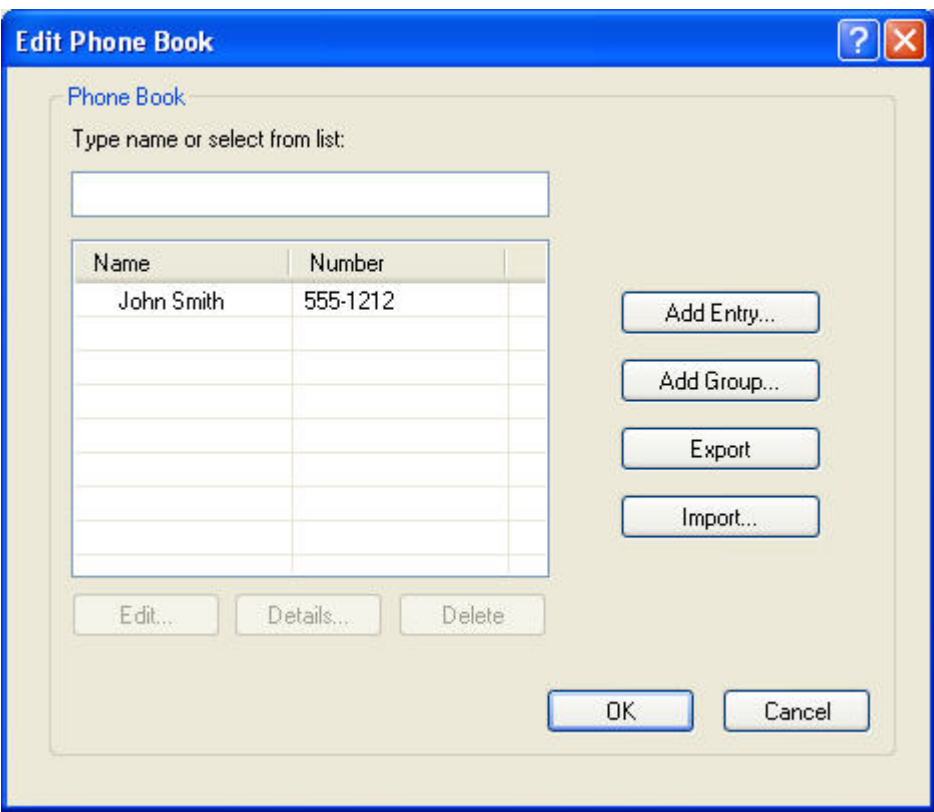

- **3.** Klicka på **Edit Phone Book** (redigera telefonbok).
- **4.** Skriv mottagarnamnet, faxnumret och företagsnumret i textrutorna i dialogrutan **Add to Phone Book** (lägg till i telefonboken)

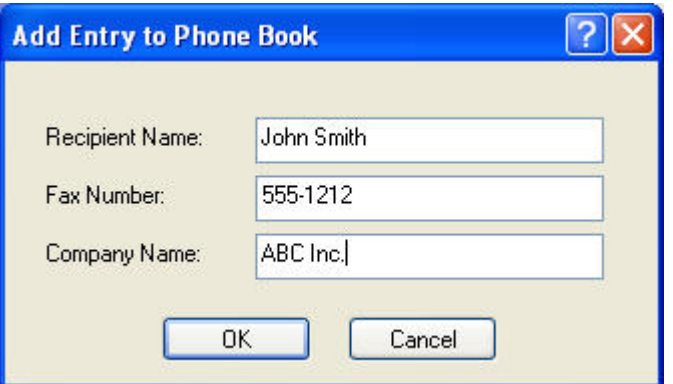

- **5.** Klicka på **OK**.
- **6.** Lägg till fler namn genom att klicka på **Add Entry** (lägg till post) i dialogrutan **Edit Phone Book** (redigera telefonbok).
- **7.** Klicka på **OK** när du inte vill lägga till fler namn i telefonboken.

### **Lägga till grupper i telefonboken**

**OBS!** Du kan lägga till grupper i telefonboken på **Fax Job**-fliken genom att klicka på bokikonen, eller på **Setup**-fliken genom att klicka på **Edit Phone Book** (redigera telefonbok). Om du lägger till grupper på **Setup**-fliken går du till steg 3 i anvisningarna.

Gör så här om du vill lägga till en grupp i telefonboken:

- **1.** Klicka på bokikonen under **Fax To** (faxa till) på **Fax Job**-fliken i dialogrutan **HP MFP Send Fax** (HP MFP faxsändning). Då öppnas dialogrutan **Add Recipients from Phone Book** (lägg till mottagare från telefonboken).
- **2.** Markera ett namn i listan och klicka på **Edit Phone Book** (redigera telefonbok) i dialogrutan **Add Recipients from Phone Book** (lägg till i mottagare i telefonbok).
- **3.** Klicka på **Add Group** (lägg till grupp) i dialogrutan **Edit Phone Book** (redigera telefonbok). Då öppnas dialogrutan **Add Recipients from Phone Book** (lägg till mottagare i telefonboken). Ange gruppnamnet i textrutan **Group Name** (gruppnamn) och ange sedan ett namn eller markera ett i listan till vänster i dialogrutan. Klicka på **Lägg till** så kopieras det markerade namnet till **Members**-rutan (medlemsrutan). När du är färdig klickar du på **OK**.
- **Fober 1988!** Det går att kontrollera kontaktinformationen innan du lägger till kontakten i en grupp genom att klicka på **Details** (information). Då öppnas dialogrutan **Details** (information). Kontrollera informationen och klicka på **OK** eller **Cancel** (avbryt). Det går inte att redigera informationen i den här dialogrutan.

#### **Ta bort namn från telefonboken**

**OBS!** Det går att ta bort namn i telefonboken på **Fax Job**-fliken genom att klicka på bokikonen, eller på **Setup**-fliken genom att klicka på **Edit Phone Book** (redigera telefonbok). Om du tar bort namn på **Setup**-fliken går du till steg 3 i anvisningarna.

Gör så här om du vill **ta bort** namn från telefonboken:

**1.** Klicka på bokikonen under **Fax To** (faxa till) på **Fax Job**-fliken i dialogrutan **HP MFP Send Fax** (HP MFP faxsändning). Då öppnas dialogrutan **Add Recipients from Phone Book** (lägg till mottagare från telefonboken).

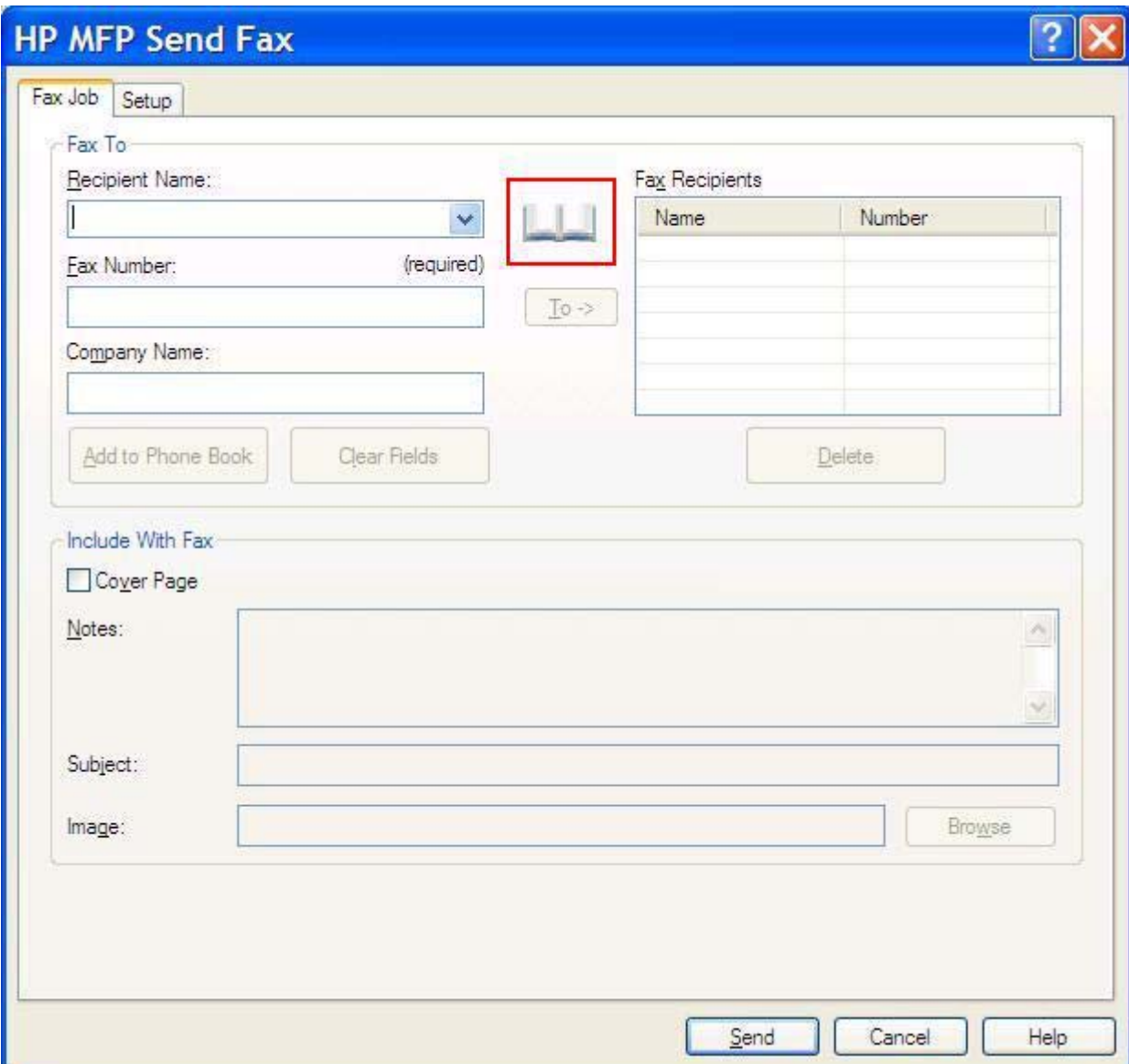

**2.** Markera ett namn i listan och klicka på **Edit Phone Book** (redigera telefonbok) i dialogrutan **Add Recipients from Phone Book** (lägg till i mottagare i telefonbok).

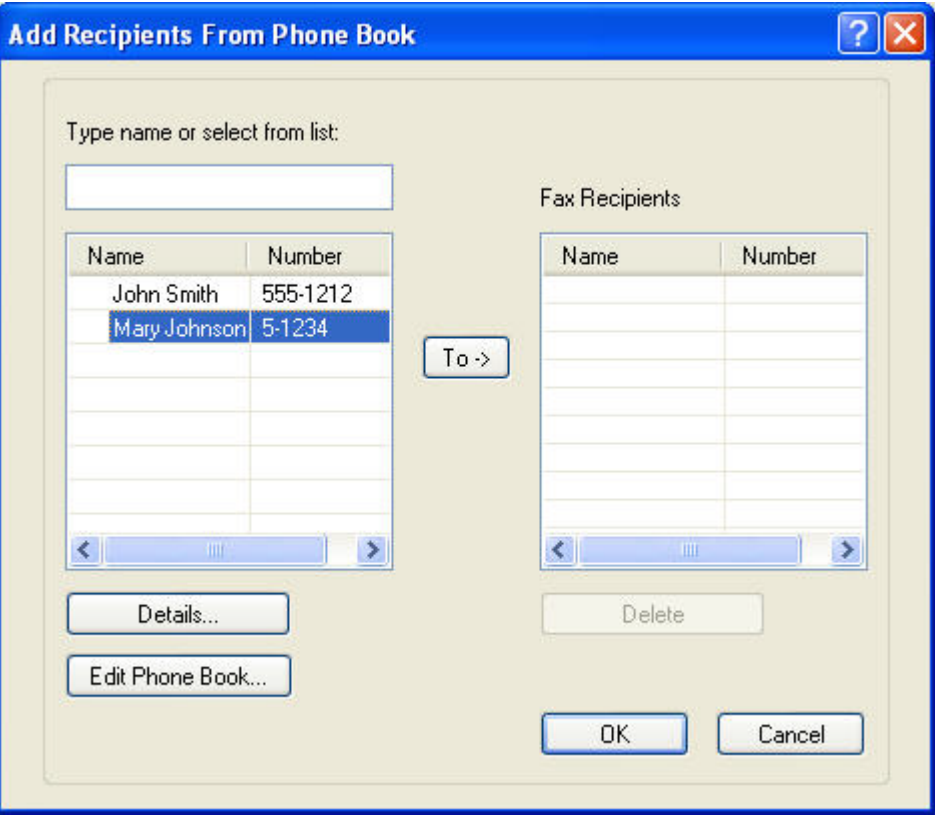

**3.** I dialogrutan **Edit Phone Book** (redigera telefonbok) markerar du det namn du vill ta bort och klickar på **Delete** (ta bort). Kontrollera borttagningen i dialogrutan **CONFIRM** (bekräfta). Om du klickar på **Yes** (ja) tas posten bort permanent från telefonboken.

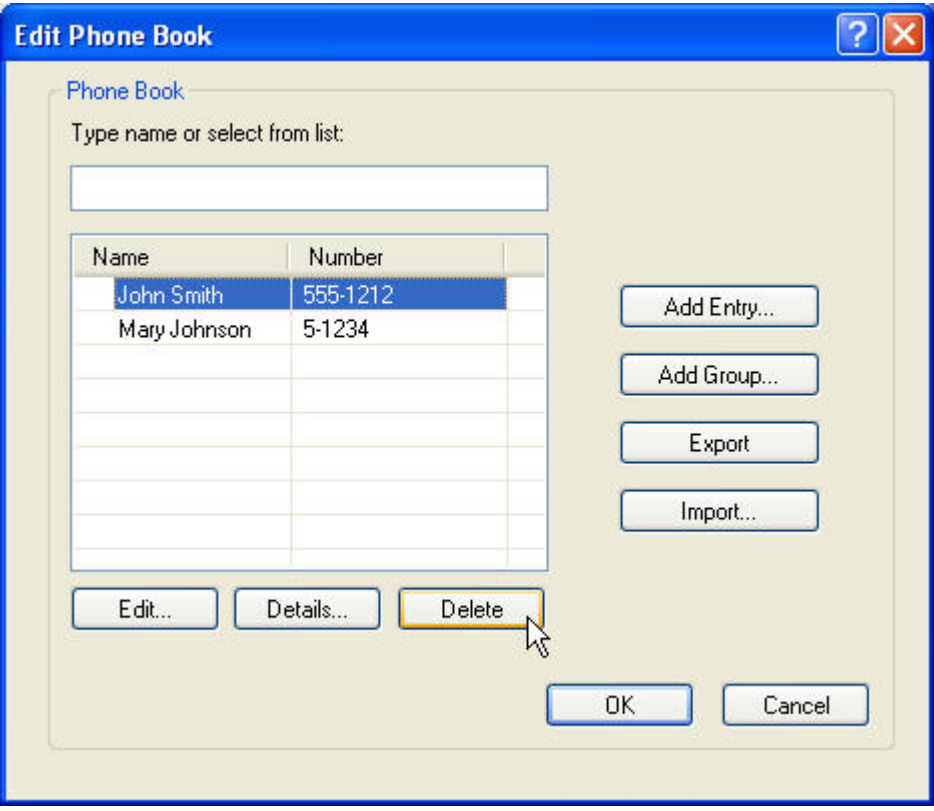

### **Redigera namn i telefonboken**

**F** OBS! Det går att redigera namn i telefonboken på Fax Job-fliken genom att klicka på bokikonen, eller på **Setup**-fliken genom att klicka på **Edit Phone Book** (redigera telefonbok). Om du redigerar namn på **Setup**-fliken går du till steg 3 i anvisningarna.

Gör så här om du vill **redigera** namn i telefonboken:

**1.** Klicka på bokikonen under **Fax To** (faxa till) på **Fax Job**-fliken i dialogrutan **HP MFP Send Fax** (HP MFP faxsändning).

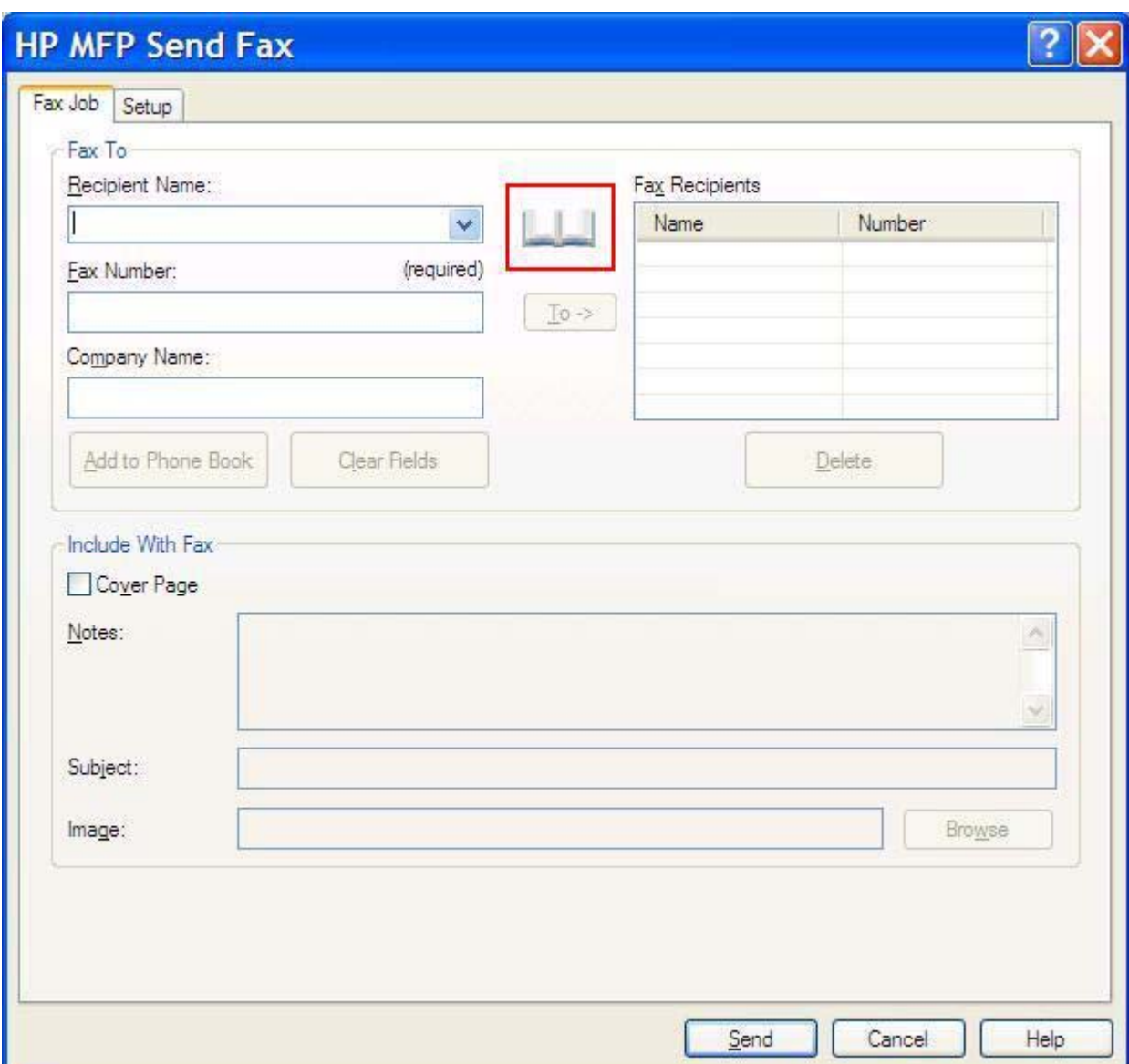

**2.** I dialogrutan **Add Recipients From Phone Book** (lägg till mottagare från telefonbok) markerar du det namn du vill redigera och klickar på **Edit Phone Book** (redigera telefonbok). Då öppnas dialogrutan **Edit Phone Book** (redigera telefonbok).

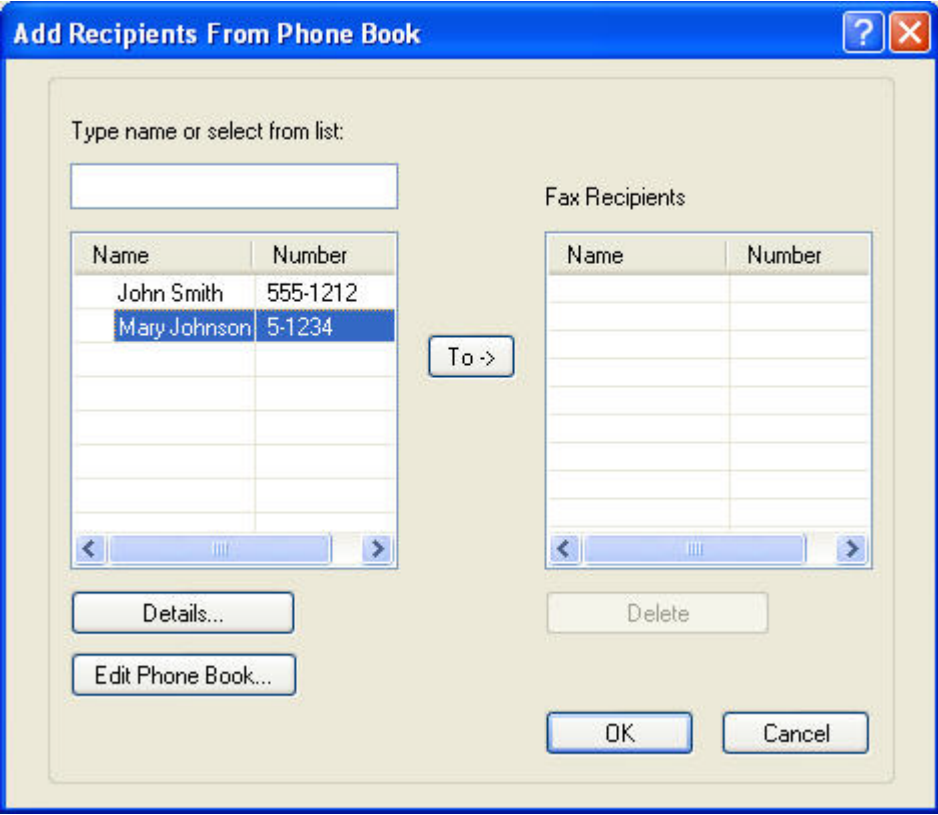

**3.** I dialogrutan **Edit Phone Book** (redigera telefonbok) markerar du ett namn och klickar på **Edit** (redigera). Dialogrutan **Edit Phone Book Entry** (redigera telefonbokspost) öppnas och information om aktuell kontakt visas. Redigera Recipient Name (mottagarnamn), Fax Number (faxnummer) och Company Name (företagsnamn) och klicka på **OK**. Då kommer du tillbaka till dialogrutan **Edit Phone Book** (redigera telefonbok).

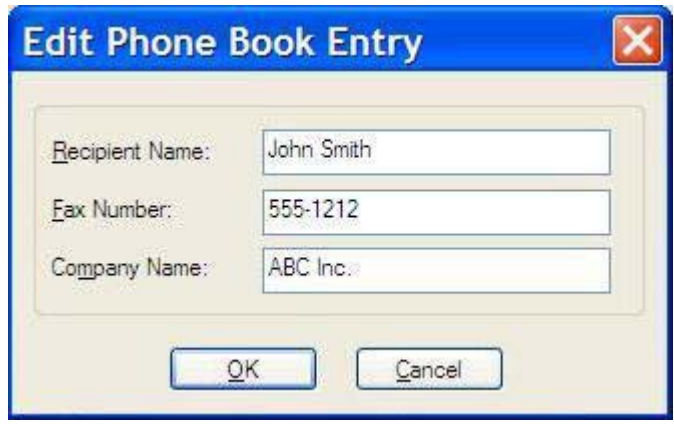

- **The OBS!** Om du vill kontrollera kontaktinformationen innan du skickar ett fax markerar du namnet i dialogrutan **Edit Phone Book** (redigera telefonbok) och klicka på **Details** (information). Då öppnas dialogrutan **Details** (information). Kontrollera informationen och klicka på **OK** eller **Cancel** (avbryt). Det går inte att redigera informationen i den här dialogrutan.
- **4.** Klicka på **OK** när du är klar med redigeringen.

### <span id="page-60-0"></span>**Exportera telefonboksposter till en kommaseparerad fil (csv-fil)**

Du kan exportera kontaktinformation från telefonboken till en csv-fil.

- **1.** Det går att exportera namn från telefonboken på flikarna **Fax Job** (faxjobb) eller **Setup** (inställningar).
	- **Fax Job**-fliken: Klicka på bokikonen och sedan på **Edit Phone Book** (redigera telefonbok) i dialogrutan **Add Recipients from Phone Book** (lägg till mottagare från telefonbok).
	- **Setup**-fliken: Klicka på **Edit Phone Book** (redigera telefonbok).
- **2.** Öppna dialogrutan **File Save As** (spara fil som) genom att klicka på **Export...** (exportera) i dialogrutan **Edit Phone Book** (redigera telefonbok). Skriv namnet på sökvägen och filnamnet på den exporterade csv-filen och klicka sedan på **OK**. Alla sparade telefonboksposter har exporterats till filen. Om filens sökväg och namn redan finns kommer den befintliga csv-filen skrivas över med innhållet från telefonboken.

### <span id="page-61-0"></span>**Importera telefonboksposter från en fil i csv-format**

Du kan importera kontaktinformationen till telefonboken från en korrekt formaterad csv-fil. När du importerar en csv-fil avläser programvaran den första posten i filen som en rubrikpost, så den första raden importeras inte. Om csv-filposten inte är korrekt formaterad tar programmet bort hela posten.

- **1.** Det går att importera namn till telefonboken på flikarna **Fax Job** (faxjobb) **Setup** (inställningar).
	- **Fax Job**-fliken: Klicka på bokikonen och sedan på **Edit Phone Book** (redigera telefonbok) i dialogrutan **Add Recipients from Phone Book** (lägg till mottagare från telefonbok).
	- **Setup**-fliken: Klicka på **Edit Phone Book** (redigera telefonbok).
- **2.** Öppna dialogrutan **File Save As** (spara fil som) genom att klicka på **Import...** (importera) i dialogrutan **Edit Phone Book** (redigera telefonbok). Markera filen du vill importera och klicka på **OK**.
- **3.** Efter att den markerade filen har utvärderats öppnas dialogrutan **Map Fields** (mappningsfält). Markera en post i kolumnen **Från** och sedan ett fält i kolumnen **Till**. Klicka på **Map** (mappning). Du måste välja mappningar för fälten Namn och Telefonnummer. Det är inte nödvändigt att ange mappning för fältet Företagsnamn. Mappningarna kommer att gälla för alla poster i csv-filen.

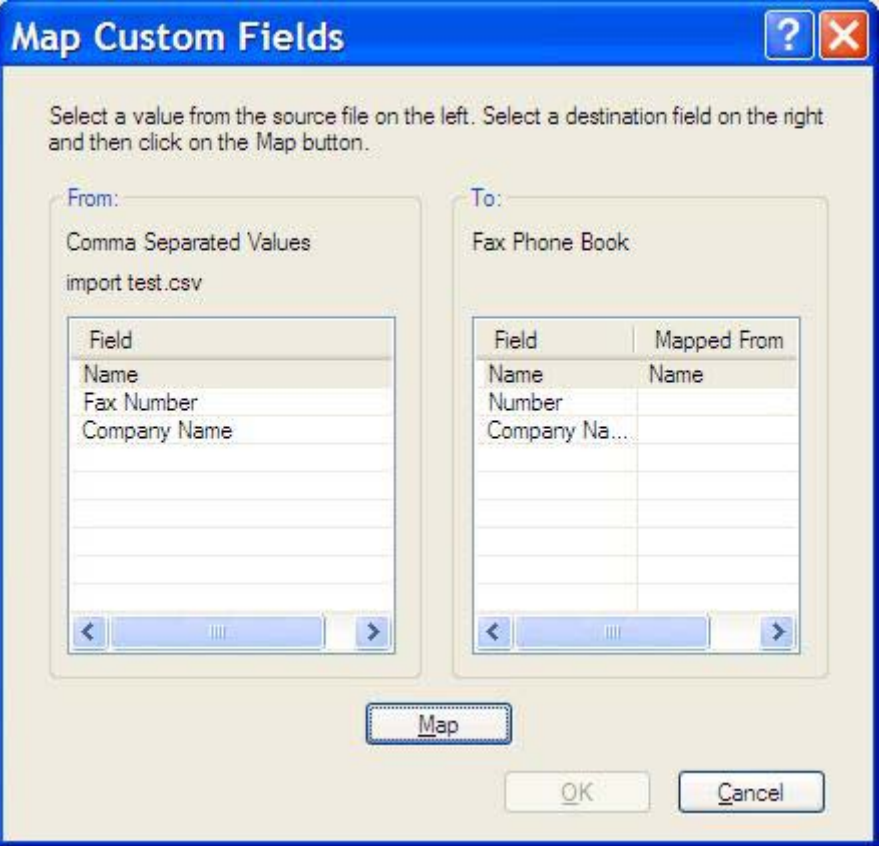

## <span id="page-62-0"></span>**Röstsamtal och nya försök**

Röstsamtal ingår inte i faxaktivitetsloggen och skapar inte en T.30-rapport. Följande avsnitt innehåller information om nya försök av ett faxjobb.

#### **Faxsamtalsrapport**

När alla faxförsök är utförda skrivs en faxsamtalsrapport ut för en faxsändning. I den visas faxjobbets logg-ID. Resultatet av det slutliga försöket skrivs ut i faxsamtalsrapporten.

En faxsamtalsrapport skrivs inte ut för röstsamtal.

**Brands CBS!** En faxsamtalsrapport skapar endast jobbnummer för de slutliga försöken. Om en av dessa rapporter skrivs ut manuellt från menyn och det sista samtalet varken var det slutliga försöket eller ett röstsamtal blir jobbnumret noll.

### **Faxaktivitetslogg**

Röstsamtal ingår som standard inte i faxaktivitetsloggen. Det är bara det sista försöket som visas i faxaktivitetsloggen.

#### **T.30-rapport**

Röstsamtal leder inte till att en T.30-rapport skrivs ut. Alla nya försök leder till att en T.30-rapport skrivs ut.

# <span id="page-64-0"></span>**3 Konfiguration**

I det här kapitlet finns information om hur man konfigurerar standardinställningarna för MFP-drivrutinen för faxsändning med hjälp av knappen **Edit Defaults** (redigera standard) på fliken **Setup** (inställningar):

- [Ställa in avsändarinformation](#page-65-0)
- [Ställa in faxkvalitet](#page-67-0)
- [Ange meddelandeinställningar](#page-68-0)
- [Ställa in information om försättsblad](#page-70-0)
- [Ange inställningar för förhandsgranskning](#page-72-0)
- [Ange utskriftsinställningar för faxdrivrutinen](#page-73-0)
- [Konfigurering av betalningskoder](#page-75-0)
- **The OBS!** Standardinställningarna kan ha gjorts under installationen.

## <span id="page-65-0"></span>**Ställa in avsändarinformation**

Standardinställningarna för avsändare visas på alla fax du skickar med hjälp av MFP-drivrutinen, även försättsbladet. Avsändarinformationen kan ändras för separata fax i textfälten på fliken **Setup** (inställningar).

**OBS!** Om du bara vill använda ändringarna för den aktuella utskriften markerar du kryssrutan **Apply Defaults to this job** (använd standardinställningar för det här jobbet) innan du stänger dialogrutan **Default Settings** (standardinställningar).

Gör så här för att ange standardinställningar för avsändare:

**1.** Klicka på **Edit Defaults** (redigera standard) på fliken **Setup** (inställningar).

**2.** Ange standardvärden för avsändarnamn, företagsnamn, faxnummer och telefonnummer i dialogrutan **Default Settings** (standardinställningar) under **Sender Information** (avsändarinformation).

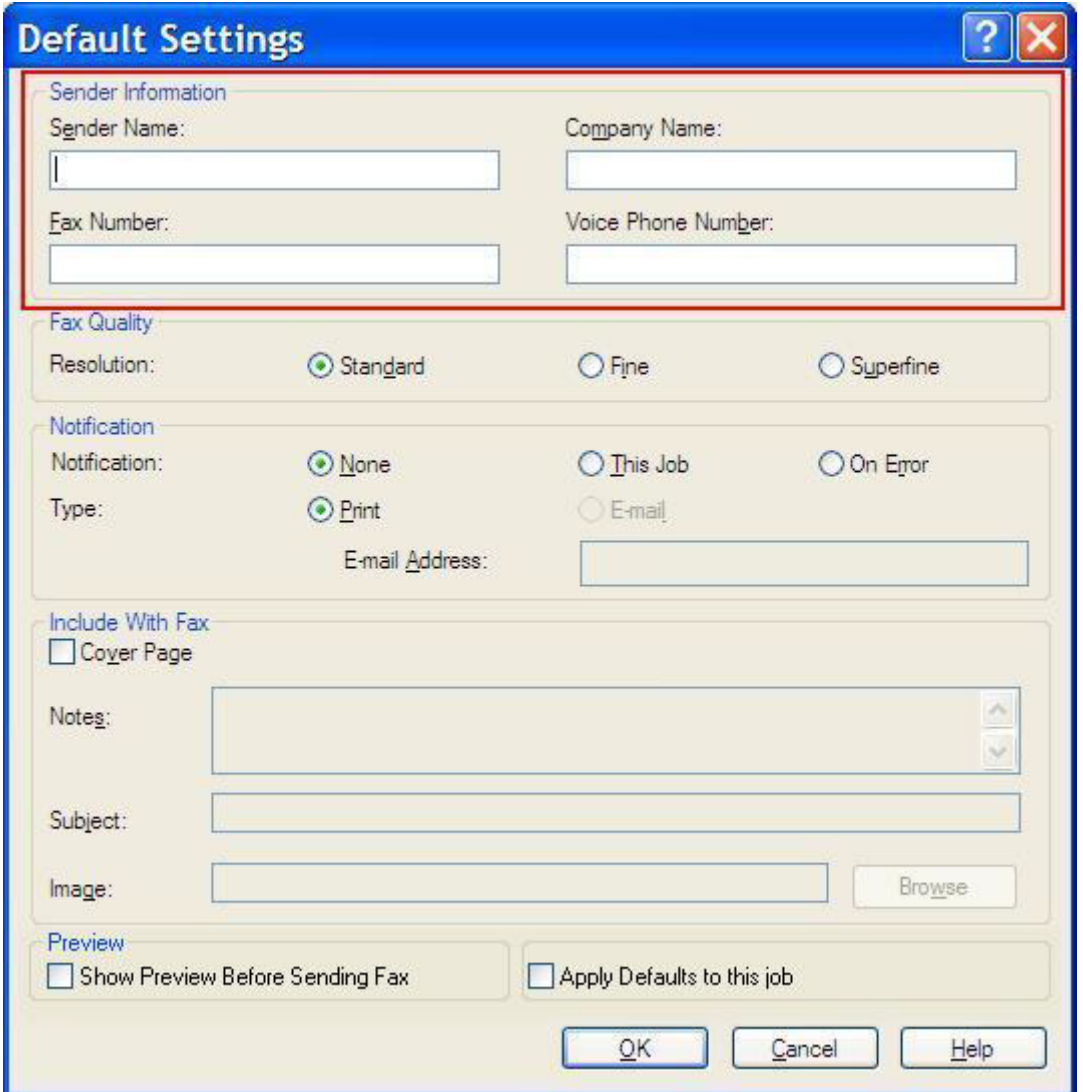

- **OBS!** Informationen i fälten med avsändarinformation på fliken **Setup** (inställningar) uppdateras *första gången* information anges i fälten med avsändarinformation i dialogrutan **Default Settings** (standardinställningar). Om standardinformationen för avsändare ändras vid ett senare tillfälle uppdateras *inte* fälten för avsändarinformation på fliken **Setup** (inställningar). Ändringarna sparas, men informationen visas inte i dialogrutan. Om du vill visa den nya informationen måste du avsluta MFP-drivrutinen för faxsändning och starta om den.
- **3.** Klicka på **OK**.
	- **The OBS!** Om du vill ställa in all standardinformation samtidigt väljer du faxkvalitet, meddelande, försättsblad och inställningar för förhandsgranskning och klickar på **OK**.

### <span id="page-67-0"></span>**Ställa in faxkvalitet**

Inställningarna för faxkvalitet avgör vilken upplösning MFP-enheten använder för att skicka fax. Följande inställningar finns för kvalitet:

- **Standard**: 200 × 100 dpi (punkter per tum)
- **Fine**: 200 × 200 dpi
- **Superfine**: 300 × 300 dpi

Gör så här för att ställa in faxkvalitet:

- **1.** Klicka på **Edit Defaults** (redigera standard) på fliken **Setup** (inställningar).
- **2.** Välj standardkvalitet för faxsändning i dialogrutan **Default Settings** under **Fax Quality**.

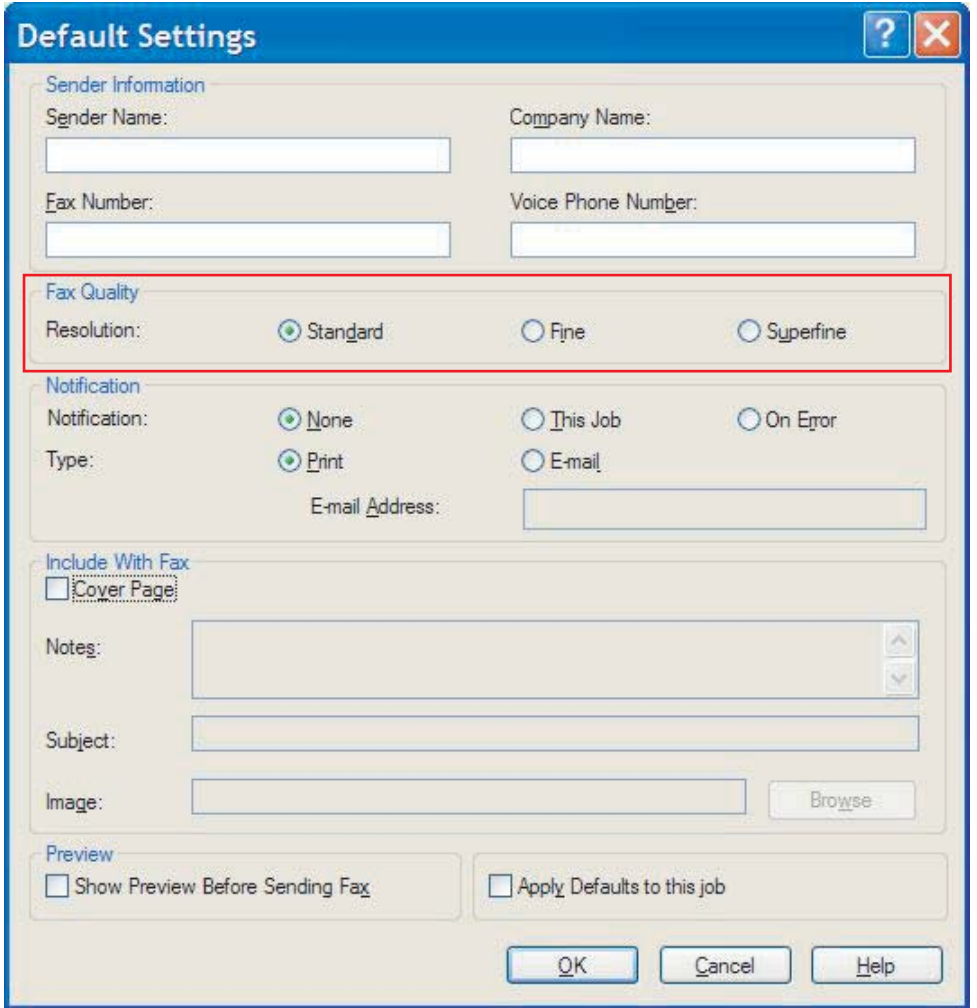

- **3.** Klicka på **OK**.
	- **F** OBS! Om du vill ställa in all standardinformation samtidigt väljer du avsändarinformation, meddelande, försättsblad och inställningar för förhandsgranskning och klickar på **OK**.

### <span id="page-68-0"></span>**Ange meddelandeinställningar**

Meddelandeinställningarna avgör när och hur meddelanden om status för ett utgående fax skickas.

Om du vill ändra meddelandeinställningarna följer du dessa steg:

- **1.** Klicka på **Edit Defaults** (redigera standard) på fliken **Setup** (inställningar).
- **2.** Välj när meddelanden ska tas emot i dialogrutan **Default Settings** (standardinställningar) under **Notification** (meddelande):
	- **None** (inga): Inga meddelanden skickas.
	- **This Job** (detta jobb): Meddelande skickas när ett fax skickas.
	- **On Error** (vid fel): Meddelande skickas när ett fel uppstår.

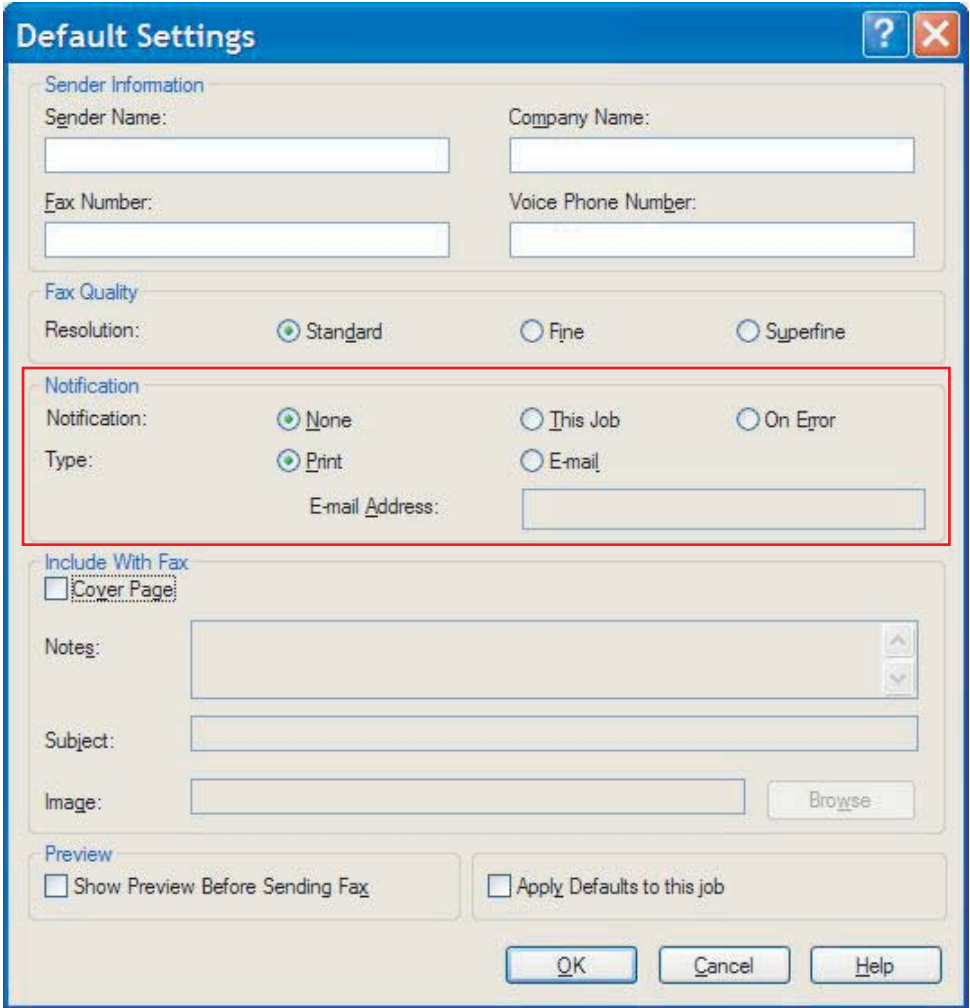

- **3.** Välj vilken typ av meddelande som ska skickas:
	- **Print** (skriv ut): Meddelandet skrivs ut på standardskrivaren.
	- **E-mail** (e-post): Meddelandet skickas i ett e-postmeddelande. Skriv in e-postadressen i textrutan **E-mail Address** (e-postadress).
- **OBS!** E-postfunktionen i MFP-enheten måste konfigureras för att ett meddelande ska lämnas per e-post.
- **4.** Klicka på **OK**.
	- **TOBS!** Om du vill ställa in all standardinformation samtidigt väljer du avsändarinformation, faxkvalitet, försättsblad och inställningar för förhandsgranskning och klickar på **OK**.

## <span id="page-70-0"></span>**Ställa in information om försättsblad**

Standardisera försättsbladets utseende genom att använda ett standardförsättsblad. Här finns fält för kommentarer, en ärenderad och en företagslogotyp eller annan bild. Inställningarna för försättsblad kan ändras för separata faxjobb på fliken **Fax Job** (faxjobb).

Om du vill ändra informationen om försättsblad följer du dessa steg:

- **1.** Klicka på **Edit Defaults** (redigera standard) på fliken **Setup** (inställningar).
- **2.** Markera **Cover Page (Single recipient only)** (försättsblad, en mottagare) i dialogrutan **Default Settings** (standardisntällningar) under **Include With Fax**(inkludera med fax).

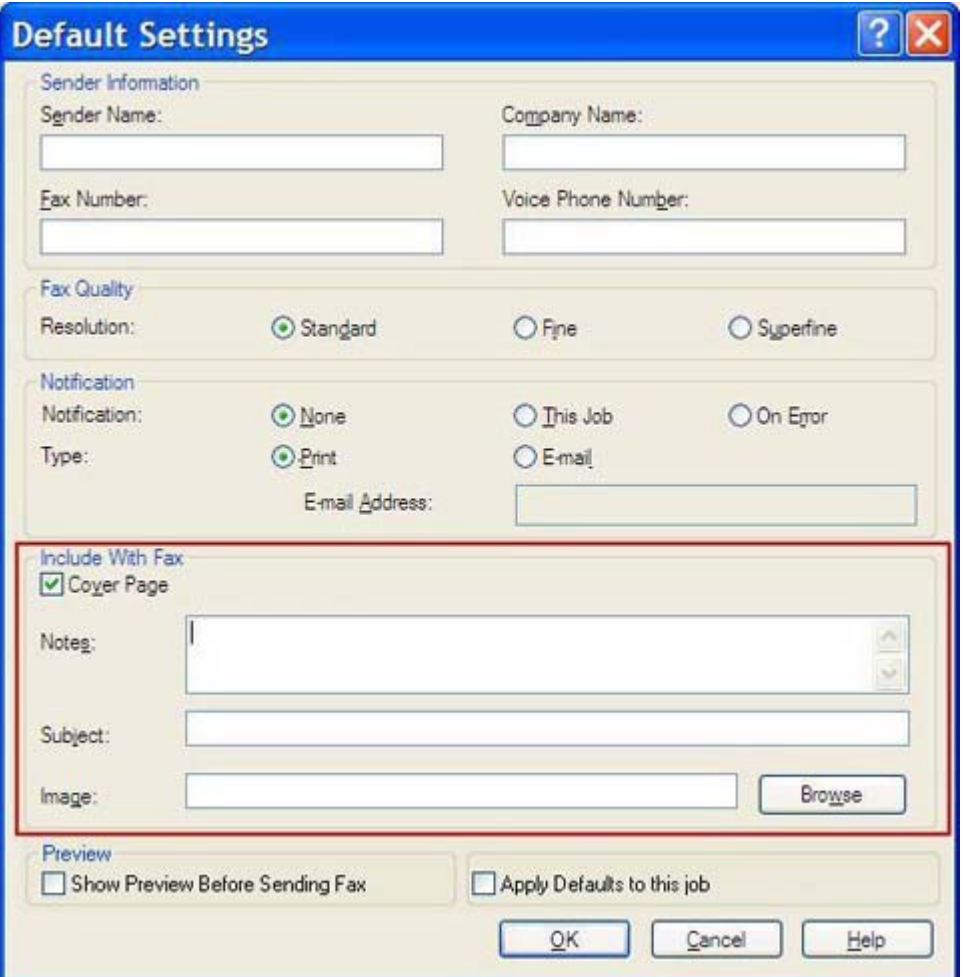

- **3.** Ange en standardkommentar i textrutan **Notes** (anteckningar).
- **4.** Ange en standardämnesrad i textrutan **Subject** (ämne).
- **5.** Klicka på **Image** (bild) om du vill lägga till en bild på försättsbladet.
- **6.** Bläddra fram till och välj en bitmappsfil, till exempel en företagslogotyp.
- **Fober 1988!** Bitmappsbilden konverteras till en gråskalebild och placeras på den övre tredjedelen av sidan på försättsbladet.
- **7.** Klicka på **OK**.
- **Fobs!** Om du vill ställa in all standardinformation samtidigt väljer du avsändarinformation, faxkvalitet, meddelande och inställningar för förhandsgranskning och klickar på **OK**.
- **F** OBS! När försättsblad används till flera mottagare visas bara försättsbladet till den första mottagaren vid förhandsvisning. Försättsbladet kommer ändå att skickas separat till alla mottagare. Bara en mottagares namn visas på varje försättsblad.
## **Ange inställningar för förhandsgranskning**

Det går att ställa in så att alla faxjobb förhandsgranskas automatiskt innan de skickas.

Gör så här om du vill att alla faxjobb förhandsgranskas innan de skickas:

- **1.** Klicka på **Edit Defaults** (redigera standard) på fliken **Setup** (inställningar).
- **2.** Välj **Show Preview Before Sending Fax** (förhandsvisa innan fax skickas) under **Preview** (förhandsvisning) i dialogrutan **Default Settings** (standardinställningar) om du vill att alla fax ska förhandsgranskas automatiskt innan de skickas. När **Show Preview Before Sending Fax** (visa förhandsvisning före faxsändning) är valt ändras **Send**-knappen till **Preview and Send** (förhandsgranska och skicka).
- **3.** Klicka på **OK**.
- **B** OBS! Om du vill ställa in all standardinformation samtidigt väljer du avsändarinformation, faxkvalitet, meddelande och inställningar för försättsblad och klickar på **OK**.

## **Ange utskriftsinställningar för faxdrivrutinen**

Gör på följande sätt för att göra grundläggande utskriftsinställningar för MFP-drivrutinen i Windows:

- **1.** Klicka på **Start**, därefter på **Inställningar** och sedan på **Skrivare och fax**.
- **2.** Högerklicka på **HP MFP Send Fax** i fönstret **Skrivare och fax** och sedan på **Printing Preferences** (utskriftsinställningar).
- **3.** Ange standardinställningar för papper och kvalitet genom att klicka på **Paper/Quality** (papper/ kvalitet) i dialogrutan **HP MFP Send Fax Document Properties** (dokumentegenskaper för HP MFP faxsändning). Spara inställningarna och stäng dialogrutan genom att klicka på **OK**.

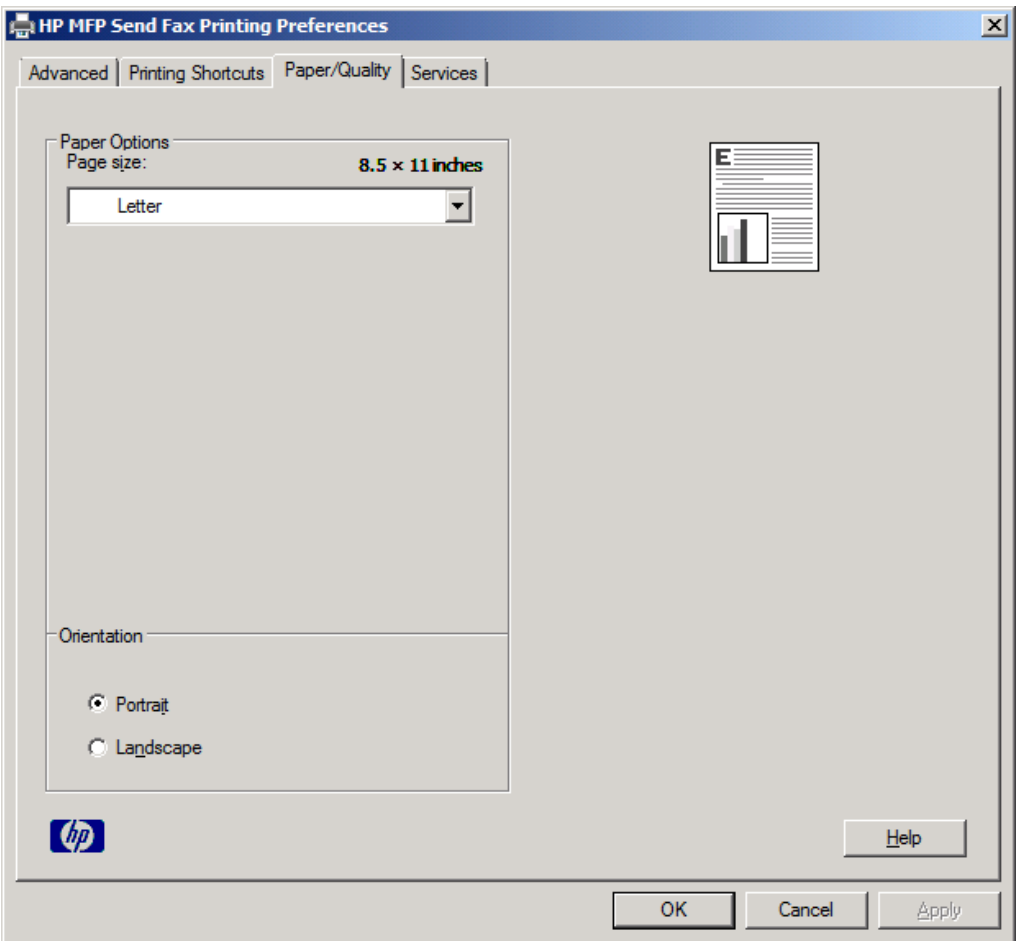

**OBS!** Fliken **Advanced** (avancerad) i dialogrutan **HP MFP Send Fax Document Properties** (dokumentegenskaper för HP MFP faxsändning) innehåller ingen information som påverkar MFPdrivrutinen för faxsändning. Det är en standardflik i Windows och kan inte tas bort för den här drivrutinen.

**4.** Klicka på **Services** (tjänster) om du vill kontrollera status för skrivaren och förbrukningsmaterial eller starta den inbäddade webbservern. Fliken **Services** (tjänster) visas endast om MFPdrivrutinen för faxsändning är ansluten till en giltig TCP/IP-port.

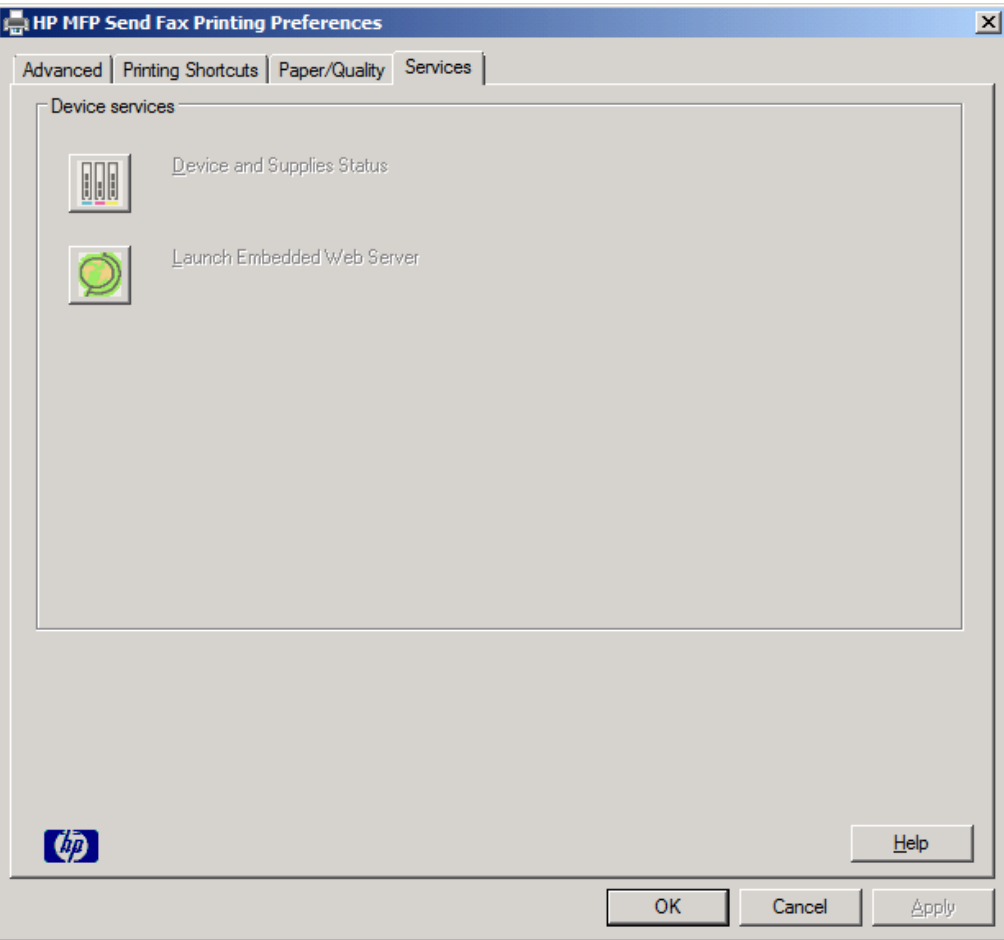

- **OBS!** Mer information om den inbäddade webbservern finns i användarhandboken till respektive MFP.
- **5.** Spara eventuella ändringar av standardinställningarna och stäng dialogrutan genom att klicka på **OK**.

## **Konfigurering av betalningskoder**

Det går att använda betalningskoder med HP MFP-faxsändning.

Gör så här om du vill aktivera eller inaktivera betalningskodfunktionen på HP LaserJet 4345mfp och 9040/9050mfp, samt HP Color LaserJet 4730mfp och 9500mfp, genom MFP-kontrollpanelen efter att MFP-drivrutinen för faxsändning har installerats:

- **1.** Tryck på Meny på MFP-enhetens kontrollpanel.
- **2.** Bläddra fram till och peka på FAX.
- **3.** Bläddra fram till och peka på FAXSÄNDNING.
- **4.** Bläddra fram till och peka på BETALNINGSKOD.
- **5.** Peka på EGEN för att öppna skärmen för betalningskod.
- **6.** Välj minsta antal siffror i betalningskoden med hjälp av uppåt- och nedåtpilarna.
- **7.** Peka på OK för att aktivera betalningskodfunktionen eller på AV för att inaktivera funktionen.
- **OBS!** Om betalningskodfunktionen är aktiverad på MFP-enheten måste en betalningskod anges för faxjobb som skickas från MFP-enheten.

Gör så här om du vill aktivera eller inaktivera betalningskodfunktionen på HP LaserJet M3035 MFP, M3027 MFP, M4345 MFP, M5025 MFP, M5035 MFP och HP Color LaserJet CM4730 MFP samt CM6040 MFP genom MFP-kontrollpanelen efter att MFP-drivrutinen för faxsändning har installerats:

- **1.** Tryck på Administration på MPF-kontrollpanelen.
- **2.** Bläddra till och tryck på Första konfig..
- **3.** Bläddra till och tryck på Faxinställning.
- **4.** Bläddra till och tryck på Inställn. för faxsändning.
- **5.** Bläddra till och tryck på Betalningskoder.
- **6.** Peka på Egen för att öppna skärmen för betalningskod.
- **7.** Välj minsta antal siffror i betalningskoden med hjälp av uppåt- och nedåtpilarna.
- **8.** Peka på OK för att aktivera betalningskodfunktionen eller på Av för att inaktivera funktionen.

**Fobs!** Om betalningskodfunktionen är aktiverad på MFP-enheten måste en betalningskod anges för faxjobb som skickas från MFP-enheten.

# **4 Felsökning**

Informationen i det här kapitlet är användbar vid felsökning av allmänna faxproblem:

- [Funktionsfel](#page-77-0)
- [Varningsmeddelanden](#page-84-0)
- [Felmeddelanden](#page-85-0)

## <span id="page-77-0"></span>**Funktionsfel**

I följande avsnitt beskrivs vilka fel som kan uppstå när du använder HP MFP-drivrutinen för faxsändning.

### **Testsidan skrivs inte ut**

Visa konfigurationsinformationen för faxsändning på MFP-kontrollpanelen för att kontrollera att drivrutinen har installerats ordentligt och att funktionen PC-faxsändning är aktiverad.

Gör så här om du vill aktivera betalningskodfunktionen på HP LaserJet 4345mfp och 9040/9050mfp samt HP Color LaserJet 4730mfp och 9500mfp:

- **1.** Tryck på Meny på MFP-enhetens kontrollpanel.
- **2.** Bläddra fram till och peka på FAX.
- **3.** Bläddra fram till och peka på FAXSÄNDNING.
- **4.** Bläddra fram till och peka på PC-FAXSÄNDNING.
- **5.** Peka på AKTIVERAT.
- **6.** Peka på AVSLUTA.

Om PC-faxsändning inte finns på menyn går du till [PC-FAXSÄNDNING eller PC-faxsändning visas inte](#page-79-0) [på MFP-kontrollpanelen på sidan 74](#page-79-0)

Gör så här om du vill visa konfigureringsinformation på HP LaserJet M3035 MFP, M3027 MFP, M4345 MFP, M5025 MFP, M5035 MFP och HP Color LaserJet CM4730 MFP samt CM6040 MFP:

- **1.** Tryck på Administration på MPF-kontrollpanelen.
- **2.** Bläddra till och tryck på Första konfig..
- **3.** Bläddra till och tryck på Faxinställning.
- **4.** Bläddra fram till och peka på PC-faxsändning.
- **5.** Tryck på Aktiverad.
- **6.** Peka på Spara.

Om PC-faxsändning inte finns på menyn går du till [PC-FAXSÄNDNING eller PC-faxsändning visas inte](#page-79-0) [på MFP-kontrollpanelen på sidan 74](#page-79-0)

### **Meddelande per e-post är inaktiverat.**

Meddelande per e-post är avaktiverat under **Notification** (meddelande) på fliken **Setup** (installation) i dialogrutan **HP MFP Send Fax** (HP MFP faxsändning) eftersom e-postfunktionen inte är aktiverad på MFP-enheten.

Anvisningar om hur du konfigurerar e-postfunktionen finns i respektive användarhandbok:

- *Användarhandbok för HP LaserJet 4345mfp-serien*
- *Användarhandbok för HP Color LaserJet 4730mfp*
- *Användarhandbok för HP LaserJet 9040mfp/9050mfp*
- *Användarhandbok för HP Color LaserJet 9500mfp*

Gör så här om du vill uppdatera inställningarna för **HP MFP Send Fax** (HP MFP-faxsändning) efter att du har aktiverat e-postfunktionen på MFP-enheten:

- **1.** Klicka på **Start**, därefter på **Inställningar** och sedan på **Skrivare och fax**.
- **2.** Högerklicka på MFP-enhetens namn under **Printer Tasks** (utskriftsåtgärder) i fönstret **Printers and Faxes** (skrivare och faxar) och klicka på **Properties** (egenskaper).
- **3.** Klicka på **Device Settings** (enhetsinställningar) i dialogrutan **HP MFP Send Fax Properties** (egenskaper för MFP-drivrutinen för faxsändning).
- **4.** Välj **Update Now** (uppdatera nu) i snabbmenyn **Automatic configuration** (automatisk konfiguration).

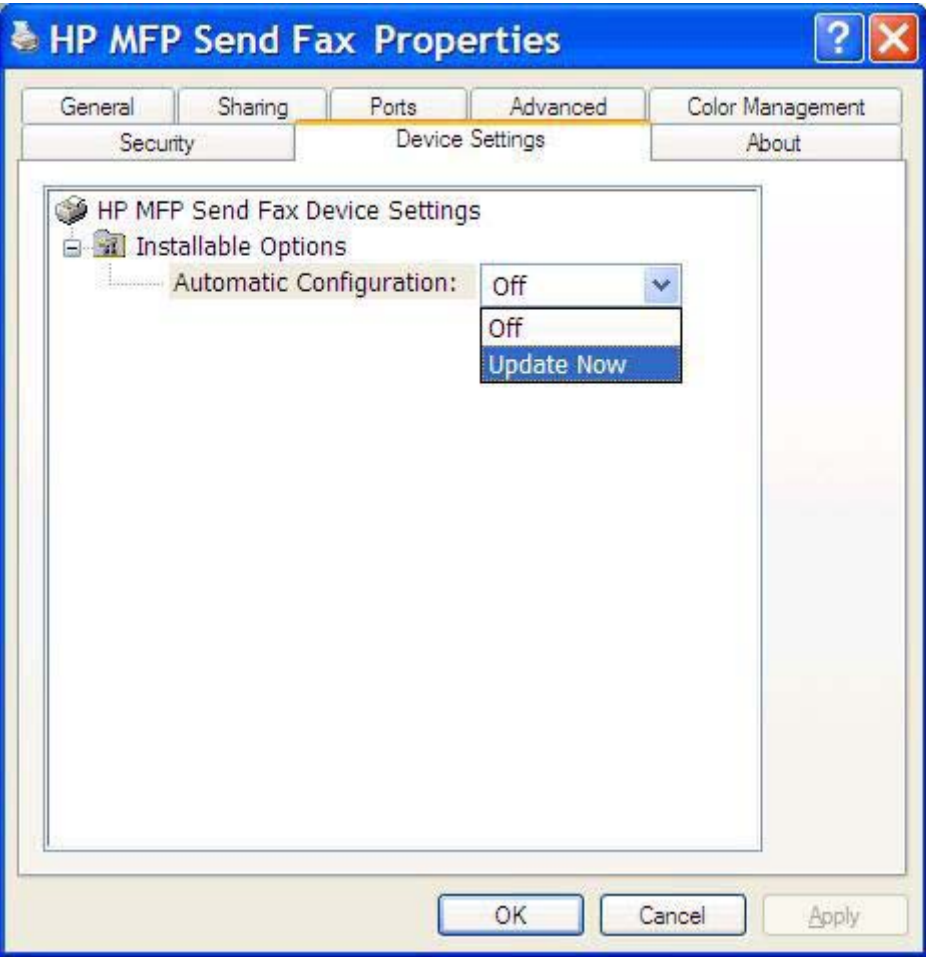

**5.** Klicka på **OK**.

### **Det skickas ingen e-postbekräftelse**

Det skickas inga e-postbekräftelser om den mottagande faxen inte svarar eller är upptagen eller om det antal återuppringningar som anges i MFP-enheten inte har uppnåtts. När det konfigurerade antalet återuppringningar har gjorts skickas en bekräftelse.

## <span id="page-79-0"></span>**PC-FAXSÄNDNING eller PC-faxsändning visas inte på MFPkontrollpanelen**

PC-FAXSÄNDNING eller PC-faxsändning visas inte på MFP-kontrollpanelen när MFP-drivrutinen för faxsändning är installerad.

Den fasta programvaran packas i buntar som kallas RFU:er (remote firmware updates). Buntarna innehåller uppdateringar av fast programvara för MFP-enheten och de olika undersystemen i MFPenheten. När bunten skickas till MFP-enheten skickar enheten de separata uppdateringarna vidare till undersystemen. De olika uppdateringarna sker inte nödvändigtvis samtidigt.

Slutför uppdateringen av den fasta programvaran på HP LaserJet 4345mfp och 9040/9050mfp samt HP Color LaserJet 4730mfp och 9500mfp:

- **1.** Kontrollera att den fasta programvaran har uppdaterats till den allra senaste versionen. Anvisningar om vad du bör göra om programvaran inte har uppdaterats finns under [Uppgradera den fasta MFP](#page-10-0)[programvaran och hämta drivrutinen på sidan 5](#page-10-0).
- **2.** Stäng av MFP-enheten och slå sedan på den igen.
- **3.** Tryck på Meny på MFP-enhetens kontrollpanel.
- **4.** Bläddra fram till och peka på FAX.
- **5.** Bläddra fram till och peka på FAXSÄNDNING.
- **6.** Bläddra fram till och peka på PC-FAXSÄNDNING.
- **7.** Peka på AKTIVERAT.
- **8.** Peka på AVSLUTA.

Slutför uppdateringen av den fasta programvaran på HP LaserJet M3035 MFP, M3027 MFP, M4345 MFP, M5025 MFP, M5035 MFP och HP Color LaserJet CM4730 MFP samt CM6040 MFP:

- **1.** Kontrollera att den fasta programvaran har uppdaterats till den allra senaste versionen. Anvisningar om vad du bör göra om programvaran inte har uppdaterats finns under [Uppgradera den fasta MFP](#page-10-0)[programvaran och hämta drivrutinen på sidan 5](#page-10-0).
- **2.** Stäng av MFP-enheten och slå sedan på den igen.
- **3.** Tryck på Administration på huvudskärmen.
- **4.** Bläddra till och tryck på Första konfig..
- **5.** Bläddra till och tryck på Faxinställning.
- **6.** Bläddra fram till och peka på PC-faxsändning.
- **7.** Tryck på Aktiverad.
- **8.** Peka på Spara.

Om PC-FAXSÄNDNING eller PC-faxsändning fortfarande inte visas på MFP-kontrollpanelen bör du läsa faxhandboken till HP LaserJet MFP Analog Fax Accessory 300 och kontrollera att det analoga faxtillbehöret har konfigurerats korrekt.

Kontakta HP kundtjänst om det analoga faxtillbehöret har konfigurerats korrekt och PC-FAXSÄNDNING eller PC-faxsändning ändå inte visas på MFP-kontrollpanelen.

## **Bitmappsbilden visas inte eller skrivs inte ut på försättsbladet**

Om bitmappsfilen är för stor kommer den inte att synas eller skrivas ut på försättsbladet. Bilden kommer inte att återges på försättsbladet om det innebär att datorns prestanda sjunker betydligt. Om du vill att bilden ska visas på försättsbladet måste du minska bitmappsfilens storlek.

## **Förhandsgranskningen visas inte**

Välj **Show Preview Before Sending Fax** (visa förhandsgranskning innan fax skickas) på fliken **Setup** (inställningar) om du vill visa en förhandsgranskning av faxjobbet.

## **En betalningskod krävs efter att funktionen har inaktiverats**

En betalningskod krävs i textrutan **Billing Code** (betalningskod) på fliken **Fax Job** (faxjobb) efter att betalningskodfunktionen har inaktiverats i MFP-enheten.

Gör så här för att uppdatera drivrutinen så att textrutan **Billing Code** (betalningskod) *inte* visas på fliken **Fax Job**:

- **1.** Klicka på **Start**, därefter på **Inställningar** och sedan på **Skrivare och fax**.
- **2.** Högerklicka på MFP-enhetens namn under **Printer Tasks** (skrivaråtgärder) i fönstret **Printers and Faxes** (skrivare och faxar) och klicka på **Properties** (egenskaper).
- **3.** Klicka på **Device Settings** (enhetsinställningar) i dialogrutan **HP MFP Send Fax Properties** (egenskaper för MFP-drivrutinen för faxsändning).

**4.** På snabbmenyn **Automatic configuration:** (automatisk konfiguration) väljer du **Update Now** (uppdatera nu).

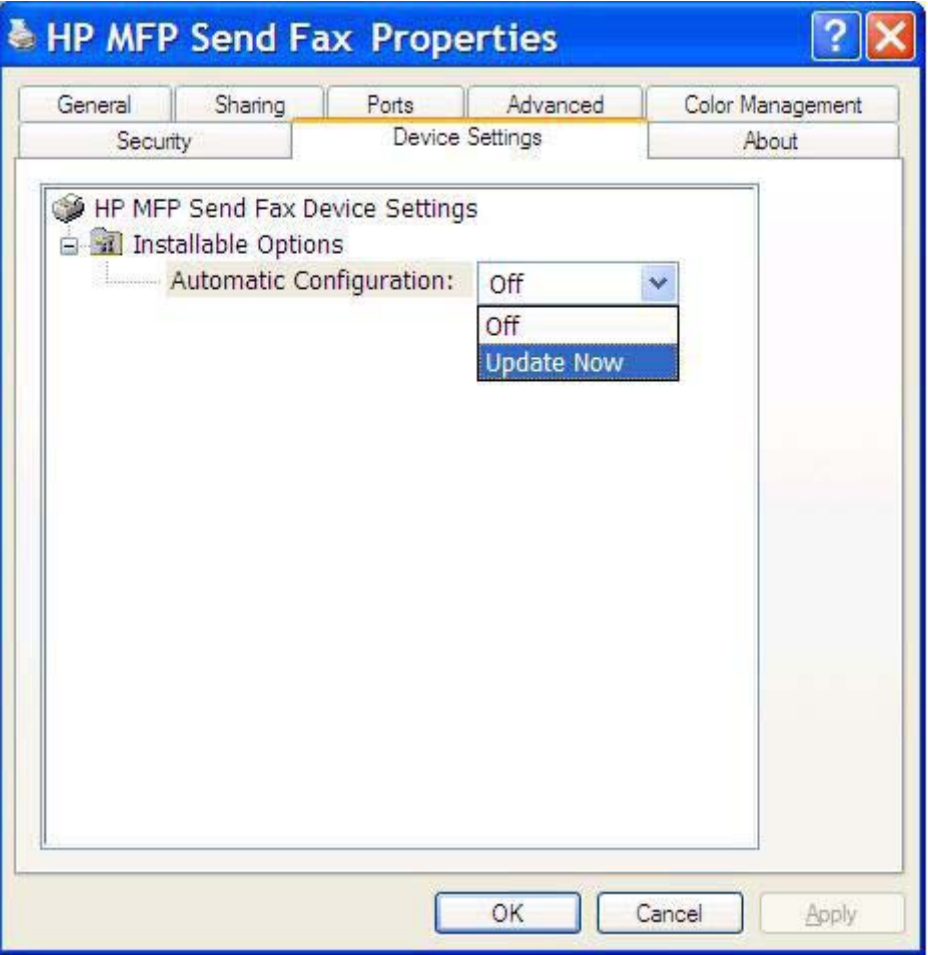

**5.** Klicka på **OK**.

### **Textrutan för betalningskod visas inte**

Om betalningskodfunktionen inaktiverades för MFP-enheten när MFP-drivrutinen för faxsändning installerades visas inte textrutan **Billing Code** (betalningskod) på fliken **Fax Job** (faxjobb).

Aktivera betalningskoder och aktivera textrutan Betalningskod på Fax Job-fliken på HP LaserJet 4345mfp och 9040/9050mfp samt HP Color LaserJet 4730mfp och 9500mfp.

- **1.** Tryck på Meny på MFP-enhetens kontrollpanel.
- **2.** Bläddra fram till och peka på FAX.
- **3.** Bläddra fram till och peka på FAXSÄNDNING.
- **4.** Bläddra fram till och peka på BETALNINGSKOD.
- **5.** Peka på EGEN för att öppna skärmen för betalningskod.
- **6.** Välj minsta antal siffror i betalningskoden med hjälp av uppåt- och nedåtpilarna.
- **7.** Peka på OK för att aktivera betalningskoder.

Aktivera betalningskoder och visa textrutan Billing code (betalningskod) på fliken Fax Job (faxjobb) på HP LaserJet M3035 MFP, M3027 MFP, M4345 MFP, M5025 MFP, M5035 MFP och HP Color LaserJet CM4730 MFP samt CM6040 MFP.

- **1.** Tryck på Administration.
- **2.** Bläddra till och tryck på Första konfig..
- **3.** Bläddra till och tryck på Faxinställning.
- **4.** Bläddra till och tryck på Inställn. för faxsändning.
- **5.** Bläddra till och tryck på Betalningskoder.
- **6.** Peka på Egen för att öppna skärmen för betalningskod.
- **7.** Välj minsta antal siffror i betalningskoden med hjälp av uppåt- och nedåtpilarna.
- **8.** Peka på OK för att aktivera betalningskoder.

## **Standardfälten uppdateras inte**

Informationen i fälten med avsändarinformation på fliken **Setup** (inställning) uppdateras *första gången* information anges i fälten med avsändarinformation i dialogrutan **Default Settings** (standardinställningar). Om standardinformationen för avsändare ändras vid ett senare tillfälle uppdateras **inte** fälten för avsändarinformation på fliken *Setup* (inställningar). Ändringarna sparas, men informationen visas inte i dialogrutan. Om du vill visa den nya informationen måste du avsluta MFPdrivrutinen och starta om den.

## **De ändrade inställningarna har inte införts**

Information om faxkonfigurationen hämtas av MFP-drivrutinen för faxsändning under installationen. Om inställningarna ändras efter att drivrutinen har installerats måste en manuell uppdatering göras med hjälp av funktionen **Uppdaterar nu** så att drivrutinen synkroniseras med MFP-inställningarna. Om du stänger och öppnar drivrutinen igen kommer processen i normala fall att slutföras automatiskt.

Gör så här om du vill synkronisera drivrutinen MFP-inställningar genom att använda **Uppdatera nu**:

- **1.** Klicka på **Start**, därefter på **Inställningar** och sedan på **Skrivare och fax**.
- **2.** Högerklicka på MFP-enhetens namn under **Printer Tasks** (utskriftsåtgärder) i fönstret **Printers and Faxes** (skrivare och faxar) och klicka på **Properties** (egenskaper).
- **3.** Klicka på **Device Settings** (enhetsinställningar) i dialogrutan **HP MFP Send Fax Properties** (egenskaper för MFP-drivrutinen för faxsändning).

**4.** På snabbmenyn **Automatic Configuration:** (automatisk konfiguration) väljer du **Update Now** (uppdatera nu).

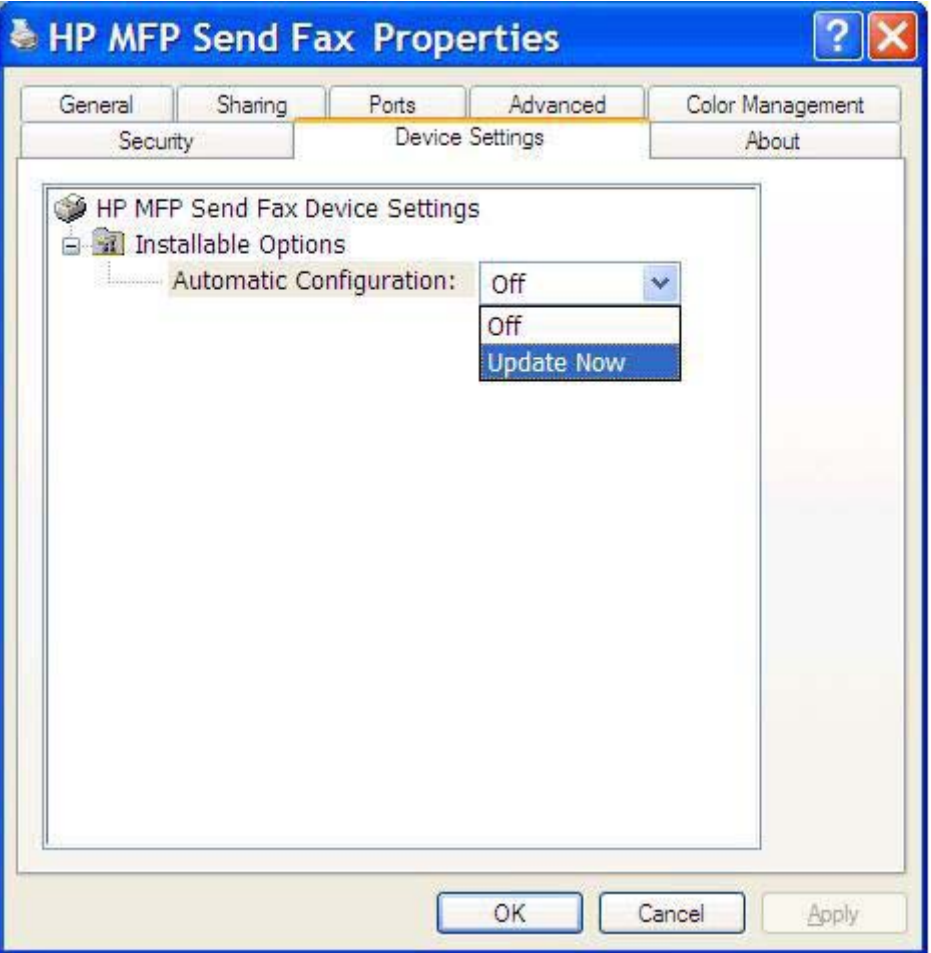

**5.** Klicka på **OK**.

### **De ändrade inställningarna har inte införts i en Peka och skriv utinstallation**

Om du använder dig av en Peka och skriv ut-installation kommer funktioner för meddelande, betalningskod och betalningskodslängd och faxaktiverade funktioner inte att uppdateras med hjälp av funktionen **Update Now** (uppdatera nu). Om du vill att de ändrade inställningarna ska börja gälla i en Peka och skriv ut-installation måste du ta bort faxsändarskrivaren och installera skrivaren på nytt.

**Formandsgranskningsfunktionen för fax är inte tillgänglig när du använder Peka och skriv ut.** 

## <span id="page-84-0"></span>**Varningsmeddelanden**

Följande varningsmeddelanden kan visas när du använder HP MFP-drivrutinen för faxsändning.

## **PC-faxfunktionen kan vara inaktiverad i MFP-enheten**

Varningsmeddelandet **PC fax feature may be disabled at the MFP** visas om drivrutinsporten har ändrats.

Om du vill uppdatera konfigurationsinställningarna följer du dessa steg:

**1.** Klicka på **OK** i meddelanderutan **MFP Send Fax Warning** (varning vid MFP faxsändning).

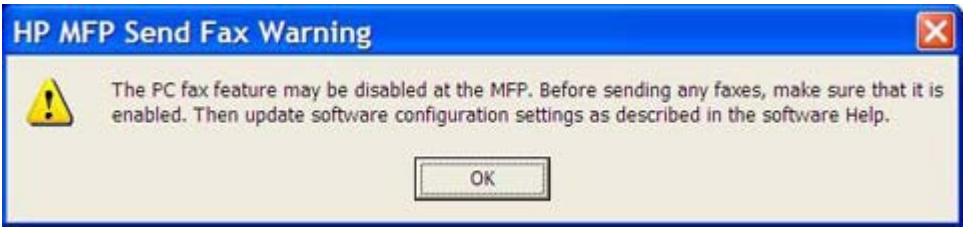

- 2. Kontrollera att den fasta programvaran har uppdaterats till den allra senaste versionen. [Avgöra om](#page-9-0) [drivrutinen för faxsändning kan användas med MFP-enheten på sidan 4](#page-9-0)
- **3.** Kontrollera att funktionen PC-FAXSÄNDNING eller PC-faxsändning är aktiverad i MFP-enheten. [Avinstallera HP MFP-drivrutinen för faxsändning på sidan 31](#page-36-0)

## <span id="page-85-0"></span>**Felmeddelanden**

Om ett problem med faxen inträffar som hindrar dig från att skicka eller ta emot fax skapas ett felmeddelande som hjälper dig att ta reda på vad som orsakar problemet. Här är en lista över meddelanden och deras orsaker och lösningar.

#### **Tabell 4-1 Felmeddelanden**

**Minst ett faxnummer krävs**

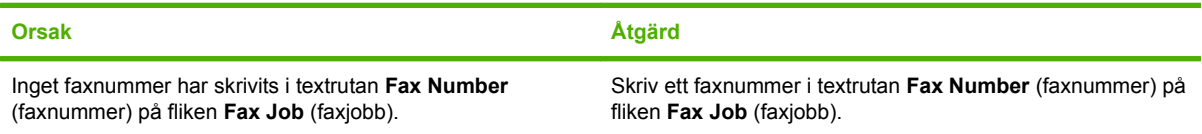

#### **Obligatorisk information saknas: Betalningskod**

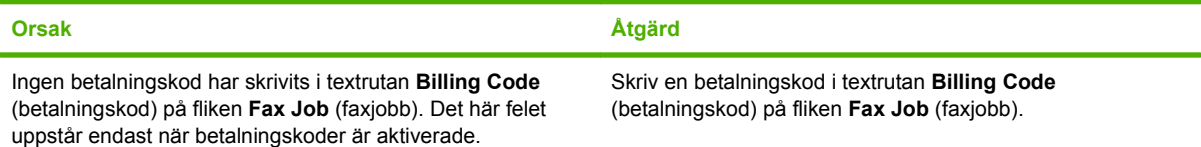

#### **Betalningskodens längd måste vara minst "n" siffror**

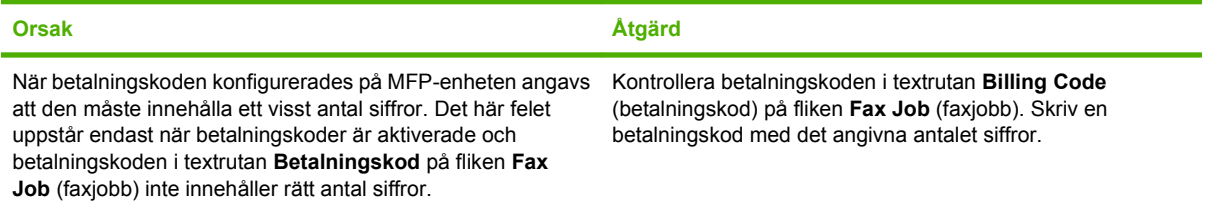

#### **Obligatorisk information saknas: E-postadress**

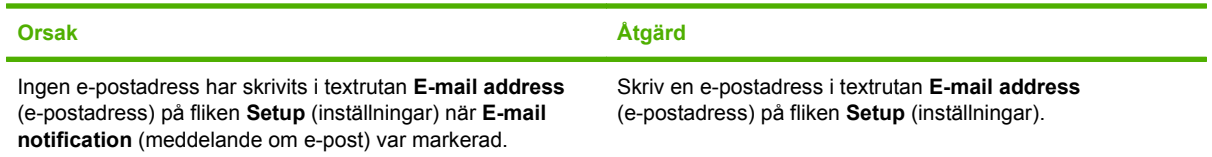

#### **Det gick inte att hitta filen**

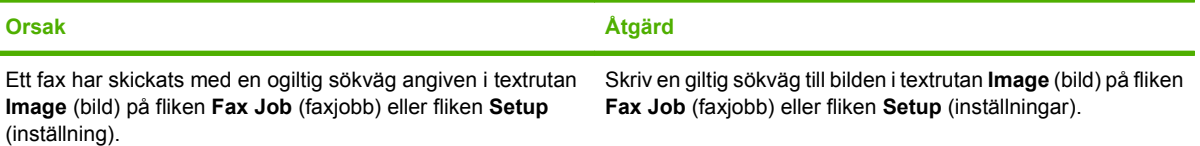

### **Tabell 4-1 Felmeddelanden (fortsättning)**

**Det gick inte att hitta filen**

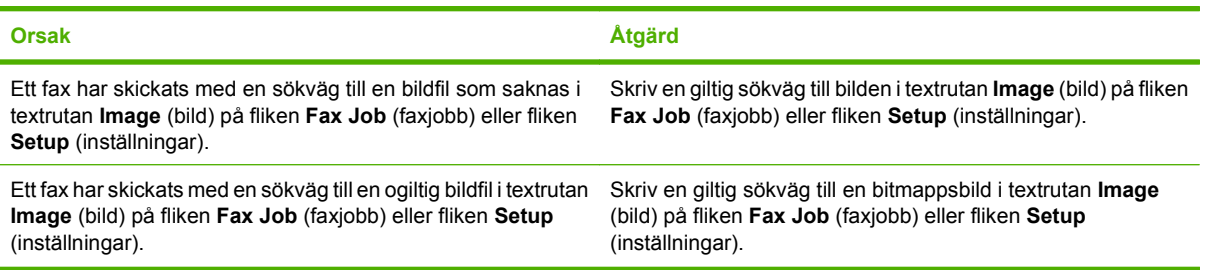

#### **E-postadressen har ett okänt format. Vill du använda den ändå?**

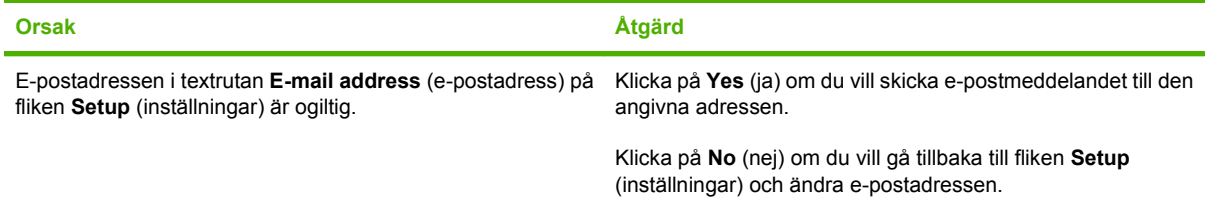

#### **Maximalt antal poster har uppnåtts**

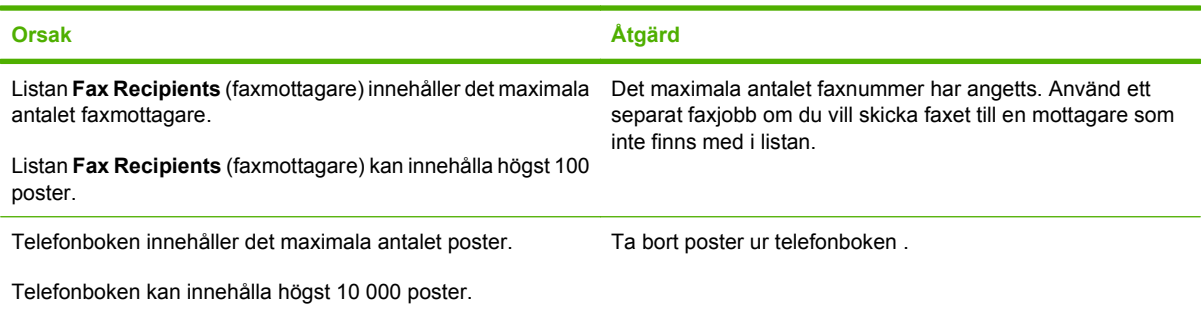

#### **Högsta antal poster i en grupp**

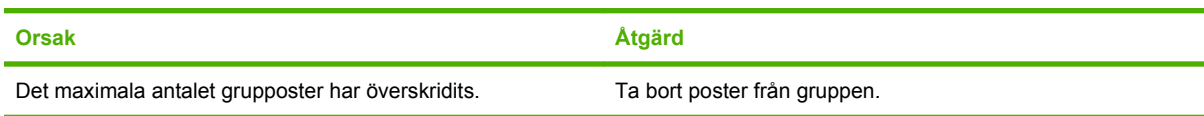

#### **Hösta antal grupposter har uppnåtts**

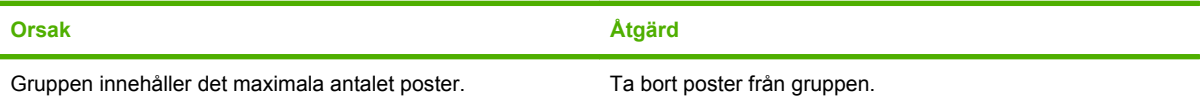

#### **Ogiltiga data**

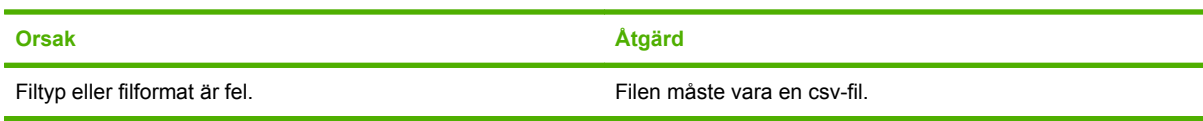

### **Tabell 4-1 Felmeddelanden (fortsättning)**

### **Mappning är inte gjord för minsta antal fält**

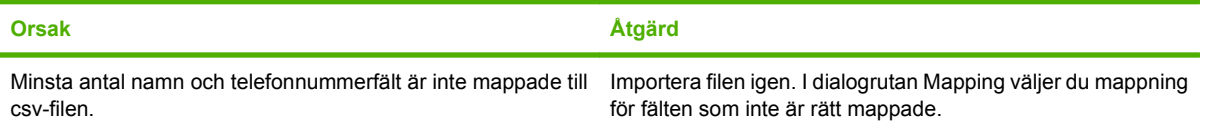

#### **Dubbla gruppnamn angivna**

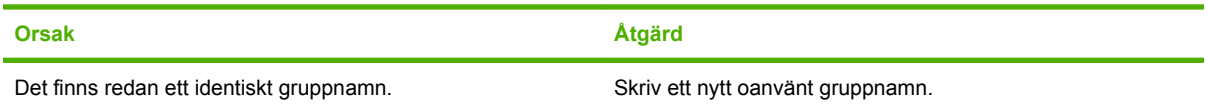

#### **Fel vid export**

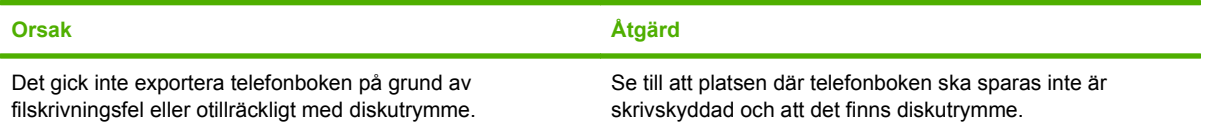

#### **Fel vid import**

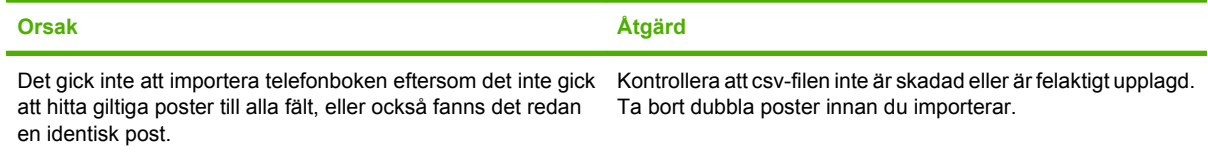

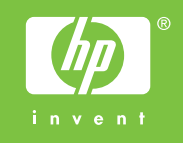

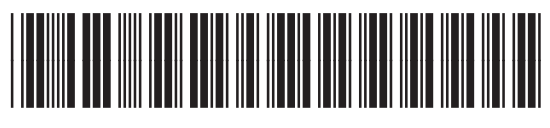

Q3701-91122